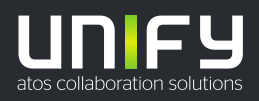

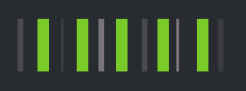

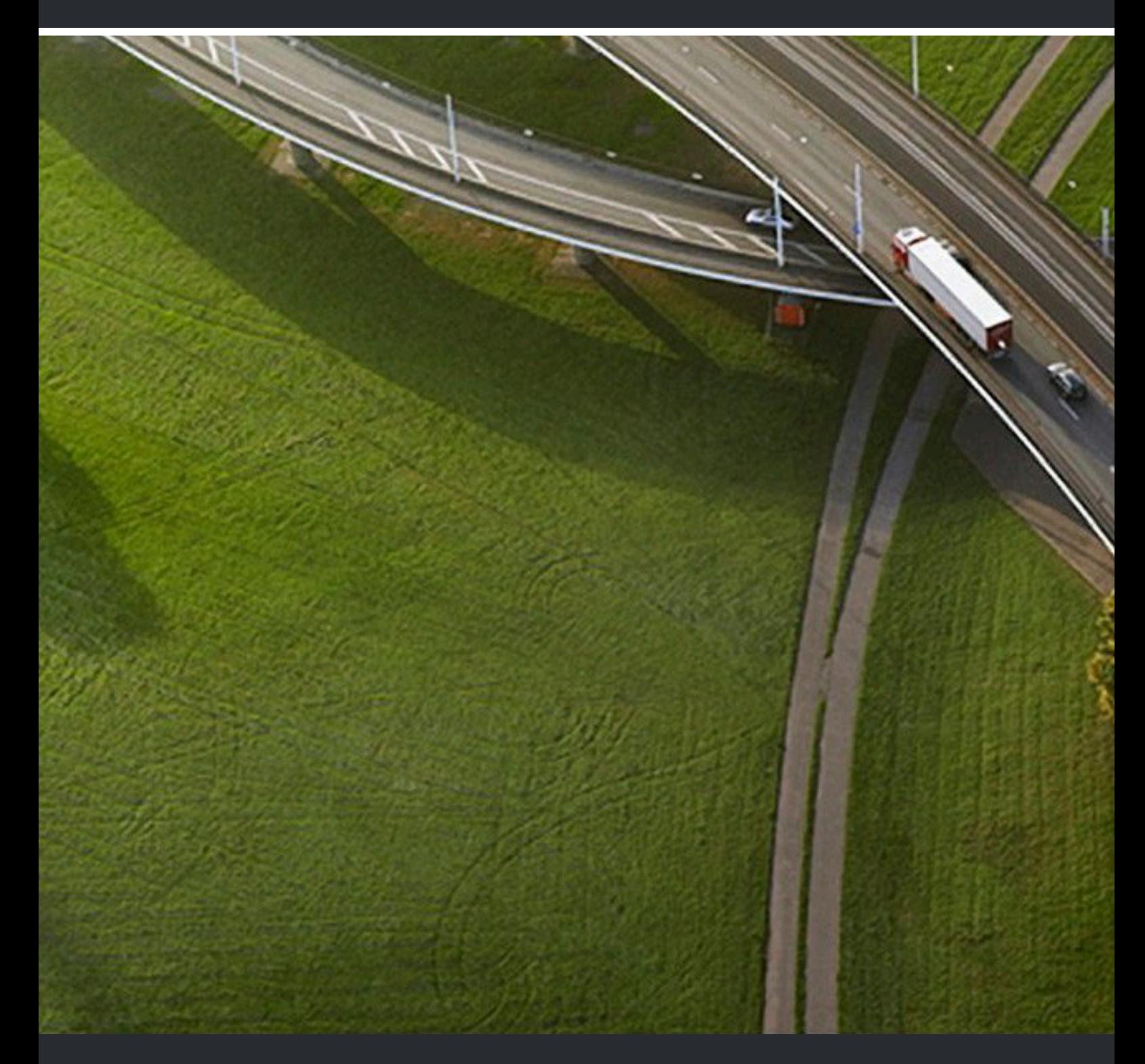

# myAttendant

# **Guide de l'utilisateur**

A31003-P3030-U108-09-7719

#### Provide feedback to further optimize this document to edoku@atos.net

As reseller please address further presales related questions to the responsible presales organization at Unify or at your distributor. For specific technical inquiries you may use the support knowledgebase, raise - if a software support contract is in place - a ticket via our partner portal or contact your distributor.

> Our Quality and Environmental Management Systems are implemented according to the requirements of the ISO9001 and ISO14001 standards and are certified by an external certification company.

**Copyright © Unify Software and Solutions GmbH & Co. KG 09/12/2022 Tous droits réservés.**

**Référence: A31003-P3030-U108-09-7719**

**Les informations de ce document contiennent uniquement des descriptions générales** ou des caractéristiques qui, dans des cas d'utilisation concrets, ne sont pas toujours<br>applicables dans la forme décrite ou qui, en raison d'un développement ultérieur des<br>produits, sont susceptibles d'être modifiées. Les **Sous réserve des possibilités de livraison et de modifications techniques.**

Unify, OpenScape, OpenStage et HiPath sont des marques déposées par Unify Software<br>and Solutions GmbH & Co. KG. Tous les autres noms de marques, de produits et de<br>services sont des marques de commerce ou des marques déposé

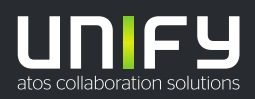

# **Sommaire**

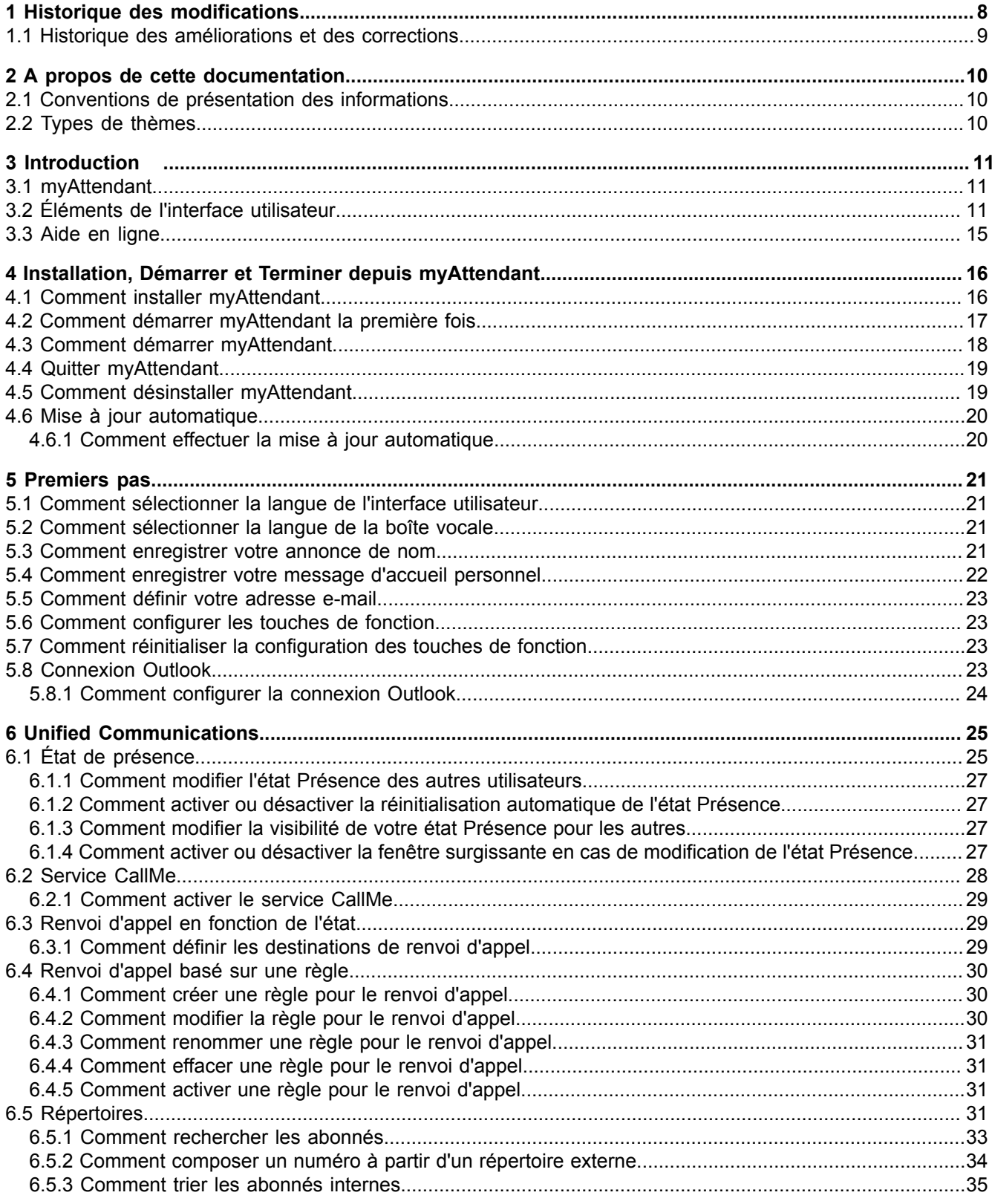

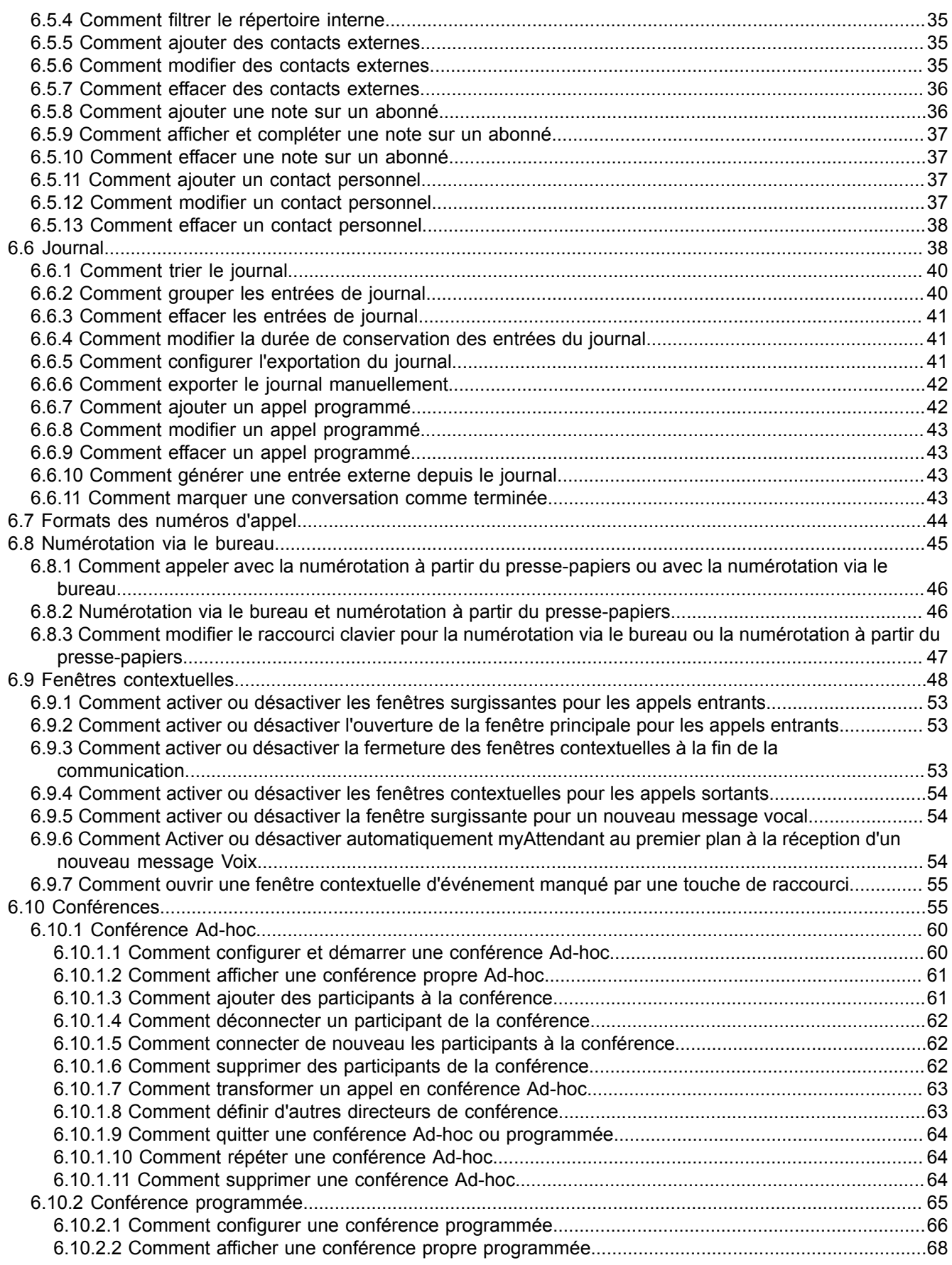

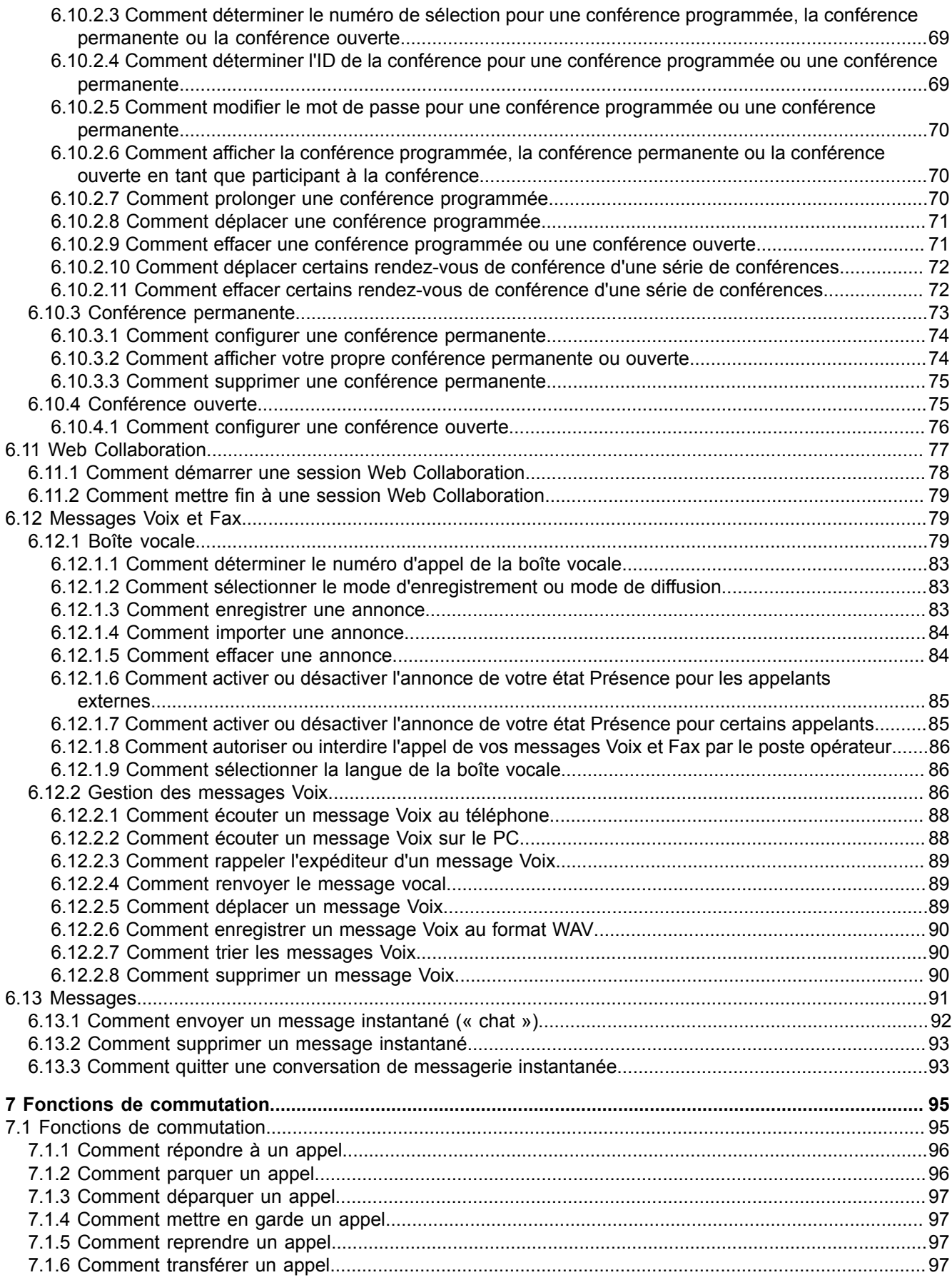

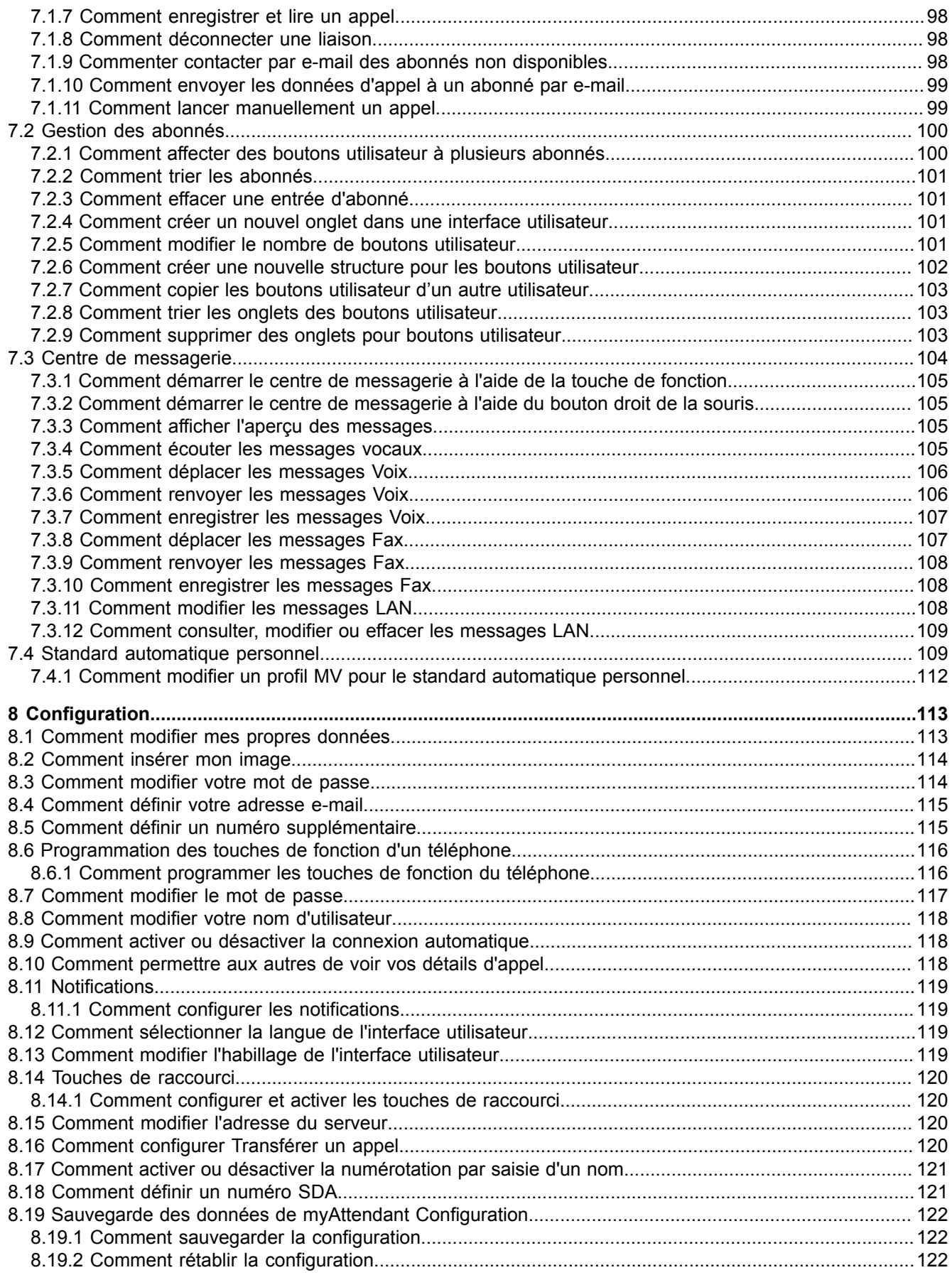

#### Sommaire

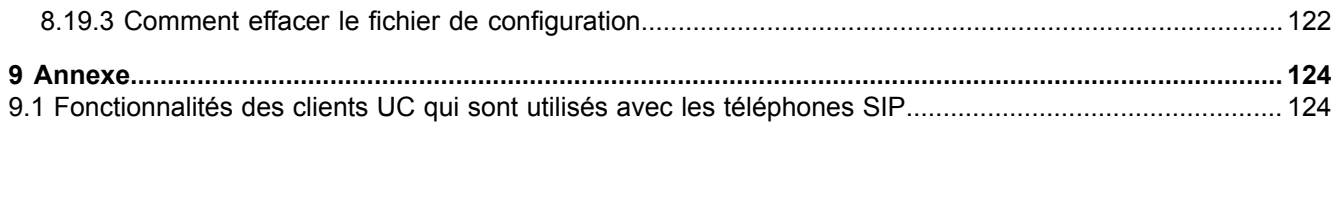

# <span id="page-7-0"></span>**1 Historique des modifications**

Les modifications mentionnées dans la liste suivante sont cumulatives.

#### **Modifications dans V3R2 FR1**

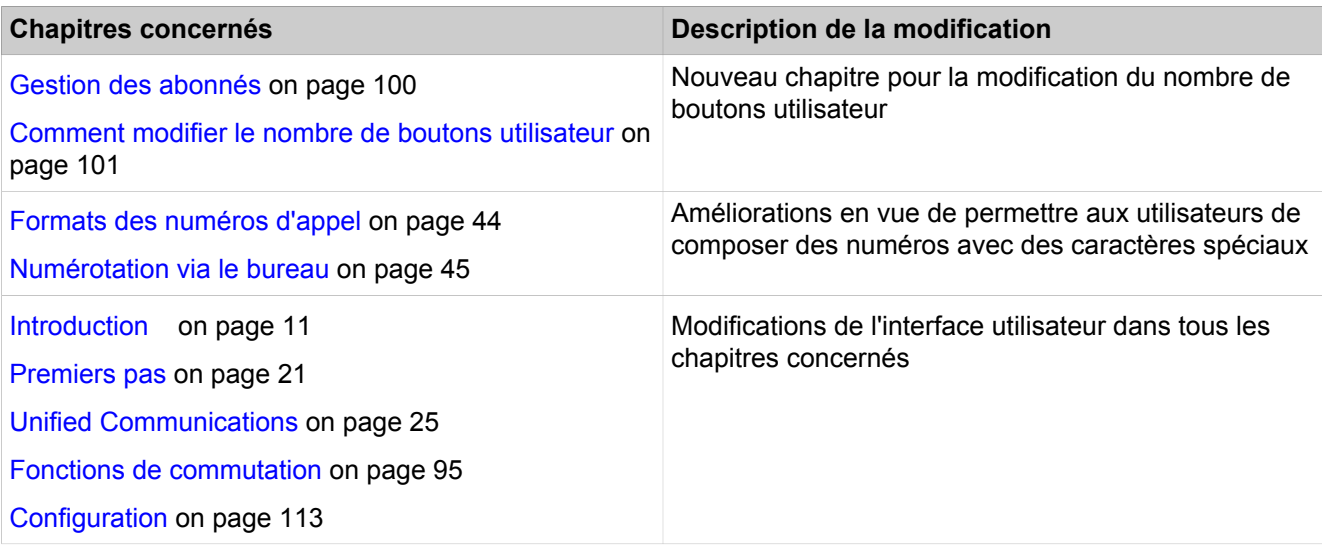

#### **Modifications dans V3R2**

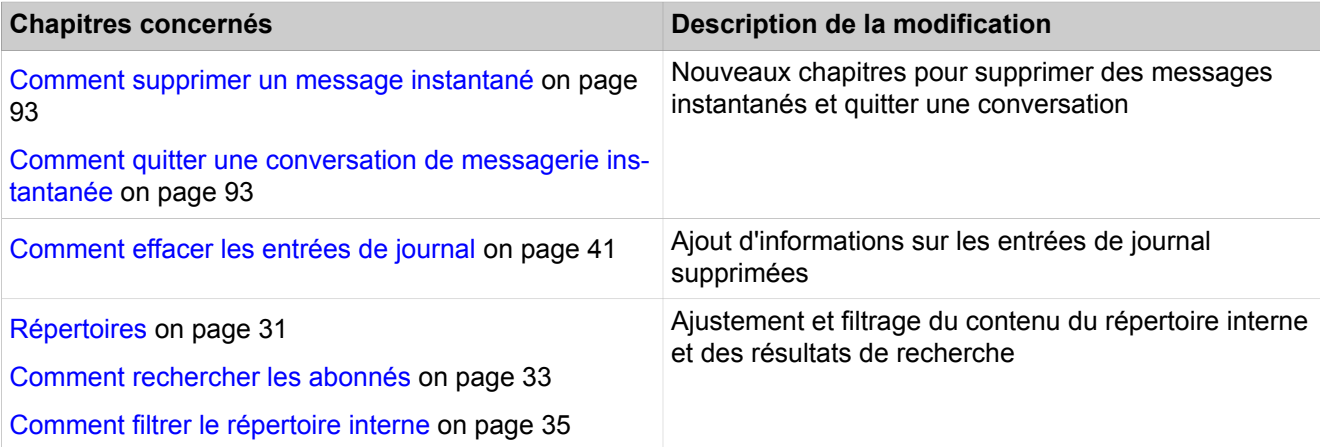

#### **Modifications dans V3R1 FR1**

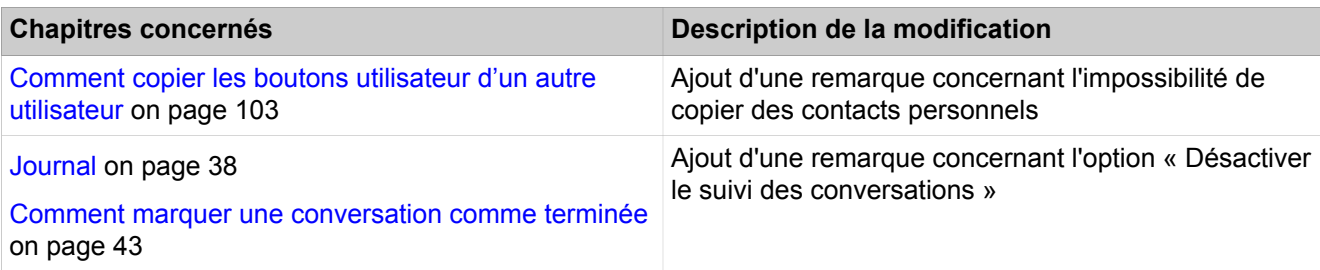

#### **Historique des modifications**

Historique des améliorations et des corrections

#### **Modifications dans V3R1**

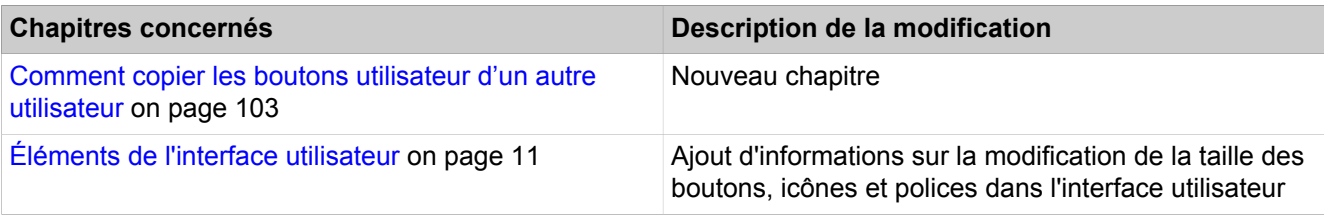

#### **Modifications dans V2R7**

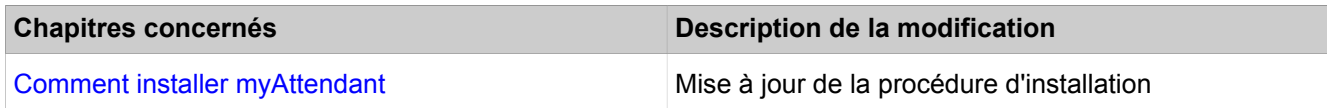

#### **Modifications dans V2R6**

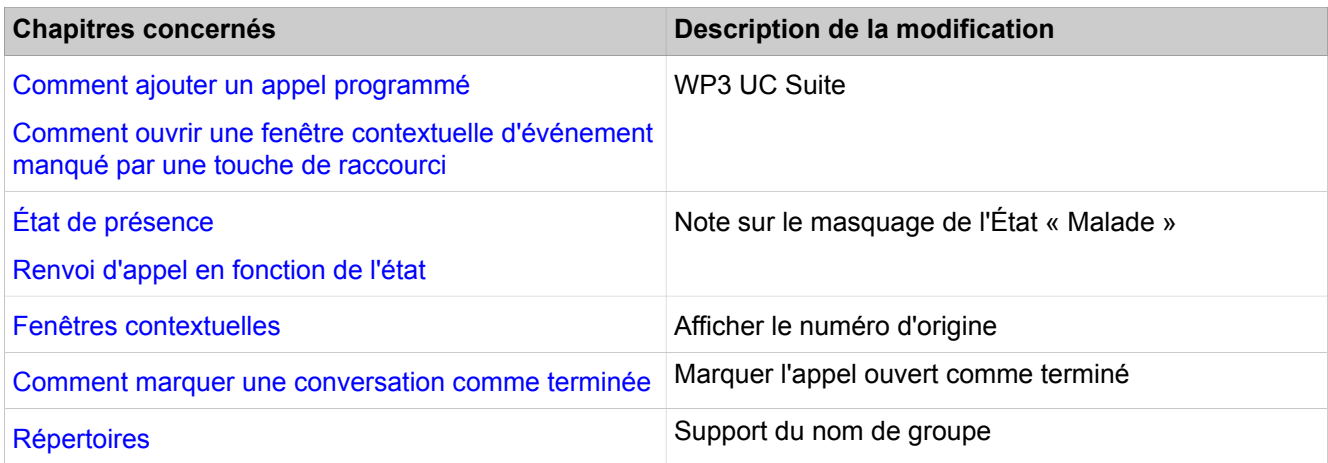

# <span id="page-8-0"></span>**1.1 Historique des améliorations et des corrections**

Les modifications mentionnées dans ce chapitre sont cumulatives.

#### **Modifications dans V3R2**

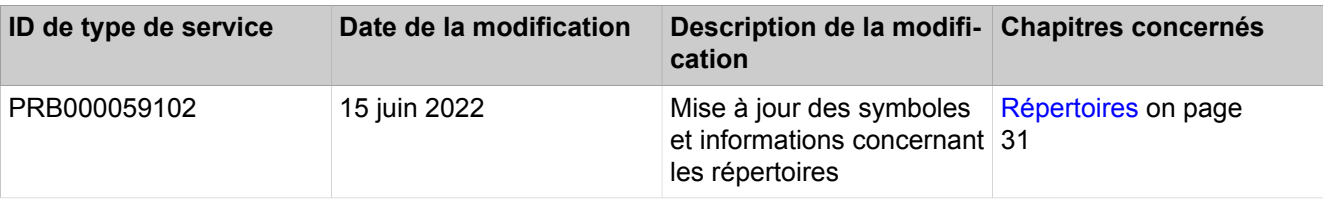

# <span id="page-9-0"></span>**2 A propos de cette documentation**

Vous recevez ici des remarques introductives sur cette documentation.

# <span id="page-9-1"></span>**2.1 Conventions de présentation des informations**

La présente Documentation utilise différents moyens pour représenter différents types d'informations.

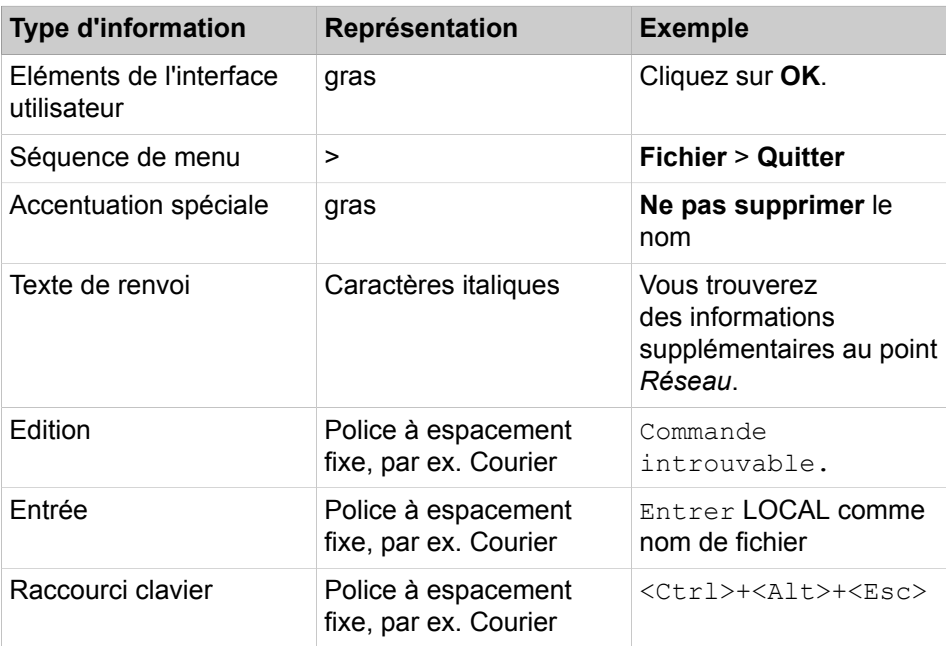

# <span id="page-9-2"></span>**2.2 Types de thèmes**

Les thèmes abordés englobent la définition des conceptions et des tâches:

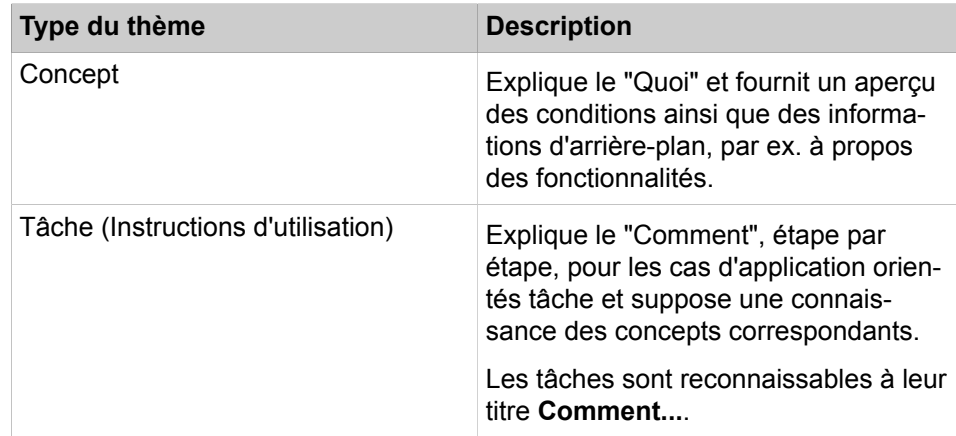

# <span id="page-10-0"></span>**3 Introduction**

Ce document s'adresse aux utilisateurs de myAttendant. Il décrit l'installation, la configuration et l'utilisation.

# <span id="page-10-1"></span>**3.1 myAttendant**

myAttendant est une application de communications unifiées (Unified Communications) pour fonctions de commutation. En plus des fonctions de commutation conviviales, des aides à la numérotation grâce aux répertoires et aux informations sur l'état Présence des abonnés, il est par ex. également possible d'accéder aux messages Voix et Fax. Messagerie instantanée soutient la communication avec les abonnés internes.

myAttendant offre les fonctionnalités suivantes.

- Fonctions de commutation
- **Répertoires**
- Journal
- Fenêtre surgissante
- Modifier l'état Présence des utilisateurs
- Enregistrement des appels
- Centre de messagerie
- Boutons utilisateur
- Administration des messages Voix et Fax
- Messagerie instantanée
- Fonctions équipe
- Gestion des conférences

# <span id="page-10-2"></span>**3.2 Éléments de l'interface utilisateur**

La fenêtre principale avec touches de fonction et touches utilisateur est l'interface centrale pour le paramétrage et la commande de myAttendant.

#### **Introduction**

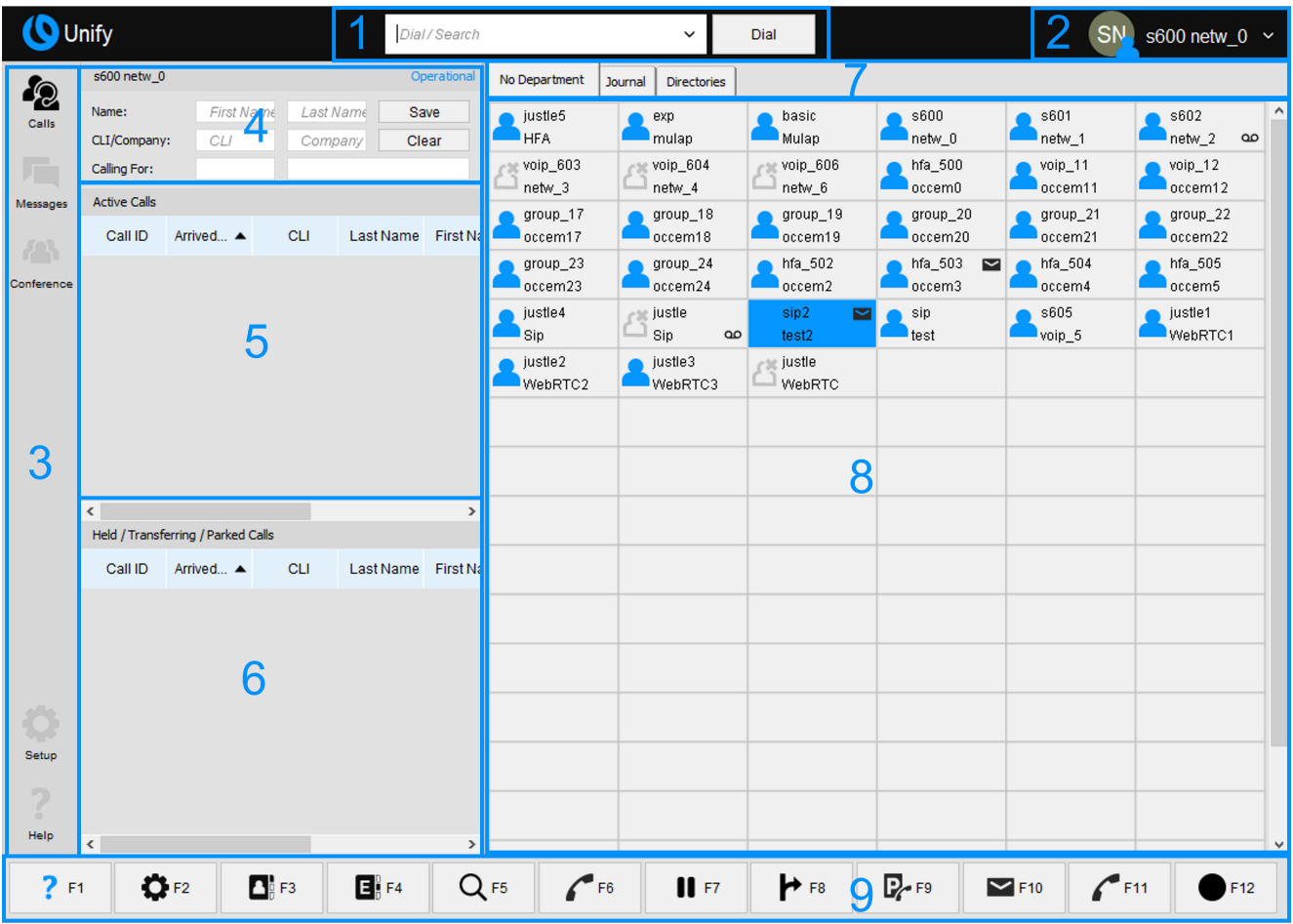

La fenêtre principale comprend les éléments suivants.

- **1)** Affichage du numéro lors de l'appel actuel
- **2)** Photo de profil, état de présence, prénom et nom de famille
- **3)** Barre de menu
- **4)** Affichage de l'état du propre téléphone avec indications détaillées sur l'appel (par ex. rappel, appel renvoyé)
- **5)** Affichage des appels parqués, transférés ou en garde
- **6)** Affichage des appels actifs
- **7)** Onglets pour boutons utilisateur, **Répertoire standard**, **Journal** et **Répertoires**.
- **8)** Boutons utilisateur
- **9)** Boutons de fonction

#### **Boutons utilisateur**

Lorsque le curseur demeure un certain temps sur l'interface utilisateur d'un abonné, une fenêtre avec les informations sur cet abonné s'ouvre.

Affichés :

- Nom, Poste et Département de l'abonné
- État de présence
- Messages vocaux
	- Messages Voix normaux
	- Message Voix privé
	- Messages Voix urgents
- Notes
- Messages fax
	- Nouveaux fax
	- Messages fax lus
	- Fax supprimés

#### **Boutons de fonction**

Les touches de fonction correspondent aux fonctions essentielles servant à gérer les fonctions de commutation et à appeler les répertoires.

Les différentes fonctions sont appelées en cliquant ou à l'aide de la touche de fonction correspondante du clavier. L'affectation des boutons de fonction aux touches de fonction peut être définie individuellement par l'utilisateur.

Il est décrit ci-après la fonction des différentes touches (affectation standard après installation).

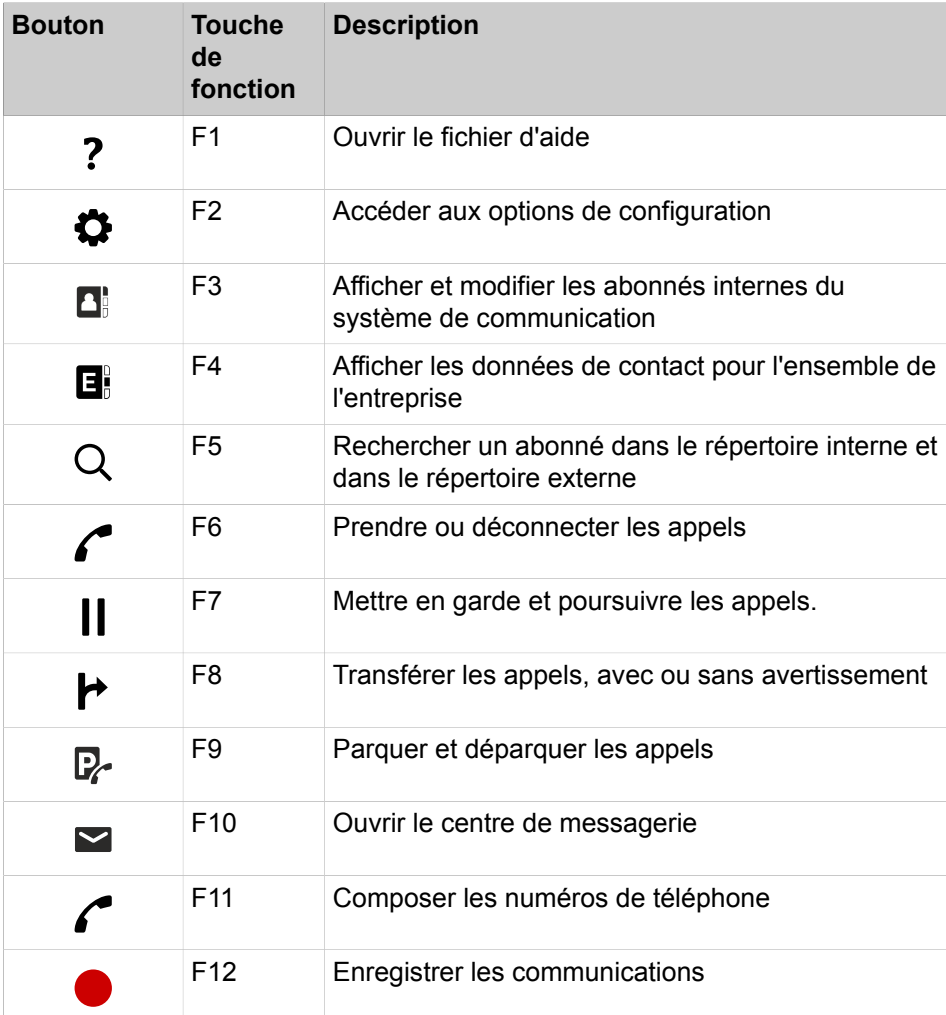

#### **Fenêtres contextuelles**

Les fenêtres contextuelles s'affichent en fonction de la situation dans la fenêtre principale de myAttendant ; elles offrent la possibilité de réagir avec un clic. Exemples : les appels entrants peuvent être immédiatement acceptés, les nouveaux messages vocaux peuvent être directement écoutés et les sessions Web Collaboration peuvent être démarrées directement.

#### **Affichage des appels manqués**

Les appels manqués sont en plus affichés dans la barre de démarrage Microsoft sous forme d'icône et de fenêtre contextuelle. Cliquez sur l'icône pour que le nombre des appels manqués s'affichent.

#### **Commande de myAttendant**

myAttendant peut être commandé de différentes manières :

- avec des boutons utilisateur (commande avec la souris) il s'agit de la méthode la plus fréquemment décrite dans la présente documentation
- avec les touches de fonction (F1 à F12) du clavier
- avec le bloc numérique du clavier, pour l'entrée des numéros de téléphone
- À l'aide de boutons de fonction

La présente documentation ne décrit que les méthodes de commande les plus fréquentes, qui permettent d'atteindre le plus rapidement possible l'objectif recherché.

#### **Commande de myAttendant avec deux écrans**

Dans le cas d'une installation sur un PC avec deux moniteurs, il convient d'utiliser myAttendant exclusivement sur le moniteur principal (Primary Monitor).

#### **Agrandir et réduire l'affichage écran**

Vous pouvez régler l'affichage écran de myAttendant sur plein écran ou le réduire. Cela est réalisé à l'aide de la fonctionnalité Windows connue, en haut à droite de la fenêtre.

**INFO :** Évitez une représentation écran de 120 DPI car ce réglage ne permet pas de représenter toutes les informations de myAttendant.

#### **Régler la taille des boutons**

Vous pouvez régler la taille des boutons BLF à l'aide de la combinaison CTRL et +/-. Vous pouvez également maintenir enfoncée la touche CTRL et utiliser la molette de la souris. Ces réglages permettent de modifier la taille des boutons, la taille de police des noms et les icônes utilisateur/contact. Le zoom jusqu'à 5x est pris en charge.

**NOTICE :** Lorsque vous utilisez la touche CTRL+ la molette de la souris pour zoomer/dézoomer et que les boutons atteignent la taille minimale ou maximale, la molette de la souris revient à la fonction de défilement de l'écran, même si vous gardez la touche CTRL enfoncée.

#### **Configuration**

Certaines tâches de commande (en particulier pour la configuration) sont réalisées à l'aide de la touche **Configuration** (F2). Cliquez sur **Configuration** ; vous devrez ensuite vous connecter de nouveau avec votre mot de passe pour des raisons de sécurité. Cette étape de commande ne sera plus indiquée explicitement dans les différentes opérations de commande.

#### **Related concepts**

[Unified Communications](#page-24-0) on page 25 [Répertoires](#page-30-3) on page 31 [Fonctions de commutation](#page-94-1) on page 95 [Gestion des abonnés](#page-99-0) on page 100 [Centre de messagerie](#page-103-0) on page 104 **Related tasks**

[Comment sélectionner la langue de l'interface utilisateur](#page-20-1) on page 21 [Comment lancer manuellement un appel](#page-98-1) on page 99

## <span id="page-14-0"></span>**3.3 Aide en ligne**

L'Aide en ligne intégrée décrit les concepts importants et les instructions pour le comportement pratique. À chaque page OpenScape Business Assistant (WBM) ouverte, il est associé de manière contextuelle la rubrique d'aide correspondante.

#### **Navigation**

Les boutons de l'Aide en ligne offrent les fonctions suivantes :

• **Sommaire**

fournit un aperçu sur la structure

• **Index**

permet un accès direct à un sujet à l'aide de mots clés

• **Rechercher**

vous permet de rechercher un texte complet pour accéder de façon ciblée aux rubriques correspondantes

# <span id="page-15-0"></span>**4 Installation, Démarrer et Terminer depuis myAttendant**

Il vous est indiqué ici comment installer, démarrer et quitter myAttendant ou bien comment procéder pour une mise à niveau ou une mise à jour.

> **NOTICE :** Oracle Java 8 ou plus ou OpenJDK 8 doit être installé sur le PC. Si une version antérieure est installée, il faut installer la version 8.0 ou ultérieure avant de débuter l'installation.

Les clients UC Suite myAttendant et myPortal sont appelés à partir du même programme de démarrage

### <span id="page-15-1"></span>**4.1 Comment installer myAttendant**

#### **Prerequisites**

Votre PC répond aux conditions nécessaires pour myAttendant

L'administrateur de votre système de communication vous a fourni le fichier d'installation CommunicationsClients.exe ou le lien vers ce fichier.

> **NOTICE :** Vous devez impérativement tenir compte des remarques figurant dans le fichier ReadMe first se trouvant dans le répertoire de stockage des fichiers d'installation.

#### **Step by Step**

- **1)** Exécutez le fichier d'installation CommunicationsClients.exe.
- **2)** Lorsque la fenêtre **Gestion des comptes utilisateur** s'affiche avec le message Un programme non identifié souhaite accéder à l'ordinateur, cliquez sur **Autoriser**.
- **3)** Renseignez l'adresse IP fournie par votre administrateur et cliquez sur **Suivant**.
- **4)** Après validation de l'adresse IP, le programme d'installation vérifiera si .NET 4.5 est disponible et, dans le cas contraire, l'installera.
- **5)** Cliquez sur **myPortal for Desktop** afin de le marquer pour installation.

Cliquer sur une application lancera un cycle entre les actions suivantes :

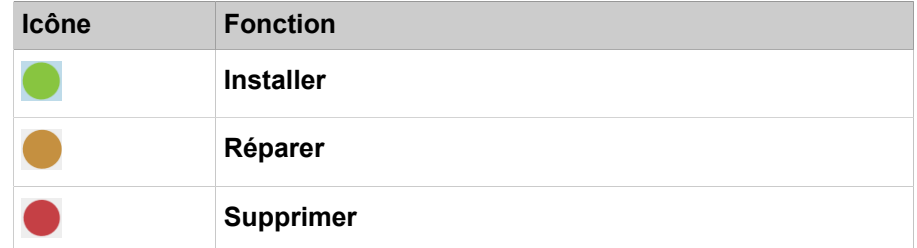

- **6)** Si vous le souhaitez, modifiez le dossier d'installation dans le champ **Installer vers :**.
- **7)** Cliquez sur **Installer**.
- **8)** Conformez-vous aux autres instructions du programme d'installation.

#### **Next steps**

Démarrez myAttendant pour la première fois.

### <span id="page-16-0"></span>**4.2 Comment démarrer myAttendant la première fois**

#### **Conditions préalables**

myAttendant est installé sur votre PC.

Vous êtes configuré comme poste opérateur dans le système de communication.

#### **Étape par étape**

- **1)** Cliquez sur **Démarrer** > **Programme** > **Communications Clients** > **my-Portal**. La fenêtre de connexion s'affiche.
- **2)** Dans le champ **Nom d'utilisateur**, entrez votre nom d'utilisateur. C'est normalement son numéro. En cas de question, adressez vous à l'administrateur de votre système de communication.
- **3)** Dans le champ **Mot de passe**, entrez votre mot de passe actuel. Le mot de passe par défaut pour la première ouverture de session est 1234. En cas de question, adressez vous à l'administrateur de votre système de communication.
- **4)** Entrez dans le champ **Adresse du serveur** l'adresse IP de votre serveur d'application si celle-ci n'est pas déjà affichée.
- **5)** Cliquez sur **Connexion**. myPortal for Desktop est démarré.
- **6)** Le mieux est de modifier maintenant votre mot de passe pour éviter qu'une personne non autorisée ne puisse accéder au système.

**Remarque :** Le mot de passe s'applique à myAttendant, myReports, myAgent, myPortal for Desktop et myPortal for Outlook ainsi qu'à l'accès téléphonique à votre boîte vocale.

- **7)** Quittez myPortal for Desktop.
- **8)** Cliquez sur **Démarrer** > **Programme** > **Communications Clients** > **my-Portal**. La fenêtre de connexion s'affiche.
- **9)** Dans le champ **Nom d'utilisateur**, entrez votre nom d'utilisateur. C'est normalement son numéro. En cas de question, adressez vous à l'administrateur de votre système de communication.
- **10)** Dans le champ **Mot de passe**, entrez votre mot de passe actuel. Le mot de passe par défaut pour la première ouverture de session est 1234. En cas de question, adressez vous à l'administrateur de votre système de communication.
- **11)** Entrez dans le champ **Adresse du serveur** l'adresse IP de votre serveur d'application si celle-ci n'est pas déjà affichée.
- **12)** Dans la liste déroulante, sélectionnez **myAttendant**.
- **13)** Cliquez sur **Connexion**. myAttendant est démarré.

# <span id="page-17-0"></span>**4.3 Comment démarrer myAttendant**

#### **Conditions préalables**

myAttendant est installé sur votre PC.

Vous êtes configuré comme poste opérateur dans le système de communication.

#### **Étape par étape**

- **1)** Cliquez sur **Démarrer** > **Tous les programmes** > **Clients Communication** > **myPortal**. La fenêtre de connexion s'affiche.
- **2)** Dans le champ **Nom d'utilisateur**, entrez votre nom d'utilisateur. C'est normalement son numéro. En cas de question, adressez vous à l'administrateur de votre système de communication.
- **3)** Dans le champ **Mot de passe** entrez votre mot de passe composé exclusivement de chiffres. Le nombre maximal de caractères répétés est de deux et le nombre maximal de caractères consécutifs est de trois. Le nom du compte (à l'envers ou non) ne peut pas figurer dans le mot de passe. L'utilisateur est obligé de changer le mot de passe par défaut après la première utilisation. Le nombre maximal de tentatives de connexion infructueuses est de cinq. Le mot de passe par défaut pour la première ouverture de session est 1234. En cas de question, adressez vous à l'administrateur de votre système de communication.

**Remarque :** Après cinq entrées incorrectes du mot de passe, l'accès à tous les clients UC Suite sera verrouillé. Le déblocage est exclusivement possible par l'administrateur de votre système de communication.

**4)** Si vous souhaitez utiliser à l'avenir myAttendant avec connexion automatique, cochez la case **Enregistrer le mot de passe**. La fenêtre de connexion ne s'affichera plus à l'avenir. Notez bien qu'il ne sera plus possible ensuite de démarrer myPortal for Desktop.

> **Remarque :** N'utilisez la connexion automatique que si vous êtes sûr que d'autres personnes ne peuvent pas accéder à votre compte utilisateur Windows. Sinon, celles-ci pourraient par ex. consulter vos messages Voix et Fax ou bien utiliser vos numéros pour appeler des destinations externes taxées, à votre charge.

- **5)** Entrez dans le champ **Adresse du serveur** l'adresse IP de votre serveur d'application si celle-ci n'est pas déjà affichée.
- **6)** Dans la liste déroulante, sélectionnez **myAttendant**.
- **7)** Cliquez sur **Connexion**.

**Remarque :** Lors du premier démarrage de myAttendant, vous serez invité à modifier le mot de passe. Cette invitation n'est pas effectuée si la modification du mot de passe a déià eu lieu à partir d'une autre application client ou à partir du menu Téléphone de la boîte vocale.

Si le démarrage de myAttendant se produit après la première installation, entrez dans le champ **Ancien mot de passe** le mot de passe par défaut 1234.

Dans les champs **Nouveau mot de passe** et **Valider mot de passe**, entrez le nouveau mot de passe composé exclusivement de chiffres (au moins six chiffres).

Le mot de passe s'applique à tous les clients UC Suite et à l'accès téléphonique à votre boîte vocale.

### <span id="page-18-0"></span>**4.4 Quitter myAttendant**

D'une manière générale, il n'est pas nécessaire de quitter spécialement myAttendant, le logiciel se ferme automatiquement lorsque l'on arrête l'ordinateur.

> **Conseil :** Sur les systèmes d'exploitation Microsoft Windows 64 bits, il peut être nécessaire de fermer manuellement myAttendant avant d'arrêter le PC.

### <span id="page-18-1"></span>**4.5 Comment désinstaller myAttendant**

#### **Conditions préalables**

myPortal for Desktop n'est également plus nécessaire.

#### **Étape par étape**

**1)** Fermez myAttendant.

**Remarque :** Vous devez impérativement tenir compte des remarques figurant dans le fichier ReadMe first, se trouvant dans répertoire de stockage des fichiers d'installation.

- **2)** Sélectionnez une des possibilités suivantes :
	- Windows XP :

Cliquez dans le **Panneau de configuration** sur **Ajout/Suppression de programmes**.

• Windows Vista :

Cliquez dans le **Panneau de configuration** sur **Programmes et fonctionnalités**.

- **3)** Dans le menu contextuel de l'entrée **CommunicationsClients**, cliquez sur **Modifier**.
- **4)** Cliquez sur **Modifier**.
- **5)** Sélectionnez la fonctionnalité **myPortal for Outlook/myAttendant** pour désinstallation.

**6)** Lorsque un message invitant à effacer les fichiers utilisés en commun s'affiche, cliquez sur **No to all**.

# <span id="page-19-0"></span>**4.6 Mise à jour automatique**

Les mises à jour automatiques maintiennent myAttendant à l'état le plus récent.

Si myAttendant constate que, sur le système de communication il existe une version plus récente, un message correspondant est affiché. Une fois myAttendant terminé, la mise à jour automatique se produit.

# <span id="page-19-1"></span>**4.6.1 Comment effectuer la mise à jour automatique**

#### **Conditions préalables**

Votre PC répond aux conditions nécessaires pour myAttendant

Vous avez reçu un message comme : Mise à jour disponible. Veuilles patienter jusqu'à ce que la mise à jour soit terminée. Veuillez fermer les programmes suivants afin de pouvoir poursuivre la mise à jour : [...].

#### **Étape par étape**

Quittez les programmes indiqués

#### **Étapes suivantes**

Une fois la mise à jour automatique terminée, redémarrez myAttendant.

# <span id="page-20-0"></span>**5 Premiers pas**

Nous vous invitons à effectuer dès le début les activités suivantes, qui sont importantes ou utiles (vous trouverez ci-après des instructions détaillées à ce sujet).

#### **Sélectionner la langue**

Sélectionnez la langue de l'interface utilisateur de myAttendant.

#### **Affecter un abonné à un bouton utilisateur**

Indiquez les utilisateurs que vous souhaitez avoir sur l'interface utilisateur (avec aperçu direct de vos appels/messages).

# <span id="page-20-1"></span>**5.1 Comment sélectionner la langue de l'interface utilisateur**

#### **Étape par étape**

- **1)** Cliquez sur **Configuration**.
- **2)** Cliquez sur **Mes Préférences** > **Représentation**.
- **3)** Dans **Langue** sélectionnez la langue souhaitée.
- **4)** Cliquez sur **Sauvegarder**.

#### **Étapes suivantes**

Quittez myAttendant et démarrez de nouveau l'application.

#### **Concepts associés**

[Éléments de l'interface utilisateur](#page-10-2) à la page 11

## <span id="page-20-2"></span>**5.2 Comment sélectionner la langue de la boîte vocale**

#### **Étape par étape**

- **1)** Cliquez sur **Configuration**.
- **2)** Cliquez sur **Communications** > **Paramètres de messagerie vocale**.
- **3)** Dans la liste déroulante **Langue de la messagerie vocale**, sélectionnez la langue souhaitée.
- **4)** Cliquez sur **Sauvegarder**.

### <span id="page-20-3"></span>**5.3 Comment enregistrer votre annonce de nom**

**NOTICE :** Vous pouvez enregistrer l'annonce de nom à l'aide du menu téléphone de la boîte vocale.

#### **Step by Step**

- **1)** Cliquez sur **Configuration**.
- **2)** Cliquez sur **Profils MV**, puis sur un profil quelconque.

#### **Premiers pas**

Comment enregistrer votre message d'accueil personnel

- **3)** Cliquez sur **Enregistrer**.
- **4)** Dans la liste d'annonces, cliquez sur **Mon nom de boîte vocale**.
- **5)** Cliquez sur **Enregistrer**. La boîte vocale vous appelle désormais sur votre téléphone.
- **6)** Acceptez l'appel de la boîte vocale.
- **7)** Prononcer votre nom après la tonalité
- **8)** Cliquez sur **Arrêter**.
- **9)** Si vous souhaitez écouter l'annonce au téléphone, cliquez sur **Lecture**. Pour quitter la boucle de lecture, cliquez sur **Arrêter**.
- **10)** Si vous désirez enregistrer de nouveau votre message, cliquez de nouveau sur **Enregistrer**.
- **11)** Cliquez sur **Fermer** puis sur **Enregistrer**.

### <span id="page-21-0"></span>**5.4 Comment enregistrer votre message d'accueil personnel**

**NOTICE :** Vous pouvez aussi enregistrer le message d'accueil personnel à partir du menu téléphone de la boîte vocale.

#### **Step by Step**

- **1)** Cliquez sur **Configuration**.
- **2)** Cliquez sur **Profils MV**, puis sur un profil quelconque.
- **3)** Cliquez sur **Enregistrer**.
- **4)** Sélectionnez l'une des options suivantes :
	- Si vous souhaitez enregistrer le message d'accueil personnel général, cliquez sur **Mon message d'accueil de messagerie vocale**.

**NOTICE :** La durée maximale d'enregistrement du message d'accueil de la messagerie vocale est de 1 minute.

- Si vous souhaitez enregistrer le message d'accueil personnel pour **Occupé**, cliquez sur **Occupé**.
- Si vous souhaitez enregistrer le message d'accueil personnel pour **Pas de réponse**, cliquez sur **Pas de réponse**.
- **5)** Cliquez sur **Enregistrer**. La boîte vocale vous appelle désormais sur votre téléphone.
- **6)** Acceptez l'appel de la boîte vocale.
- **7)** Après la tonalité, enregistrez votre message d'accueil personnel.
- **8)** Cliquez sur **Arrêter**.
- **9)** Si vous souhaitez écouter l'annonce au téléphone, cliquez sur **Lecture**. Pour quitter la boucle de lecture, cliquez sur **Arrêter**.
- **10)** Si vous souhaitez enregistrer de nouveau votre message, cliquez sur **Enregistrer**.
- **11)** Cliquez sur **Enregistrer**.

## <span id="page-22-0"></span>**5.5 Comment définir votre adresse e-mail**

#### **Conditions préalables**

L'administrateur de votre système de communication a configuré l'envoi d'emails.

#### **Étape par étape**

- **1)** Cliquez sur **Configuration**.
- **2)** Cliquez sur **Données personnelles** > **Mes détails personnels**.
- **3)** Dans **E-mail**, entrez votre adresse e-mail.
- **4)** Cliquez sur **Sauvegarder**.

## <span id="page-22-1"></span>**5.6 Comment configurer les touches de fonction**

#### **Step by Step**

- **1)** Cliquez sur **Configuration**.
- **2)** Cliquez sur **myAttendant** > **Alignement des touches**. Dans la colonne de gauche de la fenêtre suivante, vous voyez les fonctions disponibles comme **Aide**, **Configuration**, **Rechercher**, **Parquer**, etc.
- **3)** Dans le menu déroulant de la colonne du milieu, sélectionnez la touche de fonction souhaitée pour chaque alignement de touche.
- **4)** Dans le menu déroulant de la colonne de droite, sélectionnez la touche du pavé numérique souhaitée pour chaque alignement de touche.
- **5)** Cliquez sur **Enregistrer**.

**NOTICE :** Si, par erreur, vous avez deux fois attribué une touche de fonction ou une touche du pavé numérique, un message d'erreur s'affiche lorsque vous enregistrez ; vous pouvez corriger votre entrée.

## <span id="page-22-2"></span>**5.7 Comment réinitialiser la configuration des touches de fonction**

#### **Step by Step**

- **1)** Cliquez sur **Configuration**.
- **2)** Cliquez sur **myAttendant** > **Alignement des touches**.
- **3)** Cliquez sur le bouton **Réinitialiser**.
- **4)** Cliquez sur **Enregistrer**.

## <span id="page-22-3"></span>**5.8 Connexion Outlook**

Vous pouvez lier directement myAttendant à Microsoft Outlook ce qui vous fait bénéficier d'un calendrier intégré très pratique.

# <span id="page-23-0"></span>**5.8.1 Comment configurer la connexion Outlook**

#### **Conditions préalables**

L'utilisateur doit avoir configuré la messagerie Outlook sur son ordinateur personnel. De même, si le drapeau "Générer automatiquement les rendez-vous du calendrier à partir mon changement de présence" est activé, les applications myAttendant ne fonctionnent pas correctement en cas de changement d'état de présence.

#### **Étape par étape**

- **1)** Cliquez sur **Configuration**.
- **2)** Cliquez sur **Mes Préférences** > **Connexion Outlook**.
- **3)** Cochez la case **Importer les contacts Outlook au démarrage** si vous souhaitez utiliser cette fonction.
- **4)** Cochez la case **Calendrier généré automatiquement à partir de mes changements de présence** si vous souhaitez utiliser cette fonction.
- **5)** Sélectionnez la fonction calendrier souhaitée dans la liste déroulante. Possibilités : **Pas d'intégration calendrier**, **Intégration calendrier Outlook** ou **Intégration calendrier Exchange**.
- **6)** Cliquez sur **Sauvegarder**.

# <span id="page-24-0"></span>**6 Unified Communications**

Unified Communication (communication unifiée) est l'intégration de systèmes, supports, appareils et applications de communication variés dans un même environnement (par ex. téléphonie IP, téléphonie filaire et mobile, e-mails, messagerie instantanée, applications de bureau, boîte vocale, fax, conférences et messagerie unifiée).

**Concepts associés** [Éléments de l'interface utilisateur](#page-10-2) à la page 11

# <span id="page-24-1"></span>**6.1 État de présence**

L'état de présence informe de la disponibilité des abonnés internes. ainsi que sur les boutons utilisateur de la disponibilité des abonnés internes.

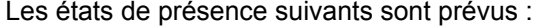

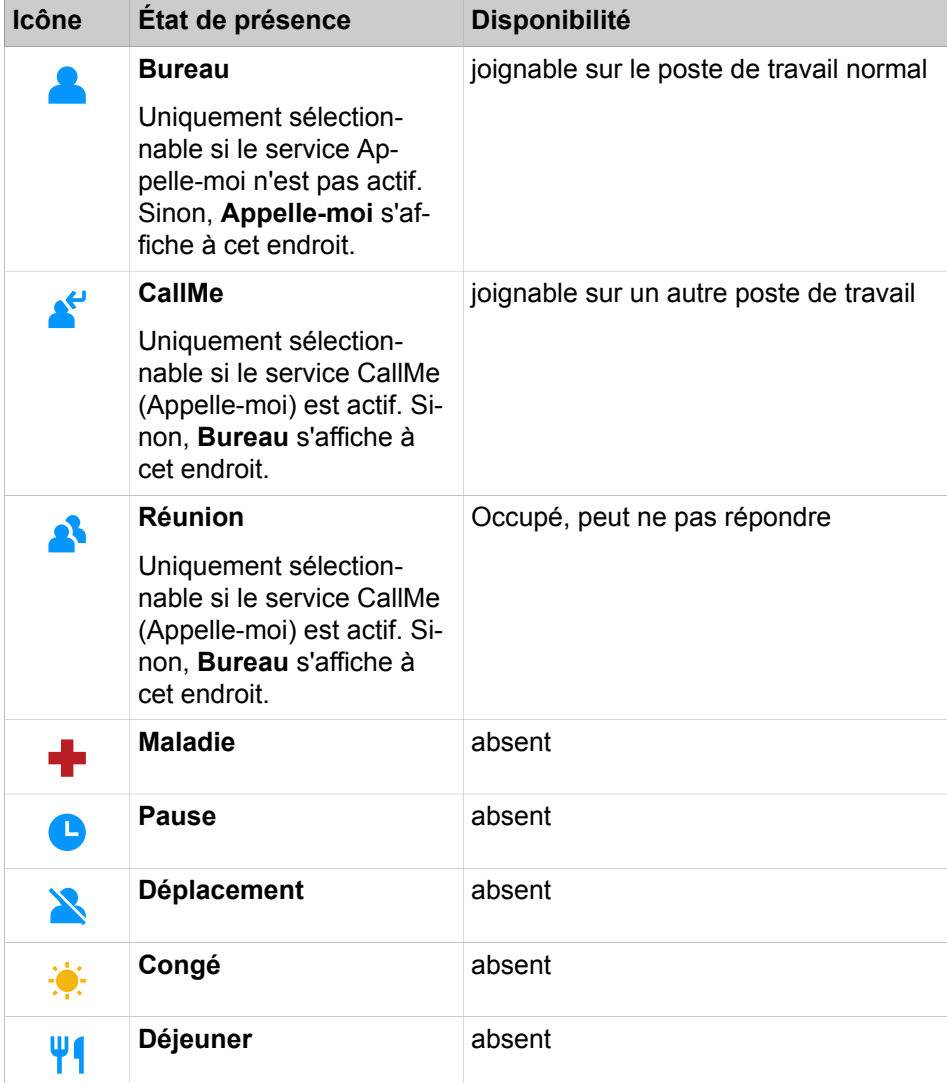

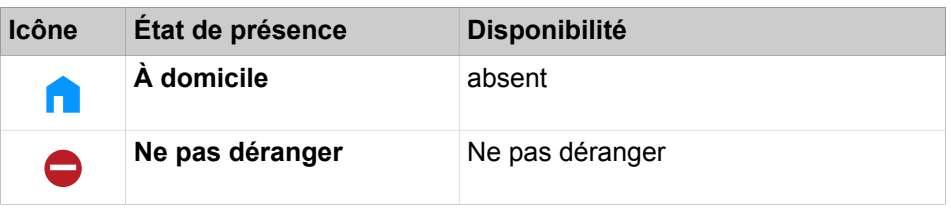

**NOTICE :** L'état de présence « Maladie » peut ne pas être disponible, en fonction des paramètres système définis par l'administrateur.

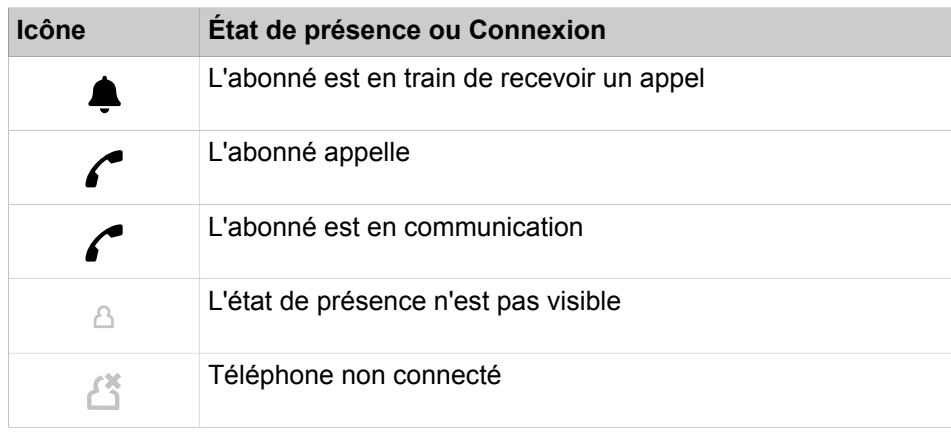

**INFO :** Pour les participants sans téléphone système (par ex. RNIS ou analogique), le répertoire interne n'indique pas l'état Présence, mais uniquement l'état de la connexion.

#### **Renvoi vers la boîte vocale**

Lorsque votre Statut de présence n'est ni **Bureau** ni **Appelle-moi**, par défaut le système de communication renvoie les appels qui vous sont adressés vers la messagerie vocale et informe les appelants, à l'aide des annonces correspondant au Statut, sur le type de votre absence et sur la date de retour prévue.

#### **Réinitialisation automatique de l'état de présence**

Vous pouvez, à la fin prévue de votre absence, réinitialiser automatiquement l'état de présence sur l'état **Bureau**. Sinon, le système de communication prolonge l'état de présence actuel par périodes de 15 minutes jusqu'à ce que vous le modifiez vous-même.

#### **Visibilité de votre état de présence**

Vous pouvez, pour chaque abonné du répertoire interne, déterminer si celui-ci est autorisé à visualiser votre état de présence autre que **Bureau** et **Appelle-moi** ainsi que la date prévue de votre retour ainsi que le texte d'information éventuellement entré par vous.

#### **Fenêtres contextuelles en cas de modification de l'état de présence**

Vous pouvez afficher les modifications de votre état de présence dans une fenêtre contextuelle.

# <span id="page-26-0"></span>**6.1.1 Comment modifier l'état Présence des autres utilisateurs**

#### **Step by Step**

- **1)** Avec le bouton droit de la souris, cliquez sur l'interface utilisateur de l'utilisateur dont vous voulez modifier l'état Présence.
- **2)** Sélectionnez **Changer l'état des utilisateurs**.
- **3)** Sélectionnez l'état de présence souhaité (uniquement possible pour les abonnés internes).

# <span id="page-26-1"></span>**6.1.2 Comment activer ou désactiver la réinitialisation automatique de l'état Présence**

#### **Step by Step**

- **1)** Cliquez sur **Configuration**.
- **2)** Cliquez sur **Mes Préférences** > **Divers**.
- **3)** Sélectionnez l'une des options suivantes :
	- Si vous souhaitez activer la réinitialisation automatique de l'état de présence en **Bureau**, cochez la case **Modifier automatiquement l'état en « Bureau »**.
	- Si vous souhaitez désactiver la réinitialisation automatique de l'état de présence en **Bureau**, décochez la case **Modifier automatiquement l'état en « Bureau »**.
- **4)** Cliquez sur **Enregistrer**.

## <span id="page-26-2"></span>**6.1.3 Comment modifier la visibilité de votre état Présence pour les autres**

#### **Step by Step**

- **1)** Cliquez sur **Configuration**.
- **2)** Cliquez sur **Sensibilité** > **Visibilité de l'état de présence**.
- **3)** Dans le champ, sélectionnez l'une des options suivantes.
	- Si vous souhaitez rendre visible votre état de présence pour un participant déterminé, cochez la case de la ligne correspondante.
	- Si vous souhaitez rendre invisible votre état de présence pour un participant déterminé, décochez la case de la ligne correspondante.
	- Si vous souhaitez rendre visible votre état de présence à tous les participants, cliquez sur **Tout sélectionner**.
	- Si vous souhaitez rendre invisible votre état Présence pour tous les abonnés, cliquez sur **Désélectionner tout**.
- **4)** Cliquez sur **Enregistrer**.

# <span id="page-26-3"></span>**6.1.4 Comment activer ou désactiver la fenêtre surgissante en cas de modification de l'état Présence**

#### **Étape par étape**

**1)** Cliquez sur **Configuration**.

- **2)** Cliquez sur **Mes Préférences** > **Notifications**.
- **3)** Sélectionnez une des possibilités suivantes :
	- Si vous souhaitez activer une fenêtre surgissante lors de la modification de l'état Présence, cochez la case **Info-bulle barre des tâches en cas de changement d'état Présence**.
	- Si vous souhaitez désactiver la fenêtre surgissante lors de la modification de l'état Présence, décochez la case **Info-bulle barre des tâches en cas de changement d'état Présence**.
- **4)** Cliquez sur **Sauvegarder**.

### <span id="page-27-0"></span>**6.2 Service CallMe**

Le service Appelle-moi (CallMe) permet de définir un téléphone quelconque d'un poste de travail alternatif en tant que destination Appelle-moi où vous serez joignable sous votre numéro de téléphone interne. Vous pouvez utiliser le client UC sur ce poste de travail alternatif comme sur votre propre bureau et passer des appels sortants à partir de la destination Appelle-moi.

#### **Appels entrants**

Les appels destinés à votre numéro de téléphone interne sont renvoyés vers la destination Appelle-moi. L'appelant voit s'afficher votre numéro de téléphone interne. Les appels non répondus sont renvoyés à la boîte vocale au bout de 60 secondes.

#### **Appels sortants**

Si, dans un client UC vous composez un numéro, le système de communication vous appelle tout d'abord sur la destination Appelle-moi. Lorsque vous répondez à l'appel, le système de communication appelle la destination souhaitée et vous connecte à elle. Votre numéro de téléphone interne est affiché chez le destinataire. (One Number Service).

#### **Etat Présence**

Lorsque le service CallMe (Appelle-moi) est activé, l'écran du téléphone concerné affiche "CallMe activé" (ne concerne pas les téléphones analogiques et les téléphones DECT). Les autres abonnés voient comme état Présence **Bureau**.

#### **Activation**

Vous pouvez activer le service Appelle-moi. De plus, si le service Appelle-moi était actif auparavant, il est de nouveau activé par la réinitialisation automatique de l'état Présence après une absence. Les types suivants de destinations Appelle-moi ne sont pas supportés :

- **Groupe**
- Téléphone renvoyé

#### **Désactiver**

Der service Appelle-moi demeure activé jusqu'à la modification de votre état Présence.

**Remarque :** La fonction Appelle-moi ne doit pas être utilisée lors de la composition ou de l'appel d'une conférence ouverte.

## <span id="page-28-0"></span>**6.2.1 Comment activer le service CallMe**

#### **Step by Step**

- **1)** Dans la liste déroulante, sélectionnez l'état Présence **Bureau**.
- **2)** Cliquez sur **Davantage**.
- **3)** Cliquez sur l'option **Activer le service CallMe**.
- **4)** Définissez le numéro de la destination Appelle-moi de l'une des manières suivantes :
	- Dans la liste déroulante, sélectionnez l'un de vos numéros de téléphone supplémentaires.
	- Dans la liste déroulante, entrez un numéro d'appel au format canonique ou au format sélectionnable.

**NOTICE :** N'indiquez aucun groupe, ni aucun téléphone renvoyé comme destination CallMe.

**5)** Cliquez sur **OK**.

### <span id="page-28-1"></span>**6.3 Renvoi d'appel en fonction de l'état**

Indépendamment de l'état Présence, la disponibilité est gérée par myAttendant. Les modes de fonctionnement suivants sont disponibles :

- Lorsque je suis en réunion, renvoyer mes appels vers :
- Lorsque je suis en arrêt maladie, renvoyer mes appels vers :
- Lorsque je suis en pause, renvoyer mes appels vers :
- Lorsque je suis en déplacement, renvoyer mes appels vers :
- Lorsque je suis en congé, renvoyer mes appels vers :
- Lorsque je suis en pause déjeuner, renvoyer mes appels vers :
- Lorsque je suis rentré(e) chez moi, renvoyer mes appels vers :

Lorsque vous modifiez l'état Présence, le système de communication active le renvoi d'appel vers la destination que vous avez définie.

L'état Présence est indiqué à la fin de la zone Gestion des connexions en haut.

### <span id="page-28-2"></span>**6.3.1 Comment définir les destinations de renvoi d'appel**

#### **Step by Step**

- **1)** Cliquez sur **Configuration**.
- **2)** Cliquez sur **Règles d'appel** > **Destinations de renvoi**.
- **3)** Sélectionnez la **Destination de renvoi** correspondant à l'état de présence concerné :
	- **Néant**
	- **Boîte vocale**
	- **Mobile**
	- **Assistant**
	- **Externe 1**
	- **Externe 2**
	- **À domicile**
- **4)** Cliquez sur **Enregistrer**.

### <span id="page-29-0"></span>**6.4 Renvoi d'appel basé sur une règle**

Les appels peuvent être renvoyés ou même effacés selon des règles définies. Vous pouvez vous-même configurer ces règles.

### <span id="page-29-1"></span>**6.4.1 Comment créer une règle pour le renvoi d'appel**

#### **Étape par étape**

- **1)** Cliquez sur **Configuration**.
- **2)** Cliquez sur **Règles d'appel** > **Moteur de règles**.
- **3)** Cliquez sur **Nouveau**. L'**Assistant de gestion des règles** s'ouvre.
- **4)** Entrez un **Nom** pour la règle.
- **5)** Cliquez sur **Suivant**.
- **6)** Dans la fenêtre suivante de l'assistant de gestion des règles, sélectionnez la condition de la règle.
- **7)** Cliquez sur **Suivant**.
- **8)** Dans la fenêtre suivante de l'assistant de gestion des règles, sélectionnez si nécessaire une exception à la règle.
- **9)** Cliquez sur **Terminer**. Dans le moteur de règles s'affiche maintenant le nom de la règle créée.

### <span id="page-29-2"></span>**6.4.2 Comment modifier la règle pour le renvoi d'appel**

#### **Étape par étape**

- **1)** Cliquez sur **Configuration**.
- **2)** Cliquez sur **Règles d'appel** > **Moteur de règles**.
- **3)** Sélectionnez la règle souhaitée.
- **4)** Cliquez sur Modifier. L'assistant de gestion des règles et la règle sont affichés.
- **5)** Cliquez sur **Suivant**.
- **6)** Dans la fenêtre suivante de l'assistant de gestion des règles, sélectionnez la condition de la règle.
- **7)** Cliquez sur **Suivant**.
- **8)** Dans la fenêtre suivante de l'assistant de gestion des règles, sélectionnez si nécessaire une exception à la règle.
- **9)** Cliquez sur **Suivant**. La règle modifiée s'affiche.
- **10)** Cliquez sur **Terminer**.
- **11)** Cliquez sur **Sauvegarder**.

### <span id="page-30-0"></span>**6.4.3 Comment renommer une règle pour le renvoi d'appel**

#### **Étape par étape**

- **1)** Cliquez sur **Configuration**.
- **2)** Cliquez sur **Règles d'appel** > **Moteur de règles**.
- **3)** Sélectionnez la règle souhaitée.
- **4)** Cliquez sur Renommer.
- **5)** Dans la fenêtre Renommer la règle, donnez un nouveau nom à la règle.
- **6)** Cliquez sur **OK**.
- **7)** Cliquez sur **Sauvegarder**.

# <span id="page-30-1"></span>**6.4.4 Comment effacer une règle pour le renvoi d'appel**

#### **Étape par étape**

- **1)** Cliquez sur **Configuration**.
- **2)** Cliquez sur **Règles d'appel** > **Moteur de règles**.
- **3)** Sélectionnez la Règle d'attente souhaitée et cliquez sur Supprimer.

**Conseil :** La règle est immédiatement effacée, il n'y a pas de demande supplémentaire.

**4)** Cliquez sur **Sauvegarder**.

### <span id="page-30-2"></span>**6.4.5 Comment activer une règle pour le renvoi d'appel**

#### **Étape par étape**

- **1)** Cliquez sur **Configuration**.
- **2)** Cliquez sur **Règles d'appel** > **Moteur de règles**.
- **3)** Cochez la case correspondant à la règle souhaitée de manière à activer cette règle.
- **4)** Cliquez sur **Sauvegarder**.

### <span id="page-30-3"></span>**6.5 Répertoires**

Les répertoires permettent d'organiser vos contacts.

#### **Les répertoires suivants sont pris en charge :**

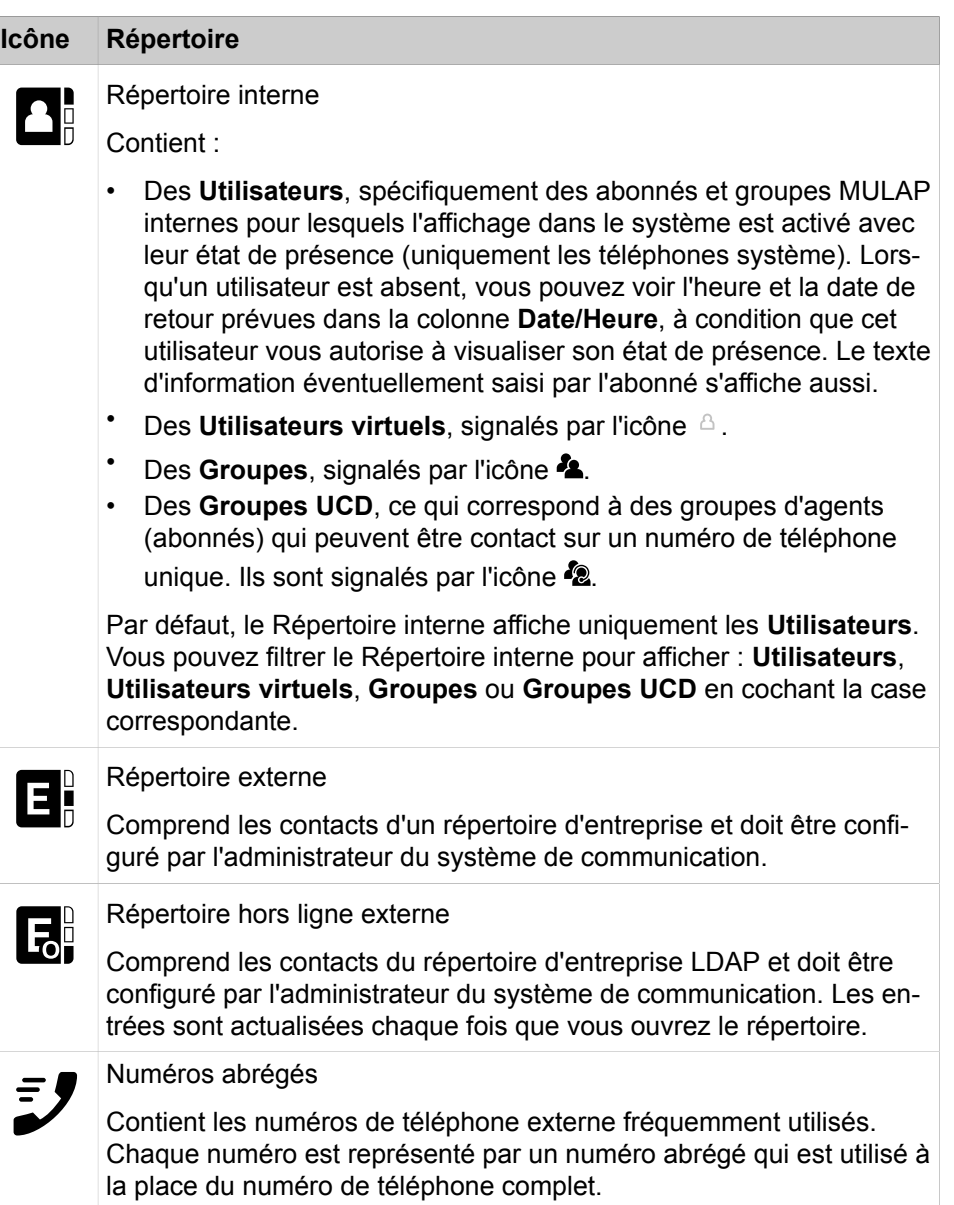

#### **Icône Répertoire**

**A .** 

Répertoire personnel

Dans le répertoire personnel, vous pouvez soit ajouter, modifier et effacer vos contacts personnels individuellement, soit importer vos contacts Outlook lors du démarrage de myAttendant. Lorsque vous importez les contacts Outlook, vous ne pouvez pas les modifier dans myAttendant.

**NOTICE :** Les numéros de téléphone conservés dans les répertoires et les paramètres utilisateur doivent être saisis au format canonique pour pouvoir être joignables par UC et l'équipement.

Le code d'accès ne doit pas être dans le numéro.

#### **Détails des contacts**

Selon le répertoire concerné, la vue Liste des contacts affiche différents types d'informations, notamment : **Poste**, **Nom de famille**, **Prénom**, **Numéro mobile**, **Assistant**, **Externe**, **Tel. domicile**, **Tél. professionnel**, **Fax**, **E-mail**, **Département**, **Site**, **Société**.

#### **Recherche simple**

Dans les répertoires, vous pouvez effectuer une recherche par **Prénom**, **Nom de famille** ou Numéro. Vous pouvez sélectionner les répertoires inclus dans la recherche. La recherche est possible avec un mot complet comme avec une partie de mot, par exemple une partie de numéro d'appel. Les options de recherche paramétrées sont conservées par la suite jusqu'à modification. Tous les termes de recherche utilisés sont enregistrés. Vous pouvez effacer la liste des termes de recherche utilisés.

#### **Recherche étendue**

Vous pouvez rechercher de manière ciblée dans un ou plusieurs champs de la fenêtre de recherche étendue, notamment : **Civilité**, **Prénom**, **Nom de famille**, **Société**, **Poste**, **Tél. société.**, **Tél. professionnel 1**, **Tél. professionnel 2**, **Tél. domicile 1**, **Tél. domicile 2**, **Numéro mobile :** et **E-mail** et limiter le nombre maximum de résultats.

#### **Tri**

Vous pouvez trier les contacts d'un répertoire à l'aide d'une colonne, par ordre alphanumérique croissant ou décroissant. Le sens indiqué par le triangle dans l'en-tête de la colonne indique s'il s'agit d'un tri croissant ou décroissant.

#### **Related concepts**

[Éléments de l'interface utilisateur](#page-10-2) on page 11

## <span id="page-32-0"></span>**6.5.1 Comment rechercher les abonnés**

Vous pouvez rechercher les détails d'un abonné, par ex. numéro ou nom, aussi bien dans le répertoire interne que dans le répertoire externe.

#### **Step by Step**

- **1)** Cliquez sur **Rechercher**.
- **2)** Entrez une chaîne de caractère de recherche, par exemple les deux premiers chiffres d'un numéro de poste.
- **3)** À l'aide du bouton **Options de recherche** en haut à droite du menu Recherche, sélectionnez le répertoire (interne, externe ou externe hors ligne) dans lequel vous voulez effectuer la recherche.

Si vous ne sélectionnez pas au moins un répertoire de recherche, aucun résultat de recherche ne s'affichera.

- **4)** Si vous avez choisi le **Répertoire interne**, vous pouvez sélectionner une ou plusieurs des options de filtre suivantes :
	- **Utilisateurs**
	- **Utilisateurs virtuels**
	- **Groupes**
	- **Groupes UCD**
	- Par défaut, l'option **Utilisateurs** est désactivée.
- **5)** Dans le champ de saisie, saisissez une chaîne de caractères de recherche. Vous pouvez sélectionner l'une des options de recherche suivantes :
	- Si vous souhaitez rechercher un mot complet, cochez la case **Correspondance Mot complet**.

**NOTICE :** Lorsque l'option **Correspondance Mot complet** est activée, le terme de recherche ne doit contenir aucun espace.

• Si vous souhaitez rechercher une partie d'un mot, décochez la case **Correspondance Mot complet**.

> **NOTICE :** Recherchez les termes avec des espaces applicables uniquement aux **Prénom** et **Nom de famille**.

- **6)** Si nécessaire, cliquez sur le bouton **Étendu** en haut à droite du menu pour passer de la recherche simple à la recherche étendue.
- **7)** Cliquez sur **Rechercher**.

Les résultats sont affichés en bas de la fenêtre.

#### **Related tasks**

[Comment envoyer un message instantané \(« chat »\)](#page-91-0) on page 92

### <span id="page-33-0"></span>**6.5.2 Comment composer un numéro à partir d'un répertoire externe**

#### **Step by Step**

#### **1)** Cliquez sur **Répertoire interne**

**2)** Double-cliquez sur l'entrée sélectionnée de l'abonné.

## <span id="page-34-0"></span>**6.5.3 Comment trier les abonnés internes**

#### **Step by Step**

- **1)** Cliquez sur **Répertoire interne**.
- **2)** Cliquez sur le titre de colonne (Nom de famille, Prénom, Poste, etc.) que vous souhaitez utiliser comme critère de tri des abonnés.

### <span id="page-34-1"></span>**6.5.4 Comment filtrer le répertoire interne**

Vous pouvez utiliser le répertoire interne pour afficher uniquement Utilisateurs, Utilisateurs virtuels, Groupes ou Groupes UCD

#### **Step by Step**

- **1)** Cliquez sur **Répertoire interne**.
- **2)** Cliquez sur **Options de répertoire** en haut à droite du menu.
- **3)** Sélectionnez une ou plusieurs des options suivantes :
	- **Utilisateurs**
	- **Utilisateurs virtuels**
	- **Groupes**
	- **Groupes UCD**
	- **Afficher les colonnes**

Par défaut, l'option **Utilisateurs** est désactivée.

L'option **Afficher les colonnes** vous permet de sélectionner certaines colonnes pour les afficher ou les masquer dans le répertoire.

Le répertoire est mis à jour pour correspondre à votre sélection.

### <span id="page-34-2"></span>**6.5.5 Comment ajouter des contacts externes**

Vous pouvez enregistrer les données des abonnés externes dans le répertoire externe, sous forme de contacts. Vous accédez ainsi rapidement à ces données.

#### **Step by Step**

- **1)** Cliquez sur **Répertoire externe**. Une liste de tous les contacts externes s'affiche.
- **2)** Cliquez sur **Nouveau** ou sur **Ajouter**. Un champ de saisie vide s'affiche.
- **3)** Entrez les détails du nouveau contact.
- **4)** Cliquez sur **Enregistrer**.
- **5)** Cliquez sur **Fermer**.

### <span id="page-34-3"></span>**6.5.6 Comment modifier des contacts externes**

Vous pouvez modifier dans le répertoire externe les détails d'un contact comme le titre, le prénom, le nom, le tél. professionnel 1, le tél. professionnel 2, le numéro de mobile et le numéro du domicile.

#### **Step by Step**

- **1)** Cliquez sur **Répertoire externe**.
- **2)** Cliquez sur le contact dont vous voulez modifier les détails.
- **3)** Sélectionnez **Modifier** dans le menu, puis apportez les modifications nécessaires.
- **4)** Cliquez sur **Enregistrer**.
- **5)** Cliquez sur **Fermer**.

**NOTICE :** Il est également possible de modifier un contact externe après l'avoir recherché dans le répertoire, cliqué dessus avec le bouton droit de la souris, puis cliqué sur Modifier.

# <span id="page-35-0"></span>**6.5.7 Comment effacer des contacts externes**

**INFO :** Un contact externe effacé ne peut pas être rétabli.

#### **Step by Step**

- **1)** Cliquez sur **Répertoire externe**.
- **2)** Cliquez sur le contact que vous voulez supprimer.
- **3)** Cliquez sur **Supprimer**.
- **4)** Cliquez sur **Fermer**.

#### <span id="page-35-1"></span>**6.5.8 Comment ajouter une note sur un abonné**

Vous pouvez ajouter des notes sur un abonné. Ces notes vous servent d'aidemémoire. Dans le centre de messagerie, vous pouvez voir, modifier ou effacer ces notes (appelées ici messages LAN).

#### **Step by Step**

- **1)** Avec le bouton droit de la souris, cliquez sur l'interface utilisateur de l'abonné, auquel vous voulez adresser une note.
- **2)** Sélectionnez **Notes**.
- **3)** Entrez le texte en bas de la fenêtre.
- **4)** Cliquez sur **Ajouter** .
- **5)** Cliquez sur **Enregistrer**.
- **6)** Cliquez sur **Fermer**.

L'icône de la lettre s'affiche pour l'entrée de l'abonné dans le répertoire interne.
# **6.5.9 Comment afficher et compléter une note sur un abonné**

## **Étape par étape**

- **1)** Avec le bouton droit de la souris, cliquez sur l'interface utilisateur de l'abonné dont vous voulez consulter la note.
- **2)** Sélectionnez avec **Notes LAN**. La fenêtre Notes LAN s'ouvre.
- **3)** Modifiez ou complétez la note.
- **4)** Cliquez sur **Sauvegarder**.
- **5)** Cliquez sur **Fermer**.

## **6.5.10 Comment effacer une note sur un abonné**

### **Step by Step**

- **1)** Avec le bouton droit de la souris, cliquez sur l'interface utilisateur de l'abonné dont vous voulez consulter la note.
- **2)** Sélectionnez **Notes**.
- **3)** Sélectionnez la note de votre choix, puis cliquez sur **Supprimer**.
- **4)** Cliquez sur **Fermer**.

## **6.5.11 Comment ajouter un contact personnel**

Vous pouvez enregistrer vos données privées dans votre répertoire personnel. Vous accédez ainsi rapidement à ces données.

## **Step by Step**

- **1)** Cliquez sur l'onglet **Répertoires**.
- **2)** Cliquez sur **Répertoire personnel**.
- **3)** Cliquez sur **Ajouter** en haut à droite.
- **4)** Entrez les informations du contact dans la fenêtre **Contact personnel**.
- **5)** Cliquez sur **Enregistrer**.

# **6.5.12 Comment modifier un contact personnel**

Vous pouvez modifier à tout moment vos données privées dans votre répertoire personnel.

- **1)** Cliquez sur l'onglet **Répertoires**.
- **2)** Cliquez sur **Répertoire personnel**.
- **3)** Cliquez avec le bouton droit de la souris sur le contact personnel à modifier.
- **4)** Cliquez sur **Modifier le contact**.

**5)** Modifiez les informations du contact, puis cliquez sur **Enregistrer**.

**NOTICE :** Vérifiez que le numéro de téléphone est toujours bien inscrit au format canonique.

**6)** Cliquez sur **Enregistrer**.

## **6.5.13 Comment effacer un contact personnel**

Vous pouvez effacer à tout moment vos données privées dans votre répertoire personnel.

#### **Step by Step**

- **1)** Cliquez sur l'onglet **Répertoires**.
- **2)** Cliquez sur **Répertoire personnel**.
- **3)** Cliquez avec le bouton droit de la souris sur le contact personnel à effacer.
- **4)** Cliquez sur **Supprimer le contact**.

## **6.6 Journal**

Le journal correspond à la liste de tous vos appels entrants et sortants. À partir du journal, vous pouvez rappeler rapidement et facilement les contacts ou répondre aux appels manqués.

#### **Dossiers pour les types d'appel**

Les appels sont répartis dans les onglets suivants :

• **Ouvert**

Contient les appels manqués non répondus pour lesquels un numéro d'appel a été transmis. Dès que vous répondez à l'un de ces appels, toutes les entrées associées au numéro appelé sont supprimées.

- **Tous les appels**
- **Manqués**
	- Entrants (flèche vers la gauche)
	- Sortants (flèche vers la droite)
- **Répondu**
- **Interne**
- **Externe**
- **Entrant**
- **Sortant**

#### **Détails de l'appel**

Chaque appel est affiché avec Date et Heure et, si disponible, avec le **Numéro d'appel**. Si, en plus du numéro d'appel, le répertoire contient d'autres informations comme **Nom de famille**, **Prénom** et **Société**, elles sont également affichées. Sont également affichés : **Sens**, **Durée** et la colonne **Communication terminée**.

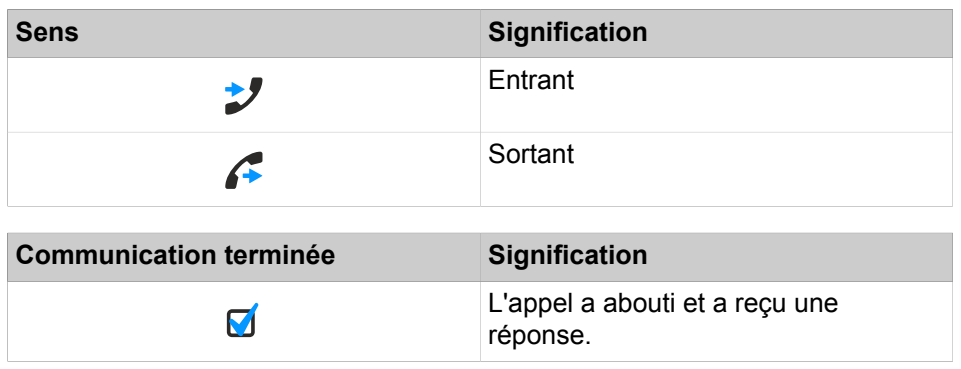

**NOTICE :** La colonne **Communication terminée** ne s'affiche pas si l'administrateur système a activé l'option **Désactiver le suivi des conversations**.

### **Regroupement**

Les appels de tous les dossiers sont groupés selon le même critère, sélectionnable par vous :

- Date (par exemple, **Aujourd'hui**, **Hier**, etc., **La semaine dernière**, **Il y a deux semaines**, **Il y a trois semaines**, **Le mois dernier** et **Antérieur**)
- Numéro de téléphone
- Nom de famille, Prénom
- Prénom, Nom de famille
- Société

#### **Tri**

Le nombre des entrées de journal dans le groupe est affiché entre parenthèses à droite de la désignation du groupe.

Vous pouvez trier les appels du journal selon une colonne quelconque, par ordre alphanumérique croissant ou décroissant. Le sens indiqué par le triangle dans l'en-tête de la colonne indique s'il s'agit d'un tri croissant ou décroissant.

#### **Zoomer sur une entrée**

Dans la colonne qui a servi au tri, vous pouvez zoomer sur une entrée déterminée, caractère après caractère. Vous passez ainsi, une lettre à la fois, au premier nom de famille commençant par "Sen". Vous pouvez aussi utiliser cette méthode dans les résultats d'une recherche.

#### **Durée de conservation**

Le système de communication sauvegarde les appels dans le journal pour une durée maximale, configurable par l'administrateur. En tant qu'abonné, vous pouvez réduire cette durée. Une fois cette durée de conservation écoulée, le système de communication efface automatiquement les entrées correspondantes.

Vous pouvez aussi effacer les entrées manuellement à tout moment.

De manière générale, l'administrateur peut interdire la suppression des entrées journal via la WBM du système de communication (Application Suite -> UC Suite -> Paramètres généraux).

### **Exporter les données journal**

Vous pouvez exporter les données journal du jour actuel manuellement ou automatiquement dans un fichier CSV. Vous pouvez choisir librement l'emplacement d'enregistrement du fichier CSV. Lorsqu'une exportation manuelle est terminée, une fenêtre s'affiche avec un lien vers le fichier CSV généré avec les données de journal exportées.

L'exportation automatique est effectuée :

- lors de chaque activation du bouton Exporter,
- lors de chaque arrêt du PC,
- à minuit (si le PC n'est pas arrêté).

Le fichier est nommé selon le schéma <numéro de téléphone>-<aaaammjj>.csv. Si le fichier existe déjà, les données sont ajoutées. Le fichier contient les données journal de tous les types d'appels à l'exception de **Ouvert** et **Planifié** dans les champs suivants : **Date de début**, **Heure de début**, **Date de fin**, **Heure de fin**, **De**, **À**, **Prénom**, **Nom de famille**, **Société**, **Sens**, **Durée**, **État** et **Domaine**.

## **6.6.1 Comment trier le journal**

## **Step by Step**

- **1)** Cliquez sur **Journal**.
- **2)** Cliquez sur l'un des groupes suivants : **Ouverts**, **Tous les appels**, **Manqués**, **Acceptés**, **Internes**, **Externes**, **Entrants** ou **Sortants**.
- **3)** Double-cliquez si nécessaire sur le triangle situé à gauche du groupe concerné afin d'ouvrir les entrées journal correspondantes.
- **4)** Cliquez sur l'un des titres de colonne, par ex. **Nom de famille** pour trier les entrées du journal selon ce critère, par ordre alphanumérique croissant.
- **5)** Si vous souhaitez inverser l'ordre de tri, cliquez une nouvelle fois sur le titre de la colonne.

## **6.6.2 Comment grouper les entrées de journal**

- **1)** Cliquez sur **Journal**.
- **2)** Cliquez sur l'un des groupes suivants : **Ouverts**, **Tous les appels**, **Manqués**, **Acceptés**, **Internes**, **Externes**, **Entrants**, **Sortants** ou **Programmés**.
- **3)** Cliquez sur **Grouper par** en haut à droite du répertoire, puis sélectionnez l'une des options suivantes :
	- **Grouper par : date**
	- **Grouper par : numéro de téléphone**
	- **Grouper par : nom de famille, prénom**
	- **Grouper par : prénom, nom de famille**
	- **Grouper : société**
- **4)** Double-cliquez sur le triangle situé à gauche du groupe concerné pour afficher les entrées journal correspondantes.

# **6.6.3 Comment effacer les entrées de journal**

## **Step by Step**

- **1)** Cliquez sur **Journal**.
- **2)** Cliquez sur l'un des groupes suivants : **Ouverts**, **Tous les appels**, **Manqués**, **Acceptés**, **Internes**, **Externes**, **Entrants** ou **Sortants**.
- **3)** Double-cliquez si nécessaire sur le triangle situé à gauche du groupe concerné afin d'ouvrir les entrées journal correspondantes.
- **4)** Sélectionnez l'une des options suivantes :
	- Cliquez sur l'entrée correspondante.
	- Sélectionnez les entrées correspondantes.
- **5)** Dans le menu contextuel, sélectionnez **Supprimer**.
- **6)** Confirmez l'invite suivante par **OK**.

Les entrées du journal que vous supprimez dans myAttendant sont également supprimées immédiatement de myPortal for Desktop et myPortal for Outlook (mise jour en temps réel) si vous êtes connecté avec le même compte.

## **6.6.4 Comment modifier la durée de conservation des entrées du journal**

### **Step by Step**

- **1)** Cliquez sur **Configuration**.
- **2)** Cliquez sur **Mes Préférences** > **Divers**.
- **3)** Dans **Conserver l'historique des appels pendant**, indiquez le temps de conservation (en jours).
- **4)** Cliquez sur **Enregistrer**.

# **6.6.5 Comment configurer l'exportation du journal**

Lors des étapes suivantes, vous pouvez

- définir l'emplacement d'enregistrement du fichier CSV pour les données journal exportées manuellement et automatiquement
- activer ou désactiver l'exportation automatique des données journal

- **1)** Cliquez sur **Configuration**.
- **2)** Cliquez sur **Mes Préférences** > **Divers**.
- **3)** Dans la zone **Journal**, champ **Chemin d'exportation**, cliquez sur **Parcourir**.
- **4)** Sélectionnez l'emplacement de stockage du fichier CSV et cliquez sur **Enregistrer**.
- **5)** Activer ou désactiver l'exportation automatique des données journal :
	- Si vous souhaitez activer l'exportation automatique, cochez la case **Activer l'exportation**.
	- Si vous souhaitez désactiver l'exportation automatique, décochez la case **Activer l'exportation**.
- **6)** Cliquez sur **Enregistrer**.

## **6.6.6 Comment exporter le journal manuellement**

## **Prerequisites**

Vous avez défini un emplacement d'enregistrement pour les données journal à exporter.

### **Step by Step**

- **1)** Cliquez sur l'onglet **Journal** ou dans la fenêtre correspondante.
- **2)** Cliquez sur **Exporter** en haut à droite du répertoire.

Dès que l'exportation est terminée, une fenêtre s'affiche avec un lien vers le fichier CSV généré avec les données journal exportées.

**3)** Cliquez sur **OK** pour refermer la fenêtre.

## **6.6.7 Comment ajouter un appel programmé**

#### **Conditions préalables**

Vous n'êtes pas un agent du Centre d'appels.

## **Étape par étape**

- **1)** Cliquez sur l'onglet **Journal** ou dans la fenêtre correspondante.
- **2)** Cliquez sur le groupe **Programmé**.
- **3)** Cliquez sur **Ajouter**.
- **4)** Sélectionnez l'une des possibilités suivantes :
	- Dans la liste déroulante **Numéro**, entrez le numéro d'appel au format canonique ou au format sélectionnable.
	- Dans la liste déroulante **Numéro**, sélectionnez un numéro et appuyez sur la toucheEntrée.
- **5)** Dans **Heure planifiée**, sélectionnez l'heure dans le menu déroulant et sélectionnez la date dans l'élément de gestion du calendrier.
- **6)** Si vous souhaitez entrer un texte pour l'appel programmé, entrez-le dans le champ **Remarques**.
- **7)** Cliquez sur **Sauvegarder**.

**Remarque :** Lorsque vous ne pouvez pas joindre actuellement le correspondant, vous pouvez programmer un appel ultérieur, à partir de la fenêtre surgissante. La fenêtre de planification de l'appel reste ouverte même si la fenêtre contextuelle de l'appel est fermée.

# **6.6.8 Comment modifier un appel programmé**

## **Conditions préalables**

Vous n'êtes pas un agent du Centre d'appels.

## **Étape par étape**

- **1)** Cliquez sur l'onglet ou dans la fenêtre **Journal**.
- **2)** Cliquez sur le groupe **Programmé**.
- **3)** Cliquez sur l'entrée correspondante.
- **4)** Cliquez sur **Modifier**.
- **5)** Sélectionnez une des possibilités suivantes :
	- Dans la liste déroulante **Numéro**, entrez le numéro d'appel au format canonique ou au format sélectionnable.
	- Dans la liste déroulante **Numéro**, sélectionnez un numéro et appuyez sur la toucheEntrée.
- **6)** Dans **Heure planifiée**, sélectionnez l'heure dans le champ de liste et sélectionnez la date dans l'élément de gestion du calendrier.
- **7)** Si vous souhaitez entrer un texte pour l'appel programmé, entrez-le dans le champ **Remarques**.
- **8)** Cliquez sur **Sauvegarder**.

## **6.6.9 Comment effacer un appel programmé**

## **Conditions préalables**

Vous n'êtes pas un agent du Centre d'appels.

## **Étape par étape**

- **1)** Cliquez sur l'onglet ou dans la fenêtre **Journal**.
- **2)** Cliquez sur le groupe **Programmé**.
- **3)** Cliquez sur l'entrée correspondante.
- **4)** Cliquez sur **Enlever** puis sur **Oui**.

## **6.6.10 Comment générer une entrée externe depuis le journal**

## **Step by Step**

- **1)** Cliquez sur l'onglet **Journal**.
- **2)** Cliquez avec le bouton droit sur l'entrée que vous souhaitez ajouter dans le répertoire externe et sélectionnez **Copier vers externe.**
- **3)** Renseignez les champs avec les informations appropriées dans la fenêtre **Contact personnel**.
- **4)** Cliquez sur Enregistrer.

# **6.6.11 Comment marquer une conversation comme terminée**

Une conversation est une série d'appels manqués de et vers un contact.

Une conversation n'est valable que quelques jours. C'est l'administrateur qui configure ce nombre de jours. Après cette période, une nouvelle conversation est ouverte pour le contact en cas d'appel manqué. Vous pouvez marquer manuellement toutes les entrées de journal d'une conversation comme terminées.

### **Step by Step**

- **1)** Cliquez sur l'onglet **Journal**.
- **2)** Recherchez l'entrée de journal de l'utilisateur que vous souhaitez marquer comme complétée et faites un clic droit sur l'entrée.
- **3)** Cliquez sur l'option **Fermer la conversation**.

Toutes les entrées de journal de la conversation avec l'utilisateur sont marquées comme terminées.

> **NOTICE :** L'option **Fermer la conversation** n'est pas disponible si l'administrateur système a activé l'option **Désactiver le suivi des conversations** dans WBM.

## **6.7 Formats des numéros d'appel**

Les numéros d'appel peuvent être spécifiés dans différents formats.

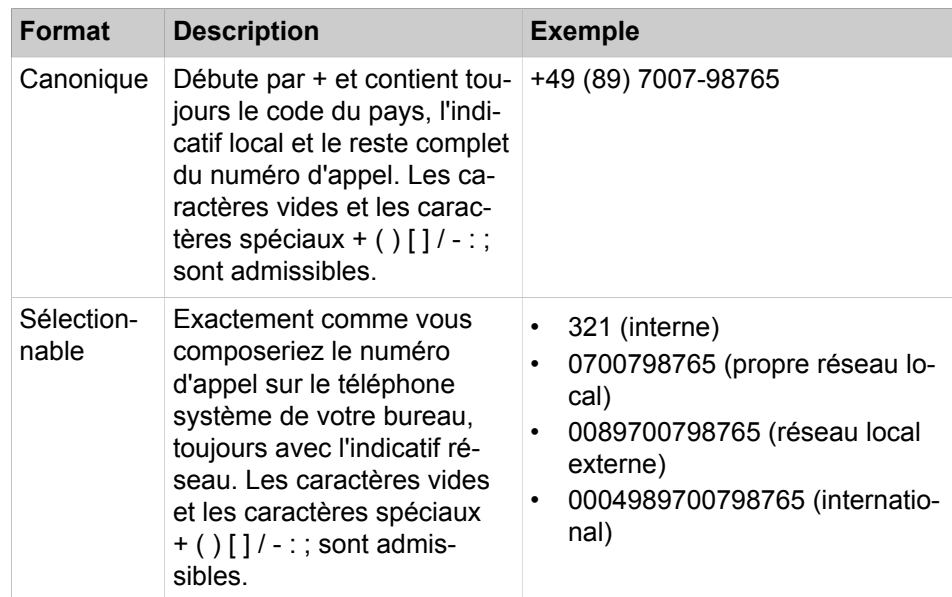

**INFO :** Lorsque cela est possible, utilisez toujours les numéros d'appel au format canonique. Ainsi, le numéro d'appel est toujours complet et unique dans toutes les situations et il est cohérent pour la mise en réseau et pour les utilisateurs mobiles.

Lors de la sélection manuelle (format sélectionnable) d'un numéro externe, il faut toujours indiquer l'indicatif réseau. Même lorsque le numéro de destination (format sélectionnable) est entré manuellement pour le service CallMe (UC Suite) dans les clients UC, il faut indiquer l'indicatif réseau.

Lors de la sélection d'un numéro de téléphone externe au format sélectionnable à partir d'un répertoire (ainsi que, pour certains clients UC, lors de la sélection au niveau du bureau ou au niveau du presse-papiers), le système de communication ajoute automatiquement l'indicatif réseau (faisceau 1). L'indicatif réseau est aussi automatiquement complété lorsque l'on sélectionne comme numéro de destination du service CallMe (UC Suite) un numéro figurant dans ses propres données personnelles (**Numéro mobile**, **Numéro privé**, etc.).

**NOTICE :** Lors d'un appel à l'intérieur des États-Unis via CS-TA en direction d'un numéro au format canonique, le numéro est converti au format sélectionnable.

## **6.8 Numérotation via le bureau**

Grâce à la numérotation via le bureau, vous pouvez appeler une destination sélectionnée, par exemple à partir d'un éditeur ou d'un e-mail Outlook.

Vous pouvez utiliser la numérotation à partir du presse-papiers ou la numérotation via le bureau. Les deux méthodes composent le numéro sélectionné, mais la méthode de sélection du numéro est différente. La numérotation à partir du presse-papiers est la méthode préférée.

En fonction du type de séquence de caractères utilisée, la numérotation fonctionne de la manière suivante.

- Sélection d'un numéro au format canonique.
- Un numéro de téléphone dans un format composable est sélectionné, dans la mesure où le système de communication est en mesure de décider s'il s'agit d'une destination interne ou externe. Si ce n'est pas le cas, l'utilisateur est invité à procéder à la sélection correspondante.
- Une séquence de caractères contenant des lettres ou des caractères spéciaux non autorisés au format canonique ou sélectionnable sert pour la recherche de prénom ou de nom de famille dans les répertoires.

Le numéro sélectionné est composé après une période de temps spécifiée. Durant ce délai, vous pouvez encore annuler la numérotation.

Si vous modifiez la valeur de 3 s prédéfinie et indiquez 0 s, la numérotation a lieu immédiatement. Avec le temps, un nombre croissant d'applications sont devenues techniquement incompatibles avec la méthode de numérotation via le bureau.

Si la numérotation via le bureau ne fonctionne plus, par ex. après une mise à jour du système d'exploitation et/ou d'une application, il faut alors utiliser la numérotation à partir du presse-papiers.

> **NOTICE :** En général, la numérotation via le bureau n'est pas pris en charge par l'Apple Mac OS. Dans ce cas, la numérotation à partir du presse-papiers doit être utilisée.

# **6.8.1 Comment appeler avec la numérotation à partir du presse-papiers ou avec la numérotation via le bureau**

## **Prerequisites**

Si vous êtes sous Mac OS : **System Preferences** > **Accessibility** > **Enable Access for Assistive devices** est coché.

## **Step by Step**

Si la séquence de caractères est un numéro d'appel, vous disposez des options suivantes.

- Pour la numérotation à partir du presse-papiers, sélectionnez le numéro à composer en appuyant sur le bouton droit de la souris et en faisant glisser le pointeur de la souris dessus. Le numéro sélectionné est mis en évidence sur l'affichage. Ensuite, tapez la combinaison de touches configurée (par ex. CTRL + MAJ + D) sur le clavier.
- Pour la numérotation à partir du bureau, sélectionnez le numéro à composer en appuyant sur le bouton droit de la souris et en faisant glisser le pointeur de la souris dessus tout en appuyant sur la touche (CRTL) configurée. Une ligne verte apparaît pour indiquer la plage sélectionnée. Relâchez le bouton droit de la souris, le système compose le numéro sélectionné.

**NOTICE :** Si vous souhaitez annuler la numérotation d'un numéro d'appel, cliquez dans un délai de cinq secondes sur l'icône Fermer dans la fenêtre contextuelle. Si la séquence de caractères se compose de lettres, la fenêtre de recherche s'ouvre et indique les noms correspondants à la séquence de caractères qui figurent dans les répertoires. Si vous cliquez avec le bouton droit de la souris sur une entrée, le système ouvre un menu contextuel avec différents numéros de téléphone que vous pouvez appeler directement avec le bouton gauche de la souris.

# **6.8.2 Numérotation via le bureau et numérotation à partir du pressepapiers**

#### **Étape par étape**

- **1)** Cliquez sur **Configuration**.
- **2)** Cliquez sur **Mes Préférences** > **Touches de raccourci**.
- **3)** Si vous souhaitez utiliser la numérotation via le bureau, procédez comme indiqué ci-après.
	- a) Cochez la case **Touche de raccourci activée** sous **via Desktop**.
	- b) Si vous souhaitez modifier la combinaison de touches/boutons de la souris pour la numérotation via le bureau, cliquez dans le champ rectangulaire de **via Desktop**. Maintenez appuyées une ou plusieurs des touches Maj, Ctrl et Alt et cliquez en plus sur le bouton de la souris souhaité.
- **4)** Si vous souhaitez utiliser la numérotation à partir du presse-papiers, procédez comme indiqué ci-après.
	- a) Cochez la case **Touche de raccourci activée** sous **via Clipboard**.
	- b) Si vous souhaitez modifier la combinaison de touches pour la numérotation à partir du presse-papier, cliquez dans le champ rectangulaire de **via Clipboard**. Maintenez appuyées une ou plusieurs des touches Commuter, Ctrl et Ancien et appuyez en plus sur l'autre touche qui fait partie de la combinaison de touches.
- **5)** Dans le champ **Dépassement du temps lors de la sélection à partir du bureau (secondes)**, modifiez si nécessaire la valeur prédéfinie (par défaut 3). Durant le délai indiqué ici, vous pouvez encore annuler la numérotation. Lorsque 0 s est réglé, la numérotation est effectuée immédiatement.
- **6)** Cliquez sur **Sauvegarder**.

### **Résultats**

Désormais, la combinaison de touches définie servira à démarrer la numérotation.

# **6.8.3 Comment modifier le raccourci clavier pour la numérotation via le bureau ou la numérotation à partir du presse-papiers**

Effectuez les opérations suivantes lorsque la combinaison de touches configurée ne lance pas la numérotation.

#### **Step by Step**

- **1)** Cliquez sur **Configuration**.
- **2)** Cliquez sur **Mes préférences** > **Touches de raccourci**.
- **3)** Sélectionnez l'une des options suivantes :
	- Si vous souhaitez modifier la combinaison de touches pour la numérotation via le bureau, cliquez dans le champ rectangulaire de **via Desktop**.
	- Si vous souhaitez modifier la combinaison de touches pour la numérotation à partir du presse-papiers, cliquez dans le champ rectangulaire de **via Clipboard**.
- **4)** Sélectionnez l'une des options suivantes :
	- Pour modifier la combinaison de touches/boutons de la souris pour la numérotation via le bureau, maintenir appuyée(s) une ou plusieurs touches (Maj, Ctrl et Alt) et appuyer en plus sur le bouton de la souris souhaité.
	- Pour modifier la combinaison de touches pour la numérotation à partir du presse-papiers, maintenir appuyée(s) une ou plusieurs touches  $(Ma)^{\dagger}$ . Ctrl et Alt et appuyez en plus sur l'autre touche qui fait partie de la combinaison de touches.
- **5)** Cliquez sur **Enregistrer**.

Désormais, la combinaison de touches définie à l'étape 3 servira à démarrer la numérotation.

# **6.9 Fenêtres contextuelles**

Les fenêtres contextuelles vous offrent la possibilité confortable pour réagir par un clic, par ex. lors des appels entrants ou avec de nouveaux messages Voix.

Les fenêtres contextuelles s'affichent dans le coin droit en bas de l'écran. Il y a différents types de fenêtres contextuelles. Les fenêtres contextuelles des appels et messages affichent le numéro de téléphone, le nom et la photo de l'appelant, s'il y en a une. Les touches des fenêtres contextuelles se modifient en fonction de la situation. Dans les fenêtres contextuelles, vous pouvez gérer les fonctions à l'aide du clavier (TAB ou les touches fléchées et Entrée).

Les fenêtres contextuelles peuvent être réduites en icônes dans la barre des tâches. Dès que plus de trois fenêtres contextuelles sont ouvertes pour les appels, elles sont automatiquement réduites et placées dans la barre de tâches.

Vous pouvez définir les paramètres suivants pour les fenêtres contextuelles.

- Ouvrir la fenêtre principale lors des appels entrants.
- Ouvrir la fenêtre contextuelle en cas d'appels entrants
- Ouvrir la fenêtre contextuelle lors des appels sortants
- Fermer la fenêtre contextuelle à la fin de l'appel
- Ouvrir la fenêtre contextuelle à la réception d'un nouveau message Voix
- Ouvrir la fenêtre contextuelle à la réception d'un nouveau message Fax
- Ouvrir la fenêtre de messagerie à la réception de nouveaux messages Voix
- Ouvrir la fenêtre de messagerie à la réception de nouveaux messages Fax
- Ouvrir l'aperçu lors du démarrage du client UC

Les fenêtres contextuelles peuvent aussi être représentées dans une nouvelle interface utilisateur. Les icônes décrites ci-après sont groupées de manière différente et ont une apparence légèrement modifiée.

L'interface utilisateur inclut aussi un champ appelé **Transféré de :**. Ce champ est affiché dans la fenêtre contextuelle si l'appel entrant est transféré par un autre poste. Ainsi, vous pouvez voir l'appelant initial et la personne qui vous a transféré l'appel.

Lorsque plusieurs fenêtres contextuelles sont ouvertes, elles peuvent être développées ou réduites.

**NOTICE :** Sur un client Citrix, la barre de tâches Windows ne peut avoir qu'une unité de hauteur afin que les fenêtres contextuelles demeurent visibles et accessibles.

#### **Fenêtre contextuelle en cas d'appel entrant**

Les fonctions suivantes sont disponibles :

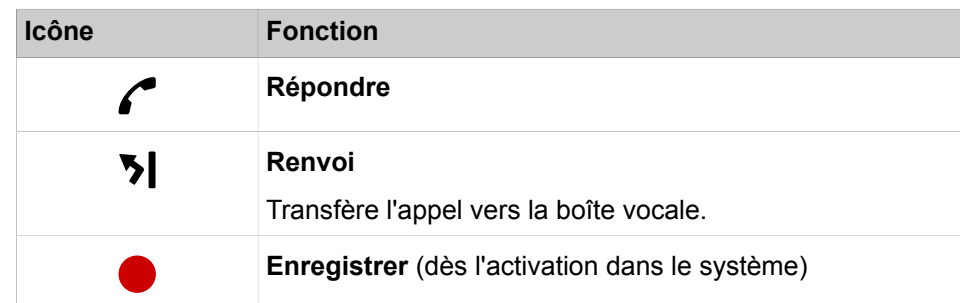

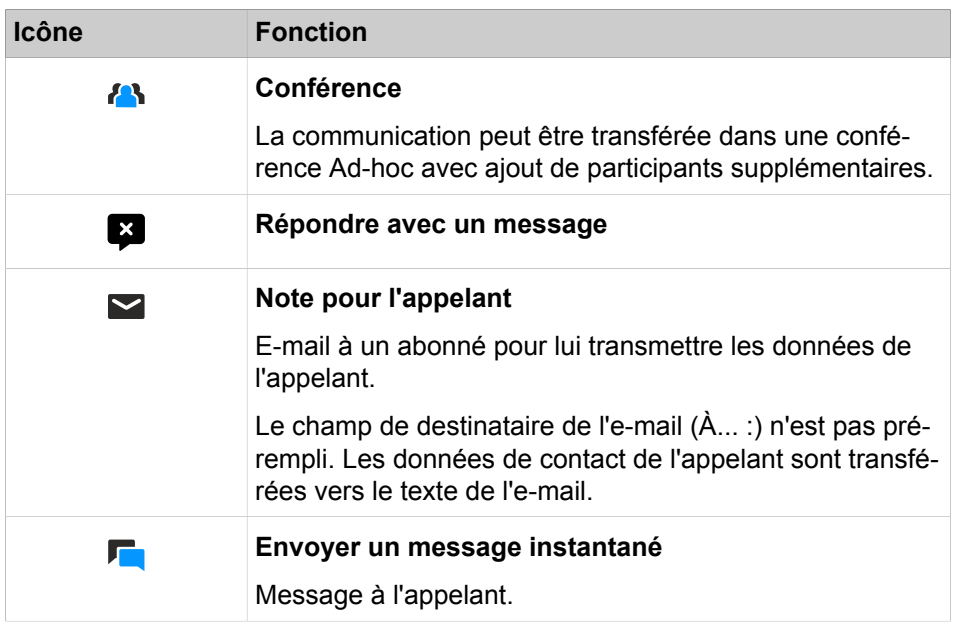

## **Fenêtre contextuelle durant la communication**

Les fonctions suivantes sont disponibles :

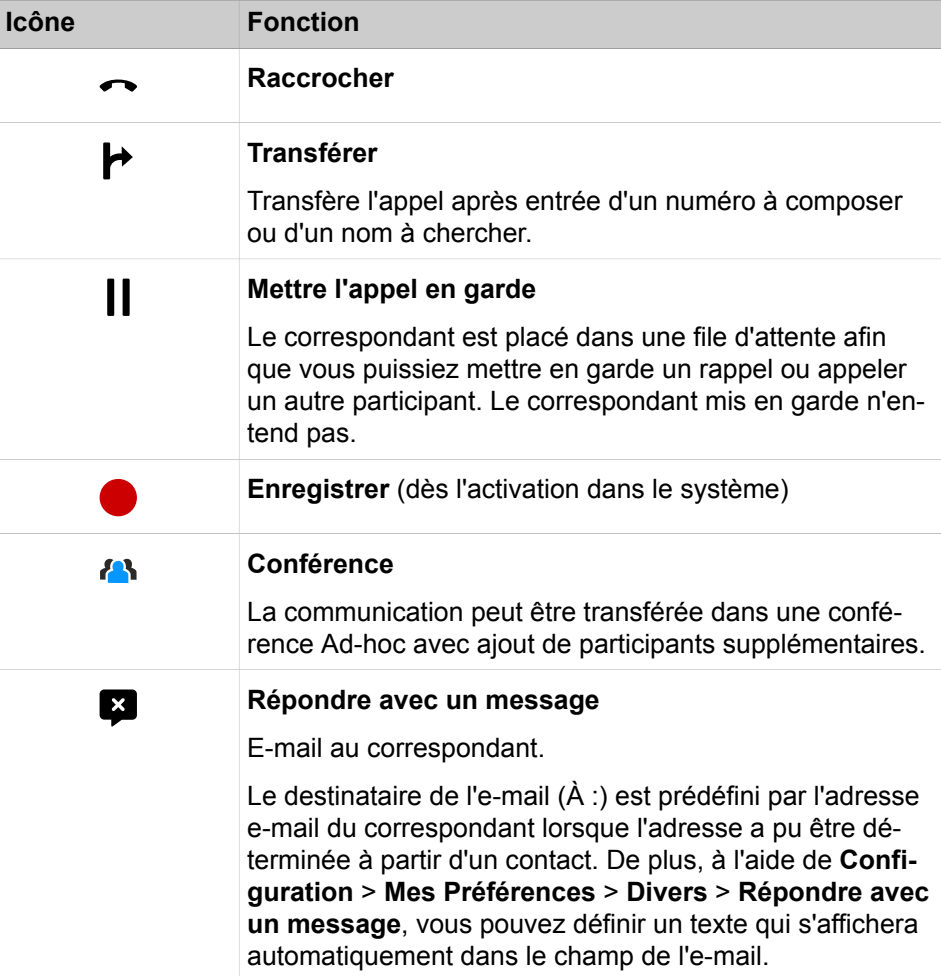

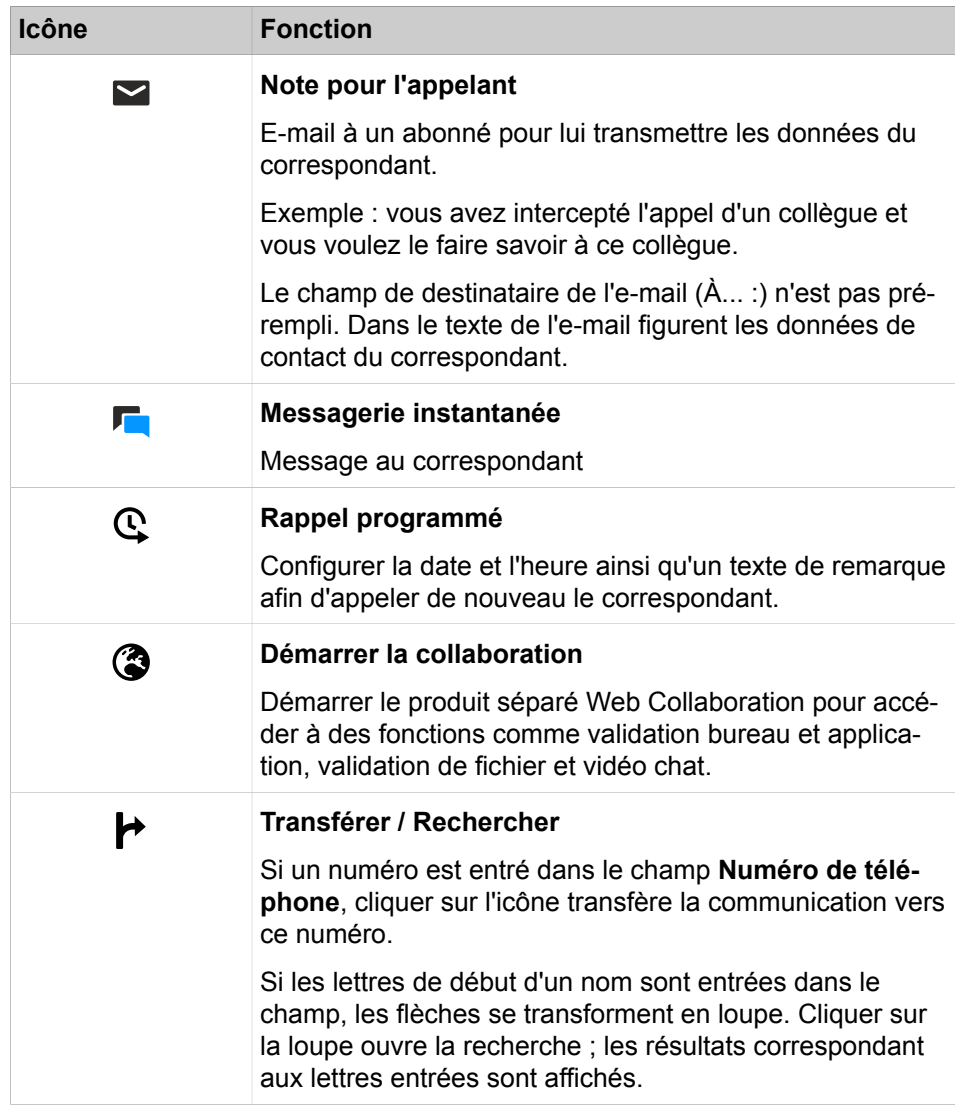

## **Fenêtre contextuelle lors des appels sortants**

Les fonctions suivantes sont disponibles :

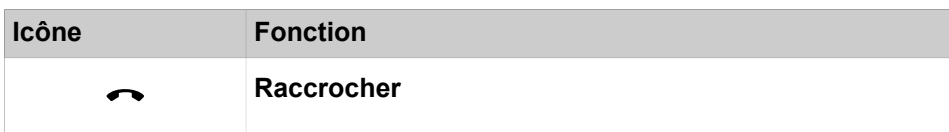

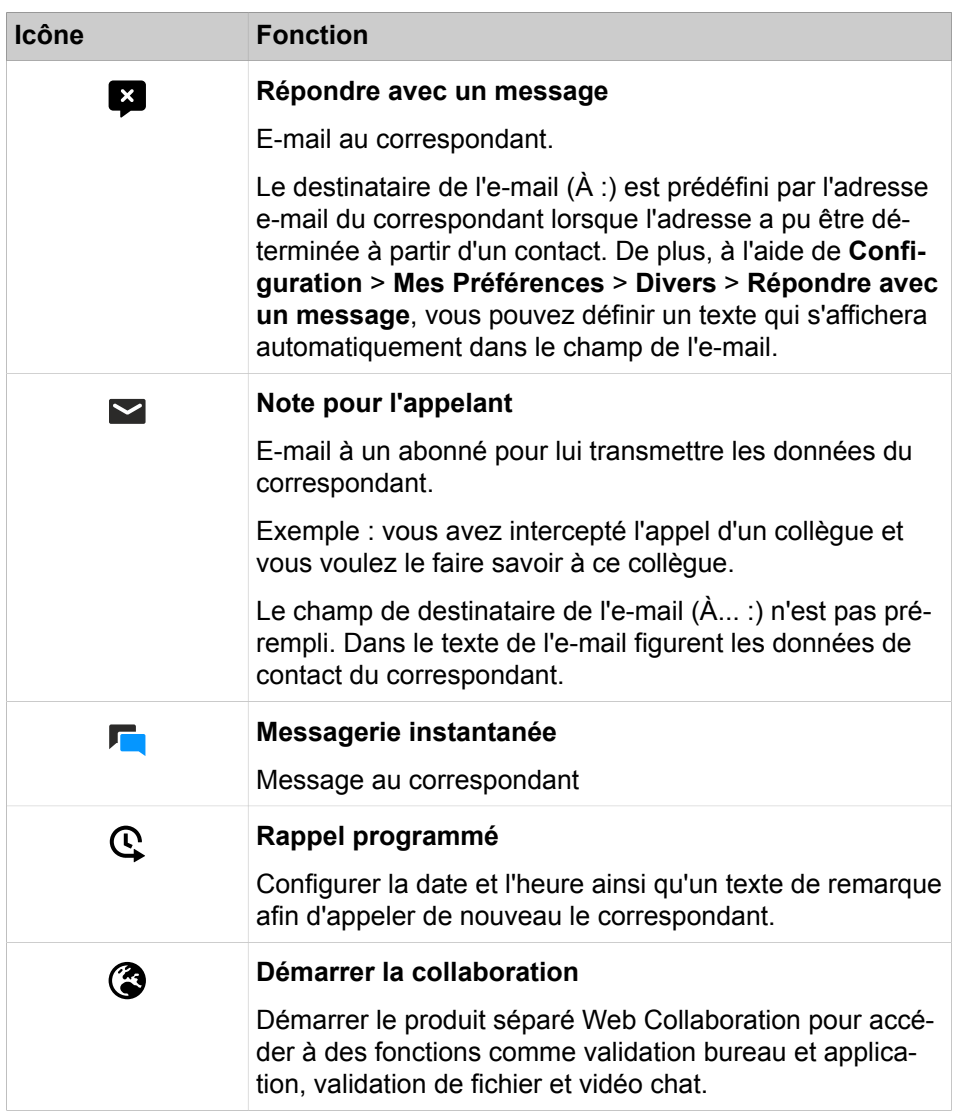

## **Fenêtre contextuelle à la réception d'un nouveau message Voix**

La fenêtre contextuelle montre en plus la date et l'heure d'arrivée du message Voix. Les fonctions suivantes sont disponibles :

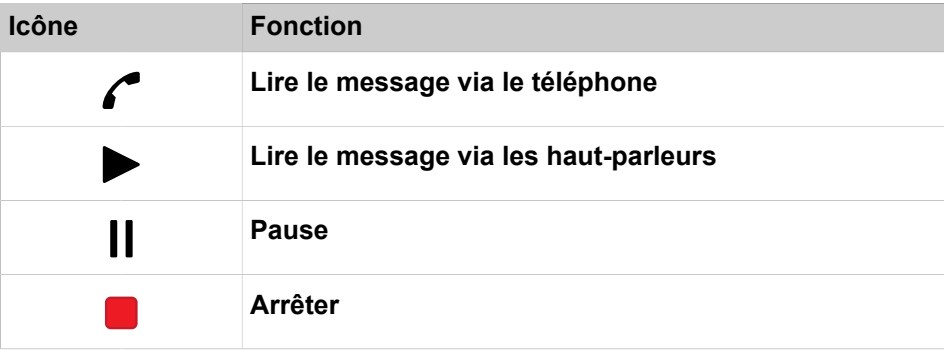

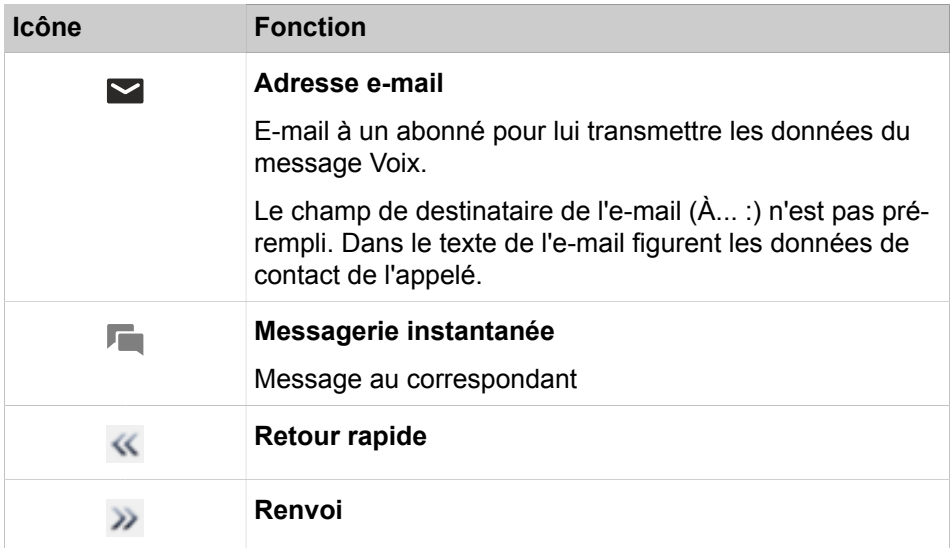

#### **Fenêtre contextuelle lors de l'envoi d'un message Fax**

La fenêtre contextuelle indique la date et l'heure ainsi que le nombre des transmissions réussies ou non réussies. Ce type de fenêtres contextuelles ne s'affiche que si le client UC est ouvert lors de l'envoi d'un message fax. Les fonctions suivantes sont disponibles :

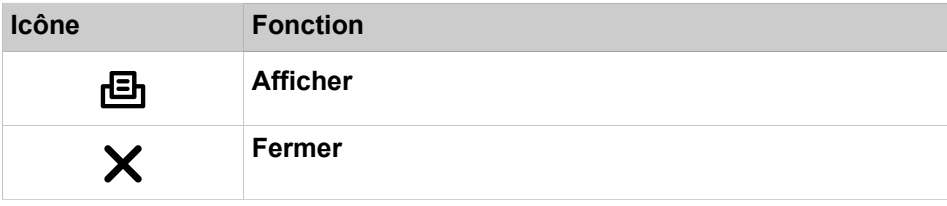

#### **Fenêtre contextuelle avec aperçu lors du démarrage du client UC**

Lors du démarrage du client UC, la fenêtre contextuelle présente un aperçu avec le nombre des messages voix et fax reçus ainsi que les appels ouverts. Les fonctions suivantes sont disponibles :

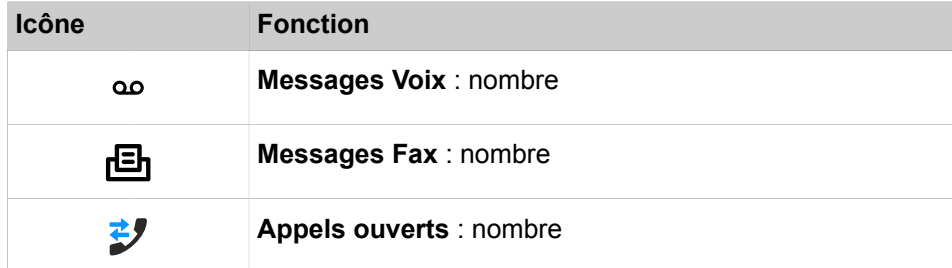

En cliquant l'icône, vous pouvez accéder aux détails correspondants.

Si votre Statut de présence n'est pas **Bureau**, une indication correspondante vous est fournie.

#### **Fenêtre contextuelle pour état de présence dépassé**

La fenêtre contextuelle est affichée lorsque votre état de présence n'est pas **Bureau** et que le moment de votre retour programmé est dépassé. Si vous fer-

mez la fenêtre contextuelle, elle s'affiche au bout d'une heure lorsque vous devez fournir votre état de présence. Les fonctions suivantes sont disponibles :

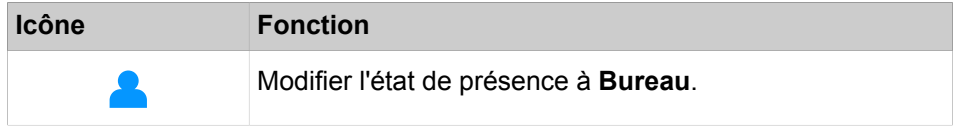

# **6.9.1 Comment activer ou désactiver les fenêtres surgissantes pour les appels entrants**

### **Étape par étape**

- **1)** Cliquez sur **Configuration**.
- **2)** Cliquez sur **Mes Préférences** > **Notifications**.
- **3)** Sélectionnez une des possibilités suivantes :
	- Si vous souhaitez activer les fenêtres surgissantes pour les appels entrants, cochez la case **Afficher une fenêtre barre système lors d'appel entrant**.
	- Si vous souhaitez désactiver les fenêtres surgissantes pour les appels entrants, décochez la case **Afficher une fenêtre barre système lors d'appel entrant**.
- **4)** Cliquez sur **Sauvegarder**.

# **6.9.2 Comment activer ou désactiver l'ouverture de la fenêtre principale pour les appels entrants**

#### **Étape par étape**

- **1)** Cliquez sur **Configuration**.
- **2)** Cliquez sur **Mes Préférences** > **Notifications**.
- **3)** Sélectionnez une des possibilités suivantes :
	- Si vous souhaitez activer l'ouverture de la fenêtre principale à la réception des appels, cochez la case **Ouvrir Outlook-Contact/myPortal for Desktop à la réception des appels**.
	- Si vous souhaitez désactiver l'ouverture de la fenêtre principale à la réception des appels, décochez la case **Ouvrir Outlook-Contact/myPortal for Desktop à la réception des appels**.
- **4)** Cliquez sur **Sauvegarder**.

# **6.9.3 Comment activer ou désactiver la fermeture des fenêtres contextuelles à la fin de la communication**

- **1)** Cliquez sur **Configuration**.
- **2)** Cliquez sur **Mes Préférences** > **Notifications**.
- **3)** Sélectionnez l'une des options suivantes :
	- Si vous souhaitez activer la fermeture des fenêtres contextuelles à la fin de la communication, cochez la case **Fermer les fenêtres contextuelles à la fin des appels**.
	- Si vous souhaitez désactiver la fermeture des fenêtres contextuelles à la fin de la communication, décochez la case **Fermer les fenêtres contextuelles à la fin des appels**.
- **4)** Cliquez sur **Enregistrer**.

# **6.9.4 Comment activer ou désactiver les fenêtres contextuelles pour les appels sortants**

## **Step by Step**

- **1)** Cliquez sur **Configuration**.
- **2)** Cliquez sur **Mes Préférences** > **Notifications**.
- **3)** Sélectionnez l'une des options suivantes :
	- Si vous souhaitez activer les fenêtres contextuelles pour les appels entrants, cochez la case **Afficher une fenêtre barre système lors d'appel entrant**.
	- Si vous souhaitez activer les fenêtres contextuelles pour les appels sortants, décochez la case **Afficher une fenêtre barre système pour les appels sortants**.
- **4)** Cliquez sur **Enregistrer**.

# **6.9.5 Comment activer ou désactiver la fenêtre surgissante pour un nouveau message vocal**

## **Étape par étape**

- **1)** Cliquez sur **Configuration**.
- **2)** Cliquez sur **Mes Préférences** > **Notifications**.
- **3)** Sélectionnez une des possibilités suivantes :
	- Si vous souhaitez activer les fenêtres surgissantes pour les nouveaux messages Voix, cochez la case **Afficher une fenêtre barre système en cas de nouveau message Voix**.
	- Si vous souhaitez désactiver les fenêtres surgissantes pour les nouveaux messages Voix, décochez la case **Afficher une fenêtre barre système en cas de nouveau message Voix**.
- **4)** Cliquez sur **Sauvegarder**.

# **6.9.6 Comment Activer ou désactiver automatiquement myAttendant au premier plan à la réception d'un nouveau message Voix**

- **1)** Cliquez sur **Configuration**.
- **2)** Cliquez sur **Mes Préférences** > **Notifications**.
- **3)** Sélectionnez l'une des options suivantes :
	- Si vous souhaitez que myAttendant se place automatiquement au premier plan à la réception d'un message Voix, cochez la case **Afficher écran à la réception d'un nouveau message Voix**.
	- Si vous ne souhaitez pas que myAttendant se place automatiquement au premier plan à la réception d'un message Voix, décochez la case **Afficher écran à la réception d'un nouveau message Voix**.
- **4)** Cliquez sur **Enregistrer**.

# **6.9.7 Comment ouvrir une fenêtre contextuelle d'événement manqué par une touche de raccourci**

Vous pouvez utiliser une touche de raccourci pour ouvrir l'aperçu d'un événement manqué.

#### **Prerequisites**

La touche de raccourci de configuration ouvre la liste déroulante d'aperçu uniquement s'il y a des notifications à afficher, soit au moins 1 message Voix, 1 message fax ou 1 appel ouvert.

#### **Step by Step**

- **1)** Cliquez sur l'icône **Configuration**.
- **2)** Cliquez sur **Mes préférences > Touches de raccourci**.
- **3)** Entrez la touche de raccourci souhaitée dans le champ **Affichage de la liste déroulante d'aperçu** et cochez la case **Touche de raccourci activée** à côté.
- **4)** Cliquez sur **Enregistrer**.

Lorsque vous appuyez sur la touche de raccourci, la liste déroulante d'aperçu s'affiche.

## **6.10 Conférences**

Dans une conférence, plusieurs participants (y compris externes) peuvent téléphoner les uns avec les autres simultanément. Grâce à la gestion des conférences, vous pouvez établir rapidement et simplement différents types de conférences et les planifier à l'avance.

#### **Types de conférences**

Les différents types de conférences présentent les caractéristiques suivantes :

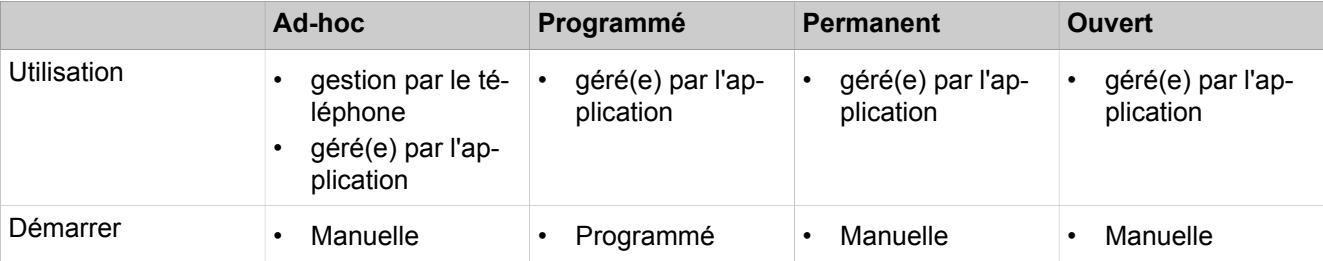

## **Unified Communications**

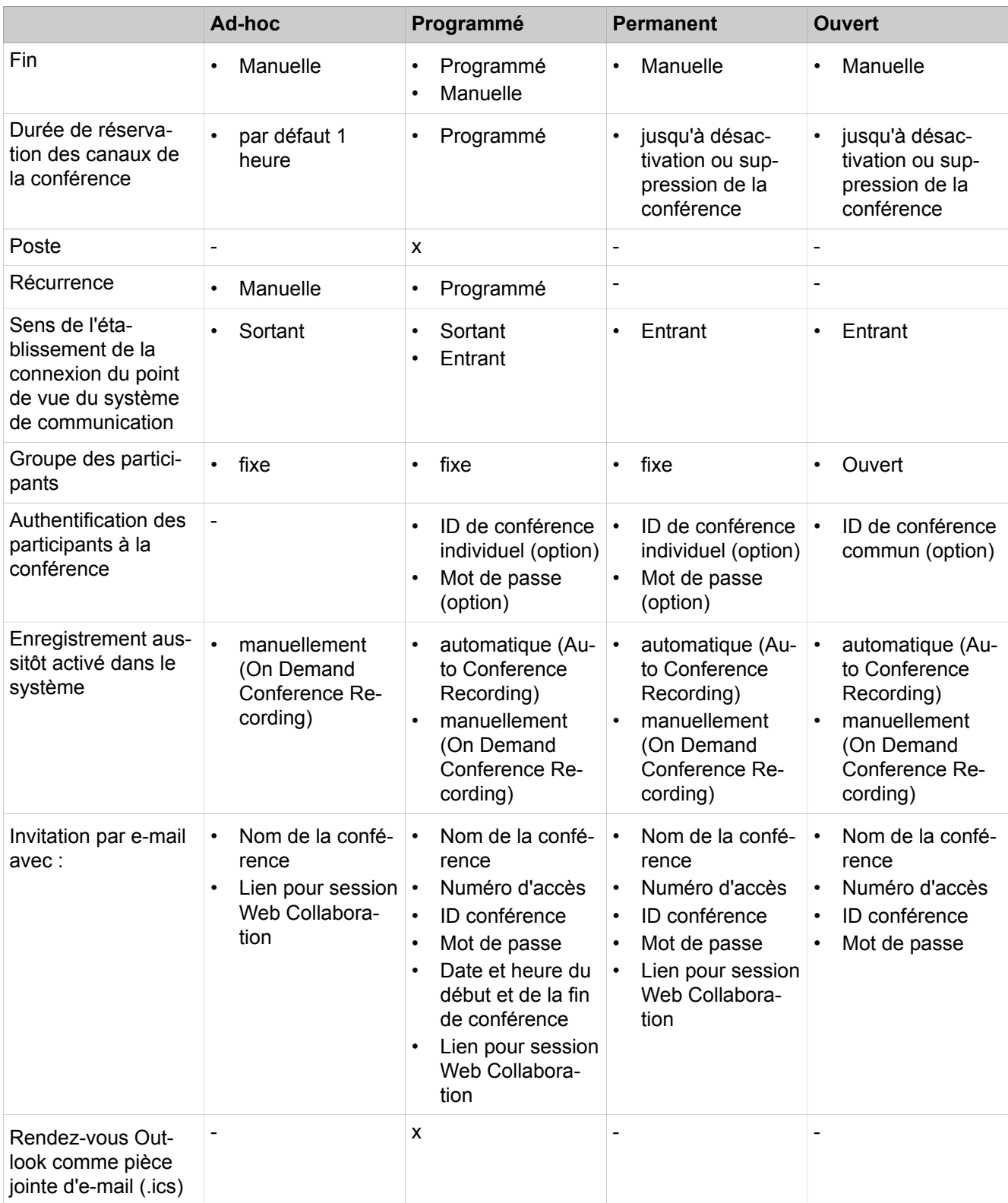

### **conférence gérée par l'application**

En tant qu'abonné vous pouvez lancer, gérer et administrer une conférence à l'aide de la gestion des conférences de myPortal for Desktop ou myPortal for Outlook. Une licence est nécessaire pour l'utilisation de la gestion des conférences.

#### **Conférence gérée par téléphone**

En tant qu'abonné, vous pouvez lancer une conférence gérée par le téléphone de la manière suivante et ensuite la gérer au téléphone :

- Appeler les participants souhaités et les associer à la conférence
- Transformer un double appel en conférence
- Transformer un deuxième appel en conférence

#### **Salle de conférence virtuelle**

Dans la salle de conférence virtuelle, vous pouvez suivre en temps réel une conférence avec le cercle des participants représenté de manière graphique et aussi la diriger en tant que directeur de conférence. La salle de conférence virtuelle indique le numéro de téléphone, le nom et l'état Présence des participants, pour autant qu'ils sont disponibles.

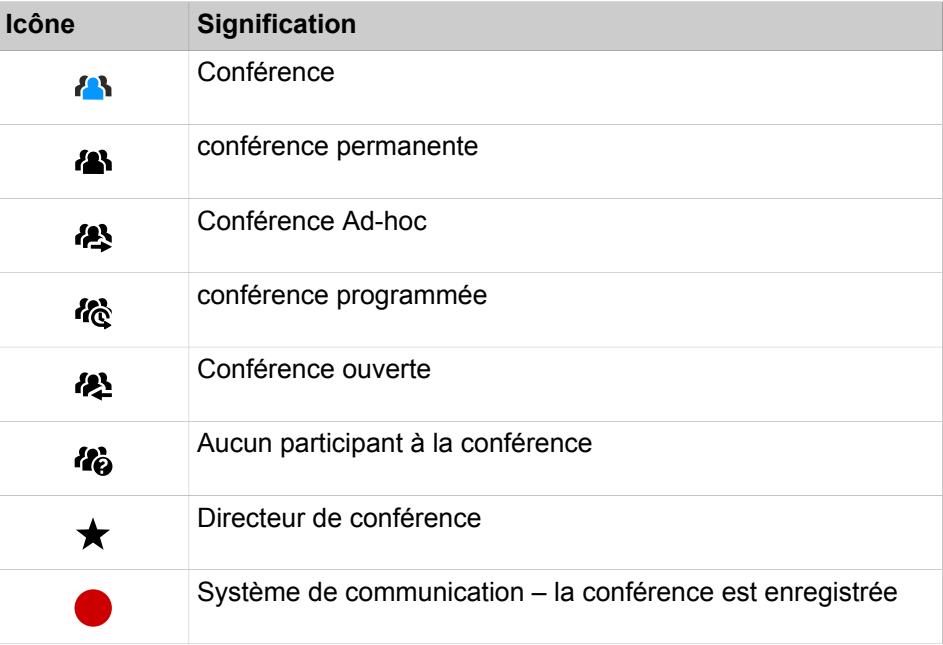

Chaque flèche entre le système de communication et un participant à la conférence ou le directeur de conférence indique la direction de l'établissement de la connexion du point de vue du système de communication :

• **Sortant** :

Le système de communication est en train d'appeler. Pour les participants internes, uniquement toutefois lorsque le participant n'a pas activé de renvoi vers la boîte vocale

#### • **Entrant** :

Le participant à la conférence ou le directeur de conférence entre à l'aide du numéro de sélection.

En cours de participation à une conférence le fait d'effectuer un autre appel ou de recevoir un autre appel coupe le participant de la conférence.

#### **Numéro d'accès**

L'administrateur peut modifier les numéros d'accès aux conférences définies lors de l'installation de base. Vous pouvez afficher le numéro de sélection d'une conférence.

## **Directeur de conférence**

Jusqu'à présent, l'initiateur d'une conférence devient le directeur de conférence. Celui-ci peut (en fonction du type de conférence) :

- ajouter ou supprimer des participants à la conférence ;
	- Les participants supprimés ne restent pas dans la conférence.
- déconnecter ou reconnecter des participants à la conférence :

Les abonnés déconnectés peuvent rester dans la conférence. Pendant que le directeur de conférence connecte un participant à la conférence, le participant à la conférence unique entend la musique d'attente ou bien les autres participants à la conférence sont reliés les uns aux autres.

enregistrer la conférence

Les conférence où l'un des participants a été mis en garde ne peuvent pas être enregistrées.

- Définir un autre abonné interne comme directeur de conférence
- quitter la conférence sans y mettre fin :

Le participant interne qui est connecté depuis le plus longtemps devient automatiquement directeur de conférence.

• terminer la conférence

## **Tonalité de conférence**

Lors de la connexion ou de la déconnexion d'un participant à la conférence, les autres participants à la conférence entendent une tonalité d'avertissement. L'administrateur peut activer ou désactiver la tonalité de conférence.

## **Participants à la conférence**

Les participants à la conférence peuvent quitter la conférence ou bien y entrer de nouveau (conférence programmée et conférence permanente). Tant qu'une conférence ne comprend qu'un seul participant, celui-ci entend une musique d'attente. L'administrateur peut déterminer si plusieurs participants externes sont admis ou non dans la conférence. Le nombre maximum des participants à la conférence externes est limité notamment par le nombre des lignes réseau disponibles.

## **Terminer automatiquement sans directeur de conférence**

Lorsque seuls des participants externes demeurent dans la conférence, ils entendent au bout d'un certain temps une tonalité d'avertissement. Une fois qu'une seconde période de temps s'est écoulée, le système de communication

met fin automatiquement à la conférence. L'administrateur peut modifier ces durées.

#### **Notification par e-mail et rendez-vous Outlook**

Le système peut informer les participants à la conférence automatiquement par e-mail ou, dans le cas de conférences programmées, en plus au moyen d'un rendez-vous Outlook en pièce jointe (.ics) :

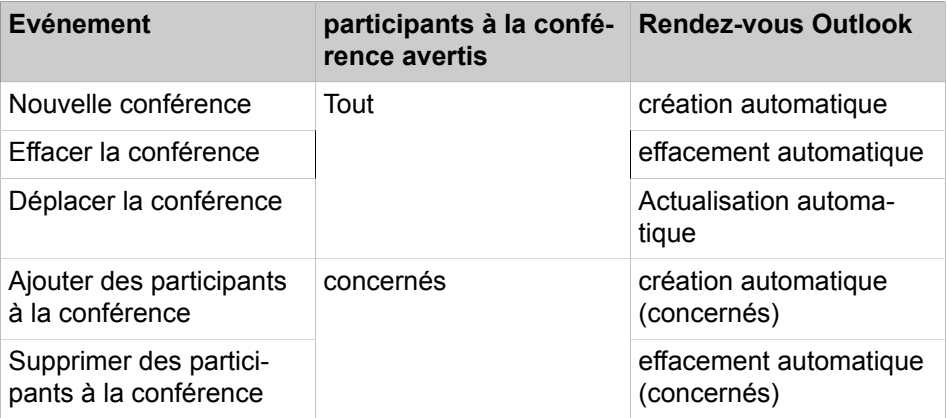

La condition nécessaire est que l'administrateur ait configuré l'envoi d'e-mails. De plus, le participant à la conférence interne doit avoir défini son adresse email. Pour les participants à la conférence externes, l'initiateur de la conférence doit avoir entré leur adresse e-mail.

**NOTICE :** Lors d'une notification par e-mail, il n'y a pas de retour en cas d'échec de l'envoi ou à propos des éventuels messages d'absence ; en effet, l'e-mail est envoyé directement par le système en raison de l'intégration de Web Collaboration.

#### **Autres appels**

En cours de participation à une conférence le fait d'effectuer un autre appel ou de recevoir un autre appel coupe le participant de la conférence.

#### **Parcage, Va-et-vient**

Dans une conférence, les fonctionnalités Parcage et Va-et-vient ne sont pas disponibles.

#### **Taxes**

Les taxes sont imputées au correspondant qui est à l'origine de la communication soumise à taxation. Lors de la transmission à une autre directeur de conférence, la suite des taxes sont imputées à ce dernier.

#### **Transmission vidéo**

Une transmission vidéo éventuellement en cours doit être terminée avant la participation à une conférence.

# **6.10.1 Conférence Ad-hoc**

Une conférence ad hoc est établie spontanément, de manière manuelle par le directeur de conférence. Le directeur de conférence peut enregistrer les conférences Ad-hoc afin de les convoquer de nouveau à un moment ultérieur quelconque.

### **Démarrer la conférence**

Le système ouvre automatiquement la fenêtre de la salle de conférence virtuelle pour tous les participants internes à la conférence. Le système appelle simultanément tous les participants à la conférence. Lors de l'entrée dans la conférence, les participants reçoivent un message d'accueil qui désigne le directeur de conférence.

### **Enregistrer la conférence**

Le directeur de conférence peut enregistrer manuellement la conférence, pour lui et pour tous les participants internes connectés, à condition que l'enregistrement des communications soit activé dans le système. Les participants du propre nœud reçoivent l'enregistrement dans la boîte vocale, les participants d'autres nœuds par e-mail. La durée de l'enregistrement est uniquement limitée par la capacité de mémoire du système de communication.

### **Terminer la conférence**

Le directeur de conférence peut terminer la conférence dans le client ou bien en raccrochant. Ou bien, la conférence est terminée lorsque tous les participants à la conférence l'ont quittée.

#### **Extension d'une communication à une conférence**

Un abonné interne en communication peut étendre la communication à une conférence Ad-hoc et associer d'autres abonnés. Pour cela, l'abonné doit posséder une licence UC Suite Conference.

## **6.10.1.1 Comment configurer et démarrer une conférence Ad-hoc**

- **1)** Cliquez sur **Conférence**.
- **2)** Cliquez sur l'icône  $\mathbb Q$  si l'onglet Mes conférences ne s'affiche pas.
- **3)** Cliquez sur l'icône  $+$ . La fenêtre **Conférence** s'ouvre avec vous en tant que directeur de conférence.
- **4)** Ajoutez autant de participants à la conférence que nécessaire. Pour plus d'informations, consultez [Comment ajouter des participants à la conférence](#page-60-0) on page 61.
- **5)** Dans la fenêtre **Conférence**, sélectionnez **Démarrer un appel maintenant** dans la liste déroulante. Le système vous appelle ainsi que tous les autres participants à la conférence.
- **6)** Si vous souhaitez utiliser OpenScape Web Collaboration dans cette conférence, cliquez sur l'icône **De la province de la province de la province de la province de la province de la pro**
- **7)** Si vous souhaitez refaire plus tard une conférence Ad-hoc avec le même groupe de participants, enregistrez-les maintenant. Pour ce faire :
	- a) Dans la liste déroulante, sélectionner l'une des options suivantes :
	- b) Renseignez les champs nécessaires pour chaque cas.
	- c) Cliquez sur **Enregistrer**.

## **6.10.1.2 Comment afficher une conférence propre Ad-hoc**

#### **Prerequisites**

Vous avez sauvegardé une conférence Ad-hoc.

#### **Step by Step**

- **1)** Cliquez sur **Conférence**.
- **2)** Cliquez sur l'icône  $\mathbb{Q}$  si l'onglet **Mes conférences** ne s'affiche pas.
- **3)** Dans l'onglet **Mes conférences**, vous pouvez voir vos conférences Ad-hoc.
- **4)** Dans l'onglet **Mes conférences**, cliquez sur la conférence concernée pour qu'elle s'affiche à l'écran.

## <span id="page-60-0"></span>**6.10.1.3 Comment ajouter des participants à la conférence**

#### **Prerequisites**

Dans la salle de conférence virtuelle, une conférence a été ouverte dont vous êtes le directeur de conférence.

## **Step by Step**

- **1)** Cliquez sur **Conférence**.
- **2)** Cliquez sur l'icône  $\mathbb{Q}$  si l'onglet **Mes conférences** ne s'affiche pas.
- **3)** Dans l'onglet **Mes conférences**, vous pouvez voir vos conférences.
- **4)** Cliquez sur la conférence de votre choix.
- **5)** Pour ajouter un participant à la conférence, vous pouvez procéder de l'une des manières suivantes :
	- À partir d'un répertoire :

À l'aide de la souris, sélectionnez un abonné dans **Répertoires** pour le transférer dans la fenêtre **Conférences**.

• À partir du résultat de la recherche :

Effectuez une recherche dans les répertoires et faites glisser à l'aide de la souris un abonné sélectionné dans la liste des abonnés pour le placer dans la fenêtre **Conférences**.

• Participant quelconque :

Cliquez sur l'icône  $\triangle$  dans la fenêtre **Conférences**. Dans le champ **Entrer un nom ou un numéro** de la fenêtre **Conférence**, entrez l'une des informations suivantes sur le participant : **Nom** ou **Numéro de téléphone** au format canonique ou sélectionnable, puis cliquez sur **Enregistrer**.

- **6)** Si vous souhaitez sélectionner un numéro d'abonné spécifique pour le participant, placez le pointeur de la souris sur le participant correspondant dans l'onglet **Participants**, puis cliquez sur l'icône  $\ddot{\mathbf{Q}}$ .
	- La fenêtre **Informations sur le participant** s'affiche.
- **7)** Dans la liste déroulante **Numéro de téléphone**, sélectionnez le numéro d'abonné souhaité et cliquez sur **OK**.

## **6.10.1.4 Comment déconnecter un participant de la conférence**

#### **Prerequisites**

Dans la salle de conférence virtuelle, une conférence se déroule dans laquelle vous êtes le directeur de conférence.

#### **Step by Step**

- 1) Dans la fenêtre **Conférence AdHoc**, cliquez sur **<sup>4</sup>** Participants.
- **2)** Cliquez sur *Supprimer* le participant.

La connexion avec le participant est coupée, mais l'abonné reste dans la conférence.

## **6.10.1.5 Comment connecter de nouveau les participants à la conférence**

#### **Prerequisites**

Dans la salle de conférence virtuelle, une conférence se déroule dans laquelle vous êtes le directeur de conférence.

### **Step by Step**

Dans le menu contextuel du participant à la conférence concerné, cliquez sur **Composer**.

## **6.10.1.6 Comment supprimer des participants de la conférence**

#### **Prerequisites**

Dans la salle de conférence virtuelle, une conférence a été ouverte dont vous êtes le directeur de conférence.

#### **Step by Step**

Dans le menu contextuel du participant à la conférence concerné, sélectionnez l'une des options suivantes :

- Si le participant à la conférence est actuellement actif dans la conférence, cliquez sur **Supprimer**.
- Si le participant à la conférence n'est pas actuellement actif dans la conférence, cliquez sur **Déconnecter** > **Déconnecter et supprimer le participant**.

La connexion avec le participant est coupée et l'abonné est retiré de la conférence.

## **6.10.1.7 Comment transformer un appel en conférence Ad-hoc**

#### **Prerequisites**

Vous êtes en communication.

La fenêtre contextuelle pour les appels entrants ou sortants est activée.

Vous disposez d'une licence UC Suite Conference.

#### **Step by Step**

- **1)** Dans la fenêtre contextuelle **Appel entrant** ou **Appel sortant pour...**, cliquez sur l'icône **Conférence**. La fenêtre **Conférence AdHoc** s'ouvre avec vous en tant que directeur de conférence.
- **2)** Pour ajouter un participant à la conférence, vous pouvez procéder de l'une des manières suivantes :
	- À partir d'un répertoire :

À l'aide de la souris, faites glisser l'un des participants des **Répertoires** à la fenêtre **Conférence AdHoc**. Sélectionnez un numéro dans la liste déroulante **Numéro à contacter** de la fenêtre **Sélectionnez le numéro de contact du participant**, puis cliquez sur **OK**.

• A partir du résultat de la recherche :

Effectuez une recherche dans les répertoires (voir [Comment rechercher](#page-32-0) [les abonnés](#page-32-0) on page 33) et faites glisser à l'aide de la souris un participant sélectionné dans la liste des résultats pour le placer dans la fenêtre **Conférence AdHoc**. Sélectionnez un numéro dans la liste déroulante **Numéro à contacter** de la fenêtre **Sélectionnez le numéro de contact du participant**, puis cliquez sur **OK**.

• Participant quelconque :

Dans la fenêtre **Conférence AdHoc**, cliquez sur **Participants** > **Ajouter un participant**. Saisissez les informations demandées pour le participant dans la zone **Ajouter des participants**. Entrez le **Nom** et le **Numéro de téléphone** au format canonique ou sélectionnable, puis cliquez sur **OK**.

## **6.10.1.8 Comment définir d'autres directeurs de conférence**

#### **Prerequisites**

Dans la salle de conférence virtuelle, une conférence a été ouverte dont vous êtes le directeur de conférence.

Le nouveau directeur de conférence est un abonné interne du même noeud.

**NOTICE :** Vous pouvez définir un autre directeur de conférence pour une éventuelle session Web Collaboration correspondante, uniquement à ce niveau.

## **Step by Step**

- 1) Dans la fenêtre **Conférence AdHoc**, cliquez sur **<sup>4</sup>** Participants.
- 2) Sélectionnez le participant et cliquez sur **Propriétés**.
- **3)** Dans la fenêtre **Informations sur le participant**, cochez la case **Définir comme directeur de conférence**.
- **4)** Cliquez sur **OK**.

## **6.10.1.9 Comment quitter une conférence Ad-hoc ou programmée**

### **Prerequisites**

Dans la salle de conférence virtuelle, une conférence se déroule dans laquelle vous êtes le directeur de conférence.

**NOTICE :** Vous pouvez aussi terminer une conférence Ad-hoc en raccrochant.

## **Step by Step**

- **1)** Sélectionnez la conférence dans la zone **Mes conférences**.
- **2)** Cliquez sur **Arrêter** et sélectionnez l'une des options suivantes :
	- Pour arrêter immédiatement la conférence, activez l'option **Arrêter cette conférence maintenant**, puis cliquez sur **Arrêter**.
	- Pour prolonger la durée de la conférence, désactivez l'option **Arrêter cette conférence maintenant**, puis réglez la durée de prolongement de la conférence en minutes.

## **6.10.1.10 Comment répéter une conférence Ad-hoc**

## **Prerequisites**

Vous avez sauvegardé une conférence Ad-hoc sous un nom.

## **Step by Step**

- **1)** Cliquez sur **Conférence**.
- **2)** Cliquez sur l'icône  $\mathbb Q$  si l'onglet **Mes conférences** ne s'affiche pas.
- **3)** Dans l'onglet **Mes conférences**, vous pouvez voir vos conférences Ad-hoc.
- **4)** Cliquez sur la conférence de votre choix.
- **5)** Cliquez sur **Démarrer**. Le système de communication vous appelle ainsi que les participants à la conférence.

## **6.10.1.11 Comment supprimer une conférence Ad-hoc**

## **Prerequisites**

Vous avez sauvegardé une conférence Ad-hoc sous un nom.

### **Step by Step**

- **1)** Cliquez sur **Conférence**.
- **2)** Cliquez sur l'icône  $\mathbb Q$  si l'onglet Mes conférences ne s'affiche pas.
- **3)** Dans l'onglet **Mes conférences**, vous pouvez voir vos conférences Ad-hoc.
- **4)** Cliquez sur la conférence que vous souhaitez supprimer.
- **5)** Dans l'onglet **Mes conférences**, cliquez sur l'icône **Supprimer** en regard du nom de la conférence concernée. Si la conférence est déjà en cours, elle est arrêtée.
- **6)** Cliquez sur **OK**.

## **6.10.2 Conférence programmée**

Une conférence programmée (conférence Meet-Me) se déroule à une date ultérieur, pendant une durée définie, avec répétition éventuelle à la même heure.

Une conférence programmée demeure activée pendant toute la période prévue, indépendamment du fait que des abonnés soient connectés ou non. Le directeur de conférence enregistre la conférence programmée sous un nom qui lui est propre.

#### **Options de configuration d'une conférence permanente**

L'initiateur de la conférence peut définir les propriétés suivantes :

- Heure de début et de fin
- tenue régulière
- Nécessité ou non de la présence du directeur de conférence
- Authentification des participants à la conférence nécessaire lors de l'entrée dans la conférence (par saisie de l'ID de conférence et du mot de passe sur le clavier du téléphone).

**NOTICE :** Les utilisateurs Mobility Entry doivent entrer le code de numérotation de suffixe DTMF avant leur authentification.

Le mot de passe par défaut des conférences est 123456. Le directeur de conférence peut le modifier individuellement pour chaque participant à la conférence.

- Langue des annonces et des invitations par e-mail (par défaut, langue de la boîte vocale)
- Sens d'établissement de la connexion pour chaque participant à la conférence (par défaut : **Sortant**)

### **Démarrer la conférence**

Le système ouvre automatiquement la fenêtre de la salle de conférence virtuelle à l'heure programmée pour tous les participants internes à la conférence. Si la présence du directeur de conférence est nécessaire, le système l'appelle tout d'abord puis, une fois qu'il s'est authentifié, il appelle simultanément tous les autres participants à la conférence. Les participants à la conférence qui ont programmé un renvoi vers une boîte vocale ou dont l'état Présence indique

qu'ils sont absents ne sont pas appelés. Suivant le type d'établissement de la liaison configuré, le système appelle les participants à la conférence ou ceuxci peuvent s'inviter eux-mêmes. Le système présente chaque nouveau participant rejoignant la conférence par l'annonce : « ... A rejoint la conférence », si l'initiateur à enregistré son annonce de nom.

**NOTICE :** Pour que les participants à une conférence que vous avez programmée entendent leur nom au début de la conférence, sans avoir à s'authentifier, vous devez avoir préalablement lancé une fois une conférence avec authentification.

#### **Sélection**

A l'aide du numéro de sélection, chaque participant à la conférence peut s'inviter dans la conférence durant la période de temps programmée, indépendamment du sens d'établissement de la connexion configuré pour lui. Si la sélection est opérée en dehors de la période prévue, une annonce correspondante est diffusée.

### **Authentification forcée avec la touche \***

Le directeur de conférence peut configurer la conférence de manière à ce que chaque participant doive au moins s'authentifier en appuyant sur la touche \*. Ainsi, seuls les abonnés présents sont reliés à la conférence, à l'exclusion des boîtes vocales.

#### **Prolongation de la conférence**

Dix minutes avant la fin de la conférence programmée, les participants à la conférence entendent une annonce indiquant que la conférence va bientôt se termine et qu'ils peuvent prolonger la conférence en sélectionnant un chiffre. Un participant à la conférence quelconque peut prolonger la conférence en sélectionnant le chiffre correspondant. Le directeur de conférence peut prolonger la conférence jusqu'à une heure quelconque dans.

#### **Enregistrer la conférence**

Le directeur de conférence peut enregistrer automatiquement ou manuellement la conférence, pour lui et pour tous les participants internes connectés, à condition que l'enregistrement des communications soit activé dans le système. Les abonnés du propre noeud reçoivent l'enregistrement dans la boîte vocale, les abonnés d'autres noeuds par e-mail. La durée de l'enregistrement est uniquement limitée par la capacité de mémoire du système de communication.

#### **Terminer la conférence**

La conférence se termine au moment de la fin programmée, mais elle peut être arrêtée avant lorsque le directeur de conférence la termine.

## **6.10.2.1 Comment configurer une conférence programmée**

#### **Prerequisites**

Votre administrateur a configuré un numéro de sélection pour les conférences.

- **1)** Cliquez sur **Conférence**.
- **2)** Cliquez sur l'icône  $\mathbb Q$  si l'onglet Mes conférences ne s'affiche pas.
- **3)** Cliquez sur l'icône **+**. La fenêtre **Conférence** s'ouvre avec vous en tant que directeur de conférence.
- **4)** Ajoutez autant de participants à la conférence que nécessaire. Pour plus d'informations, consultez [Comment ajouter des participants à la conférence](#page-60-0) on page 61.
- **5)** Dans la fenêtre **Conférence**, sélectionnez **Démarrer un appel automatiquement** dans la liste déroulante.
- **6)** Indiquez le **Nom de la conférence**.
- **7)** Entrez la **Date de démarrage**.
- **8)** Entrez l'**Heure de démarrage**.
- **9)** Entrez l'**Heure de fin**.
- **10)** Si la conférence doit se répéter périodiquement, sélectionnez **Récurrence quotidienne**, **Récurrence hebdomadaire** ou **Récurrence mensuelle** dans la liste déroulante concernée. Sinon, sélectionnez **Pas de récurrence**.
- **11)** Si vous souhaitez effacer un rendez-vous de conférence d'une série de conférences, effectuez les opérations suivantes.
	- a) Cliquez sur l'icône **Modifier** à droite de la liste déroulante mentionnée à l'étape précédente.
	- b) Cliquez sur **Exceptions**.
	- c) Cliquez sur **Ajouter**.
	- d) Dans la liste déroulante **Date/Heure d'origine**, sélectionnez la date concernée.
	- e) Sélectionnez **Supprimer cette récurrence**.
	- f) Cliquez sur **OK**.
	- g) Cliquez sur **Fermer**.
	- h) Cliquez sur **OK**.
- **12)** Si vous souhaitez déplacer un rendez-vous de conférence d'une série de conférences, effectuez les opérations suivantes.
	- a) Cliquez sur l'icône **Modifier** à droite de la liste déroulante mentionnée à l'étape précédente.
	- b) Cliquez sur **Exceptions**.
	- c) Cliquez sur **Ajouter**.
	- d) Dans la liste déroulante **Date/Heure d'origine**, sélectionnez la date concernée.
	- e) Cliquez sur **Reprogrammer cette répétition**.
	- f) Sélectionnez une **Nouvelle date programmée**.
	- g) Sélectionnez une nouvelle **Heure de début**.
	- h) Cliquez sur **OK**.
	- i) Cliquez sur **Fermer**.
	- j) Cliquez sur **OK**.
- **13)** Cliquez sur **Avancé**.
- **14)** Sélectionnez la **Langue de la conférence** souhaitée pour les annonces et les invitations par e-mail (par défaut, il s'agit de la langue de la boîte vocale).
- **15)** Cochez la case **Cette conférence est une conférence active**.
- **16)** Si vous voulez que les participants à la conférence s'authentifient nécessairement à l'aide d'un mot de passe, cochez la case **Demander un mot de passe lorsqu'un participant rejoint la conférence**.
- **17)** Si vous voulez permettre la conférence uniquement avec la participation du directeur de conférence, cochez la case **Cette conférence requiert la présence du directeur**.
- **18)** Si vous souhaitez que les invitations par e-mail soient automatiquement envoyées aux participants à la conférence, cochez la case **Envoyer automatiquement l'e-mail d'invitation aux participants à la conférence**.
- **19)** Si vous souhaitez que le système enregistre automatiquement la conférence, cochez la case **Enregistrer automatiquement cette conférence**.
- **20)** Si vous souhaitez utiliser simultanément Web Collaboration dans cette conférence, cochez la case **Démarrage automatique de la conférence téléphonique avec Web Collaboration**.
- **21)** Si vous souhaitez utiliser simultanément Web Collaboration dans cette conférence, cochez la case **Démarrage automatique de la conférence téléphonique avec Web Collaboration**.
- **22)** Si vous voulez que les participants à la conférence s'authentifient nécessairement à l'aide de la touche \*, cochez la case **Obliger les participants à taper sur « \* » (étoile) pour entrer dans la conférence**.

**NOTICE :** Cette option est recommandée lorsque les participant à la conférence ne doivent pas s'identifier au moyen d'un mot de passe. Ainsi, seuls les abonnés présents sont reliés à la conférence, à l'exclusion des boîtes vocales.

- **23)** Si vous souhaitez ajouter à l'e-mail d'invitation un texte introductif, indiquez-le dans **Remarques**.
- **24)** Cliquez sur **Enregistrer**.
- **25)** Si vous souhaitez modifier le sens d'établissement de la connexion pour un participant à la conférence, effectuez les opérations suivantes.
	- a) Cliquez sur l'icône **Participants** si l'onglet **Participants** ne s'affiche pas.
	- b) Cliquez sur l'icône **Propriétés** du participant à la conférence concerné
	- c) Dans **Sens**, cliquez sur **Sortant** ou **Entrant** pour modifier le sens.

## **6.10.2.2 Comment afficher une conférence propre programmée**

- **1)** Cliquez sur **Conférence**.
- **2)** Cliquez sur l'icône  $\mathbb{Q}$  si l'onglet Mes conférences ne s'affiche pas.
- **3)** Dans l'onglet **Mes conférences**, vous pouvez voir vos conférences Ad-hoc.
- **4)** Dans l'onglet **Mes conférences**, cliquez sur la conférence programmée concernée pour qu'elle s'affiche à l'écran.
- **5)** Si vous souhaitez afficher les paramètres généraux de la conférence, cliquez sur l'icône **Modifier**.

# **6.10.2.3 Comment déterminer le numéro de sélection pour une conférence programmée, la conférence permanente ou la conférence ouverte**

### **Prerequisites**

Vous êtes directeur de conférence.

**NOTICE :** En tant que participant à la conférence, vous pouvez consulter le numéro de sélection de l'e-mail dans l'invitation à la conférence.

## **Step by Step**

- **1)** Cliquez sur **Conférence**.
- **2)** Cliquez sur l'icône  $\mathbb Q$  si l'onglet Mes conférences ne s'affiche pas.
- **3)** Dans l'onglet **Mes conférences**, vous pouvez voir vos conférences Ad-hoc.
- **4)** Dans l'onglet **Mes conférences**, cliquez sur la conférence concernée pour qu'elle s'affiche à l'écran.
- **5)** Cliquez sur l'icône **Modifier**.
- **6)** Vous trouverez le numéro de sélection dans **SDA conférence**.
- **7)** Cliquez sur **Annuler**.
- **8)** Cliquez sur **Fermer**.

## **6.10.2.4 Comment déterminer l'ID de la conférence pour une conférence programmée ou une conférence permanente**

#### **Prerequisites**

Vous êtes directeur de conférence.

**NOTICE :** En tant que participant à la conférence, vous pouvez consulter l'ID de la conférence dans l'e-mail d'invitation à la conférence.

- **1)** Cliquez sur **Conférence**.
- **2)** Cliquez sur l'icône  $\mathbb Q$  si l'onglet Mes conférences ne s'affiche pas.
- **3)** Dans l'onglet **Mes conférences**, vous pouvez voir vos conférences Ad-hoc.
- **4)** Dans l'onglet **Mes conférences**, cliquez sur la conférence permanente ou programmée concernée pour qu'elle s'affiche à l'écran.
- **5)** Cliquez sur l'icône **Participants** si l'onglet **Participants** ne s'affiche pas.
- **6)** Cliquez sur l'icône **Propriétés** du participant à la conférence concerné. L'**ID de conférence** s'affiche.
- **7)** Cliquez sur **Fermer**.

# **6.10.2.5 Comment modifier le mot de passe pour une conférence programmée ou une conférence permanente**

## **Prerequisites**

Vous êtes directeur de conférence.

## **Step by Step**

- **1)** Cliquez sur **Conférence**.
- **2)** Cliquez sur l'icône  $\mathbb Q$  si l'onglet **Mes conférences** ne s'affiche pas.
- **3)** Dans l'onglet **Mes conférences**, vous pouvez voir vos conférences Adhoc.
- **4)** Dans l'onglet **Mes conférences**, cliquez sur la conférence permanente ou programmée concernée pour qu'elle s'affiche à l'écran.
- **5)** Cliquez sur l'icône **Participants** si l'onglet **Participants** ne s'affiche pas.
- **6)** Cliquez sur l'icône **Propriétés** du participant à la conférence concerné. L'**ID de conférence** s'affiche.
- **7)** Dans le champ **Mot de passe**, entrez le nouveau mot de passe.
- **8)** Cliquez sur **OK**.
- **9)** Cliquez sur **Enregistrer**.
- **10)** Cliquez sur **Fermer**.

## **6.10.2.6 Comment afficher la conférence programmée, la conférence permanente ou la conférence ouverte en tant que participant à la conférence**

## **Step by Step**

- **1)** Cliquez sur **Conférence**.
- **2)** Cliquez sur **Gérer mes conférences**.
- **3)** Cliquez sur l'onglet **Conférences auxquelles je suis associé**.
- **4)** Dans **Nom de la conférence**, cliquez sur une conférence et sur **Affichage**.

## **6.10.2.7 Comment prolonger une conférence programmée**

## **Prerequisites**

Dans la salle de conférence virtuelle, une conférence se déroule dans laquelle vous êtes le directeur de conférence.

- **1)** Cliquez sur **Conférence**.
- **2)** Cliquez sur l'icône  $\mathbb Q$  si l'onglet **Mes conférences** ne s'affiche pas.
- **3)** Dans l'onglet **Mes conférences**, vous pouvez voir vos conférences Ad-hoc.
- **4)** Dans l'onglet **Mes conférences**, cliquez sur la conférence programmée concernée pour qu'elle s'affiche à l'écran.
- **5)** Cliquez sur l'icône **Davantage**, puis cliquez sur **Prolonger la conférence**. La fenêtre **Prolonger la durée de la conférence** s'affiche.
- **6)** Sélectionnez l'une des méthodes suivantes :
	- Cliquez sur l'une des entrées **10 minutes**, **20 minutes**, **30 minutes**, ou **1 heure**.
	- Cliquez sur **Davantage**, indiquez dans **Prolonger de** la durée souhaitée en minutes et cliquez sur **OK**.

## **6.10.2.8 Comment déplacer une conférence programmée**

### **Prerequisites**

Vous êtes directeur de conférence.

#### **Step by Step**

- **1)** Cliquez sur **Conférence**.
- **2)** Cliquez sur l'icône  $\mathbb Q$  si l'onglet **Mes conférences** ne s'affiche pas.
- **3)** Dans l'onglet **Mes conférences**, vous pouvez voir vos conférences Adhoc.
- **4)** Dans l'onglet **Mes conférences**, cliquez sur la conférence programmée concernée pour qu'elle s'affiche à l'écran.
- **5)** Cliquez sur l'icône **Modifier**.
- **6)** Sélectionnez une nouvelle **Date de début**.
- **7)** Sélectionnez une nouvelle **Heure de début**.
- **8)** Sélectionnez une nouvelle **Heure de fin**.
- **9)** Cliquez sur **Avancé**.
- **10)** Cochez la case **Envoyer automatiquement l'e-mail d'invitation aux participants à la conférence**.
- **11)** Cliquez sur **Enregistrer**.

## **6.10.2.9 Comment effacer une conférence programmée ou une conférence ouverte**

#### **Prerequisites**

Vous êtes directeur de conférence.

- **1)** Cliquez sur **Conférence**.
- **2)** Cliquez sur l'icône  $\mathbb Q$  si l'onglet Mes conférences ne s'affiche pas.
- **3)** Dans l'onglet **Mes conférences**, vous pouvez voir vos conférences Ad-hoc.
- **4)** Cliquez sur la conférence que vous souhaitez supprimer.
- **5)** Dans l'onglet **Mes conférences**, cliquez sur l'icône **Supprimer** en regard du nom de la conférence concernée. Si la conférence est déjà en cours, elle est arrêtée.
- **6)** Cliquez sur **OK**.

# **6.10.2.10 Comment déplacer certains rendez-vous de conférence d'une série de conférences**

## **Prerequisites**

Vous êtes directeur de la conférence prévue.

## **Step by Step**

- **1)** Cliquez sur **Conférence**.
- **2)** Cliquez sur l'icône  $\mathbb Q$  si l'onglet **Mes conférences** ne s'affiche pas.
- **3)** Dans l'onglet **Mes conférences**, vous pouvez voir vos conférences Adhoc.
- **4)** Dans l'onglet **Mes conférences**, cliquez sur la conférence programmée concernée pour qu'elle s'affiche à l'écran.
- **5)** Cliquez sur l'icône **Modifier**.
- **6)** Cliquez sur l'icône **Modifier** à droite de la liste déroulante inférieure.
- **7)** Cliquez sur **Exceptions**.
- **8)** Cliquez sur **Ajouter**.
- **9)** Dans la liste déroulante **Date/Heure d'origine**, sélectionnez le rendez-vous de conférence concerné.
- **10)** Sélectionnez **Reprogrammer cette récurrence**.
- **11)** Sélectionnez une **Nouvelle date programmée**.
- **12)** Sélectionnez une nouvelle **Heure de début**.
- **13)** Cliquez sur **OK**.
- **14)** Cliquez sur **Fermer**.
- **15)** Cliquez sur **OK**.
- **16)** Cliquez sur **Avancé**.
- **17)** Si vous souhaitez ajouter un texte d'introduction à l'e-mail d'invitation, cliquez dans le champ de saisie **Remarques** et entrez le texte souhaité.
- **18)** Cliquez sur **Enregistrer**.

## **6.10.2.11 Comment effacer certains rendez-vous de conférence d'une série de conférences**

## **Prerequisites**

Vous êtes directeur de la conférence prévue.

- **1)** Cliquez sur **Conférence**.
- **2)** Cliquez sur l'icône  $\mathbb Q$  si l'onglet Mes conférences ne s'affiche pas.
- **3)** Dans l'onglet **Mes conférences**, vous pouvez voir vos conférences Adhoc.
- **4)** Dans l'onglet **Mes conférences**, cliquez sur la conférence programmée concernée pour qu'elle s'affiche à l'écran.
- **5)** Cliquez sur l'icône **Modifier**.
- **6)** Cliquez sur l'icône **Modifier** à droite de la liste déroulante inférieure.
- **7)** Cliquez sur **Exceptions**.
- **8)** Cliquez sur **Ajouter**.
- **9)** Dans la liste déroulante **Date/Heure d'origine**, sélectionnez le rendez-vous de conférence concerné.
- **10)** Cliquez sur **Supprimer cette récurrence**.
- **11)** Cliquez sur **OK**.
- **12)** Cliquez sur **Fermer**.
- **13)** Cliquez sur **OK**.
- **14)** Cliquez sur **Avancé**.
- **15)** Si vous souhaitez ajouter un texte d'introduction à l'e-mail d'invitation, cliquez dans le champ de saisie **Remarques** et entrez le texte souhaité.
- **16)** Cliquez sur **Enregistrer**.

## **6.10.3 Conférence permanente**

Une conférence permanente est illimitée dans le temps. Les participants à la conférence peuvent s'inviter à tout moment.

Le directeur de conférence enregistre la conférence Permanente sous un nom qui lui est propre. Elle demeure établie jusqu'à ce qu'il l'efface.

### **Options de configuration d'une conférence permanente**

L'initiateur de la conférence peut définir les propriétés suivantes :

• Authentification des participants à la conférence nécessaire lors de l'entrée dans la conférence (par saisie de l'ID de conférence et du mot de passe sur le clavier du téléphone).

> **Remarque :** Les abonnés Mobility Entry doivent entrer l'indicatif pour Numérotation MF avant leur authentification.

Le mot de passe par défaut pour les conférences est 123456. Le directeur de conférence peut le modifier individuellement pour chaque participant à la conférence.

• Langue des annonces et des invitations par e-mail (par défaut, langue de la boîte vocale)

### **Démarrer la conférence**

Dès que le premier participant à la conférence se connecte, le système ouvre automatiquement chez tous les participants à la conférence interne la fenêtre de la salle de conférence virtuelle dans la mesure où le participant à la conférence myPortal for Desktop a démarré celle-ci avec l'interface utilisateur classique ou myPortal for Outlook. Tous les participants à la conférence s'inscrivent eux-mêmes. Le système de communication présente chaque nouveau participant par l'annonce : "... participe à la conférence."

### **Sélection**

A l'aide du numéro de sélection, chaque participant à la conférence peut s'inviter à tout moment dans la conférence.

### **Enregistrer la conférence**

Le directeur de conférence peut enregistrer automatiquement ou manuellement la conférence, pour lui et pour tous les participants internes connectés, à condition que l'enregistrement des communications soit activé dans le système. Les abonnés du propre noeud reçoivent l'enregistrement dans la boîte vocale, les abonnés d'autres noeuds par e-mail. La durée de l'enregistrement est uniquement limitée par la capacité de mémoire du système de communication.

## **6.10.3.1 Comment configurer une conférence permanente**

### **Prerequisites**

Votre administrateur a configuré un numéro de sélection pour les conférences.

### **Step by Step**

- **1)** Cliquez sur **Conférence**.
- **2)** Cliquez sur l'icône  $\mathbb Q$  si l'onglet **Mes conférences** ne s'affiche pas.
- **3)** Cliquez sur l'icône **+**. La fenêtre **Conférence** s'ouvre avec vous en tant que directeur de conférence.
- **4)** Ajoutez autant de participants à la conférence que nécessaire. Pour plus d'informations, consultez [Comment ajouter des participants à la conférence](#page-60-0) on page 61.
- **5)** Dans la fenêtre **Conférence**, sélectionnez **Créer une salle de conférence toujours disponible** dans la liste déroulante.
- **6)** Indiquez le **Nom de la conférence**.
- **7)** Cliquez sur **Avancé**.
- **8)** Sélectionnez la **Langue de la conférence** souhaitée pour les annonces et les invitations par e-mail (par défaut, il s'agit de la langue de la boîte vocale).
- **9)** Cochez la case **Cette conférence est une conférence active**.
- **10)** Si vous voulez que les participants à la conférence s'authentifient nécessairement à l'aide d'un mot de passe, cochez la case **Demander un mot de passe lorsqu'un participant rejoint la conférence**.
- **11)** Si vous souhaitez que les invitations par e-mail soient automatiquement envoyées aux participants à la conférence, cochez la case **Envoyer automatiquement l'e-mail d'invitation aux participants à la conférence**.
- **12)** Si vous souhaitez que le système enregistre automatiquement la conférence, cochez la case **Enregistrer automatiquement cette conférence**.
- **13)** Si vous souhaitez utiliser simultanément Web Collaboration dans cette conférence, cochez la case **Démarrage automatique de la conférence téléphonique avec Web Collaboration**.
- **14)** Si vous souhaitez ajouter à l'e-mail d'invitation un texte introductif, indiquez-le dans **Remarques**.
- **15)** Cliquez sur **Enregistrer**.

## **6.10.3.2 Comment afficher votre propre conférence permanente ou ouverte**

### **Prerequisites**

### **Step by Step**

- **1)** Cliquez sur **Conférence**.
- **2)** Cliquez sur l'icône  $\mathbb Q$  si l'onglet Mes conférences ne s'affiche pas.
- **3)** Dans l'onglet **Mes conférences**, vous pouvez voir vos conférences Ad-hoc.
- **4)** Dans l'onglet **Mes conférences**, cliquez sur la conférence permanente ou ouverte concernée pour qu'elle s'affiche à l'écran.
- **5)** Si vous souhaitez afficher les paramètres généraux de la conférence, cliquez sur l'icône **Modifier**.

### **6.10.3.3 Comment supprimer une conférence permanente**

### **Prerequisites**

Vous êtes directeur de conférence.

### **Step by Step**

**1)** Cliquez sur **Conférence**.

- 2) Cliquez sur l'icône  $\mathbb Q$  si l'onglet Mes conférences ne s'affiche pas.
- **3)** Dans l'onglet **Mes conférences**, vous pouvez voir vos conférences Ad-hoc.
- **4)** Cliquez sur la conférence permanente à supprimer.
- **5)** Dans l'onglet **Mes conférences**, cliquez sur l'icône **Supprimer** en regard du nom de la conférence permanente concernée. Si la conférence permanente est déjà en cours, elle est arrêtée.

# **6.10.4 Conférence ouverte**

Une conférence ouverte est pour un nombre défini d'abonnés quelconque. Chaque abonné disposant des données d'accès peut y entrer.

Le directeur de conférence enregistre la conférence Permanente sous un nom qui lui est propre. Elle demeure établie jusqu'à ce qu'il l'efface.

### **Options de configuration d'une conférence ouverte**

L'initiateur de la conférence peut définir les propriétés suivantes :

- Nombre de participants à la conférence (maxi. 16).
- Authentification des participants à la conférence nécessaire lors de l'entrée dans la conférence (par saisie de l'ID de conférence et du mot de passe sur le clavier du téléphone).

**Remarque :** Les abonnés Mobility Entry doivent entrer l'indicatif pour Numérotation MF avant leur authentification.

Le mot de passe par défaut pour les conférences est 123456. Le directeur de conférence peut le modifier individuellement pour chaque participant à la conférence.

• ID de conférence commun de tous les participants à la conférence.

• Langue des annonces et des invitations par e-mail (par défaut, langue de la boîte vocale)

### **Démarrer la conférence**

Tous les participants à la conférence s'inscrivent eux-mêmes. Le système de communication annonce chaque nouveau participant par l'annonce : "… participe à la conférence."

### **Sélection**

A l'aide du numéro de sélection, chaque participant à la conférence peut s'inviter à tout moment dans la conférence.

### **Enregistrer la conférence**

Le directeur de conférence peut enregistrer automatiquement ou manuellement la conférence, pour lui et pour tous les participants internes connectés, à condition que l'enregistrement des communications soit activé dans le système. Les abonnés du propre noeud reçoivent l'enregistrement dans la boîte vocale, les abonnés d'autres noeuds par e-mail. La durée de l'enregistrement est uniquement limitée par la capacité de mémoire du système de communication.

## **6.10.4.1 Comment configurer une conférence ouverte**

### **Prerequisites**

Votre administrateur a configuré un numéro de sélection pour les conférences.

- **1)** Cliquez sur **Conférence**.
- **2)** Cliquez sur l'icône  $\mathbb Q$  si l'onglet **Mes conférences** ne s'affiche pas.
- **3)** Cliquez sur l'icône **+**. La fenêtre **Conférence** s'ouvre avec vous en tant que directeur de conférence.
- **4)** Ajoutez autant de participants à la conférence que nécessaire. Pour plus d'informations, consultez [Comment ajouter des participants à la conférence](#page-60-0) on page 61.
- **5)** Dans la fenêtre **Conférence**, sélectionnez **Créer une salle de conférence disponible pour tout le monde** dans la liste déroulante.
- **6)** Indiquez le **Nom de la conférence**.
- **7)** Dans **Nombre de canaux**, sélectionnez le nombre maximum de participants à la conférence.
- **8)** Cliquez sur **Avancé**.
- **9)** Sélectionnez la **Langue de la conférence** souhaitée pour les annonces et les invitations par e-mail (par défaut, il s'agit de la langue de la boîte vocale).
- **10)** Cochez la case **Cette conférence est une conférence active**.
- **11)** Si vous souhaitez que le système enregistre automatiquement la conférence, cochez la case **Enregistrer automatiquement cette conférence**.
- **12)** Si vous souhaitez définir vous-même l'ID de conférence, effectuez les opérations indiquées ci-après.
	- a) Cochez la case **Créer votre propre ID de conférence**.
	- b) Dans le champ de saisie, entrez l'**ID de conférence** souhaité (4 à 8 caractères).
- **13)** Cliquez sur **Enregistrer**.

# **6.11 Web Collaboration**

Les clients PC UC myPortal for Desktop (Windows) et myPortal for Outlook prennent en charge, lors des communications téléphoniques et des conférences, l'intégration confortable du produit séparé Web Collaboration pour la collaboration multimédia simultanée. Cela vous assure un accès rapide aux fonctions comme validation bureau et application, validation de fichier, conavigation, whiteboarding, URL-Push, IM-Chat et Video-Chat avec plusieurs participants.

Web Collaboration peut être démarré par un participant durant une communication téléphonique, à l'aide de la fenêtre surgissante du client PC UC, ou bien à l'intérieur d'une conférence active par le directeur de la conférence. La session Web Collaboration s'ouvre alors. Il n'est pas nécessaire d'avoir une installation locale de Web Collaboration sur le client PC UC. S'il existe sur le client PC UC un programme e-mail, il est possible d'envoyer aux participants à la communications un e-mail avec le lien vers le client Web Collaboration. Vous trouverez des informations sur Web Collaboration dans la documentation produit Web- Collaboration.

Lors de la création ou de la modification d'une conférence, le directeur de la conférence peut programmer une session Web Collaboration. Lors de la suppression ou de la fin de la conférence, la session Web Collaboration correspondante est automatiquement effacée.

**Remarque :** Afin que les clients PC UC puissent démarrer automatiquement Web Collaboration, il faut désactiver l'authentification Proxy sur le serveur lorsque l'accès Internet du client PC UC se fait via un serveur proxy.

### **Types de connexion supportés**

L'intégration de Web Collaboration supporte les communications téléphoniques, les conférences gérées par téléphone ainsi que les différents types suivants de conférences gérées par application:

- Conférence Ad-hoc
- conférence programmée
- conférence permanente

### **Intégration de Web Collaboration**

Pour l'intégration de Web Collaboration, il faut que le système de communication dispose de l'adresse du serveur Web Collaboration. Le fabricant propose le Web Collaboration Server sur Internet en tant que service (Public Server). Il peut sinon s'agir ici également d'un serveur du réseau client ou d'un partenaire (Custom Server). Si le serveur se trouve dans le réseau client, celui-ci est généralement appelé par le système de communication via http par le biais du port TCP 5004. Dans la solution hébergée sur Internet (Public Server), il est utilisé pour cela une liaison https sécurisée, car cette liaison sert à la transmission du numéro de licence et du mot de passe. Par défaut, il est utilisé le port TCP 5100.

**Remarque :** Pour l'utilisation de Web Collaboration, le système de communication a besoin d'une connexion Internet (routeur par défaut et serveur DNS). Les connexions via Proxy ne sont pas supportées.

Les participants à la conférence internes avec clients PC UC sont automatiquement reliés à la session Web Collaboration correspondante lors du démarrage de la conférence. Pour cela, FastViewer est automatiquement chargé en arrière-plan et ouvert, ce qui peut durer quelques secondes. Les participants externes avec adresse e-mail connue reçoivent par e-mail un lien correspondant pour la session Web Collaboration.

**Remarque :** Les utilisateurs sous MAC OS doivent, après la fin d'une session Web Collaboration, refermer manuellement le dialogue de la session terminée.

Dans une conférence planifiée, la connexion avec la session Web Collaboration est possible à partir de 5 minutes avant le début planifié de la conférence.

### **Messagerie instantanée et Web Collaboration**

La messagerie instantanée du système et la messagerie instantanée de Web Collaboration sont indépendantes l'une de l'autre : les messages instantanés en provenant d'un client PC UC n'apparaissent pas dans une session Web Collaboration du même participant et inversement.

# **6.11.1 Comment démarrer une session Web Collaboration**

### **Conditions préalables**

L'accès au serveur Web Collaboration est paramétré dans le système de communication.

Un programme de messagerie est installé sur le PC client.

Les info-bulles écran pour les appels entrants ou sortants sont activées.

Vous êtes en communication ou vous participez à une conférence en tant que directeur de conférence.

### **Étape par étape**

**1)** Dans l'info-bulle écran **Appel entrant** ou **Appel sortant pour ...**, cliquez sur l'icône **Démarrer la collaboration**.

La session Web Collaboration (FastViewer) est démarrée. En plus, le programme de messagerie s'ouvre et un e-mail est créé avec le lien vers le client Web Collaboration.

> **Remarque :** Le corps de l'e-mail qui inclut l'invitation à la Web Collaboration est un corps par défaut et ne peut pas être modifié.

- **2)** Ajoutez la (les) adresse(s) e-mail et envoyez l'e-mail.
- **3)** Dès qu'un correspondant a démarré le client Web Collaboration, celui-ci est intégré dans la session Web Collaboration.

## **6.11.2 Comment mettre fin à une session Web Collaboration**

### **Conditions préalables**

Les info-bulles écran pour les appels entrants ou sortants sont activées.

Vous êtes en communication ou vous participez à une conférence.

Une session Web Collaboration est lancée.

### **Étape par étape**

Dans l'info-bulle écran **Appel entrant** ou **Appel sortant pour ...**, cliquez sur l'icône **Quitter la collaboration**.

La session Web Collaboration (FastViewer) est démarrée. En plus, le programme de messagerie s'ouvre et un e-mail est créé avec le lien vers le client Web Collaboration.

**Remarque :** Le corps de l'e-mail qui inclut l'invitation à la Web- Collaboration est un corps par défaut et ne peut pas être modifié.

## **6.12 Messages Voix et Fax**

Les services Messages Voix et Fax intégrés dans le système permettent aux abonnés de recevoir et gérer les messages Voix et Fax, via myPortal for Desktop et myPortal for Outlook. Avec Fax Printer, les abonnés peuvent envoyer des messages Fax.

## **6.12.1 Boîte vocale**

La boîte vocale enregistre les messages vocaux et les communications enregistrées de manière centralisée. A l'aide de myPortal for Outlook, vous pouvez y accéder.

Vous pouvez consulter ou modifier les paramètres personnels de votre boîte vocale, par ex. sélectionner la langue de la boîte vocale, déterminer le numéro d'appel de la boîte vocale, sélectionner le mode enregistrement ou le mode annonce, gérer l'annonce de votre état de présence, enregistrer et importer des annonces. Lors de l'importation des annonces, le système effectue automatiquement une limitation du niveau et une normalisation afin de répondre aux exigences de "USA / TIA 968 Signal Power Limitations".

**NOTICE :** Pour que les appelants puissent accéder à votre boîte vocale si **Occupé** et **Pas de réponse**, l'administrateur doit configurer un renvoi d'appel temporisé vers votre boîte vocale. Ou bien, vous pouvez activer sur votre téléphone le renvoi temporisé.

### **Détermine le numéro d'appel de la boîte vocale**

Vous pouvez déterminer sur quel poste vous pouvez atteindre la boîte vocale à partir de n'importe quel téléphone de manière à écouter les messages Voix ou modifier votre état de présence, par exemple, en vous servant du menu du téléphone.

## **Sélection du mode d'enregistrement ou de diffusion**

En mode enregistrement, les appelants peuvent, lorsqu'ils arrivent à votre boîte vocale, laisser un message comme sur un répondeur alors que, en mode de diffusion, ils entendent uniquement une annonce. Vous pouvez configurer séparément ce paramètre pour chaque état de présence.

### **Annonces**

Vous pouvez enregistrer ou importer les types d'annonces suivants.

• Annonce du nom

Dans les conférences où vous êtes l'initiateur, votre annonce de nom sert à vous annoncer au début ; elle sert aussi lorsque vous entrez dans une conférence. De plus, l'annonce du nom que vous avez enregistrée est utilisée comme message d'accueil, si vous avez activé pour l'appelant concerné votre état de présence et que votre état de présence n'est ni **Bureau**, ni **Appelle-moi** ni **Ne pas déranger**.

• Message d'accueil personnel général :

Cette annonce est diffusée aux appelant dans le cadre du mode standard lorsqu'aucun état de présence n'a été activé (état **Bureau** ou **Appelle-moi**). Lors de la mise en relation avec votre boîte vocale, l'appelant entendra par ex. "Je ne peux pas momentanément prendre votre appel…".

• Message d'accueil personnel si **Occupé** :

Cette annonce est diffusée aux appelants en fonctionnement standard (c. à-d. sans profils actifs de standard automatique personnel définis par les utilisateurs) lorsqu'ils arrivent à votre boîte vocale en cas d'occupation. Par exemple : « Je ne peux pas momentanément prendre votre appel… ». Si vous n'avez pas enregistré de message d'accueil personnel pour **Occupé**, les appelants entendent votre message d'accueil personnel général.

• Message d'accueil personnel si **Pas de réponse** :

Cette annonce est diffusée aux appelants en fonctionnement standard (c.-àd. sans profils actifs de standard automatique personnel définis par les utilisateurs) en cas de transfert manuel de leurs appels vers votre boîte vocale ou en l'absence de réponse après un délai donné. Par exemple : « Je suis momentanément indisponible pour prendre votre appel… ». Si vous n'avez pas enregistré de message d'accueil personnel pour **Pas de réponse**, les appelants entendent votre message d'accueil personnel général.

• Annonces personnelles pour les profils de standard automatique personnel définis par les utilisateurs :

La boite vocale n'utilise pas ces annonces en fonctionnement standard, mais uniquement en liaison avec le standard automatique personnel.

**NOTICE :** Veuillez vous assurer préalablement qu'en utilisant des annonces ou une musique d'attente, vous ne violez pas un copyright.

La boîte vocale peut, en fonction de la situation, générer les annonces de votre état de présence (sauf pour **Bureau**, **Appelle-moi** et **Ne pas déranger**), avec indication du moment prévu de votre retour, par ex. : « xxx est en réunion jusqu'à quatorze heures trente aujourd'hui ». Vous pouvez activer ou désactiver l'annonce de votre état de présence séparément pour certains appelants et pour tous les appelants externes.

En fonctionnement par défaut, la boîte vocale diffuse les annonces dans l'ordre suivant (de la gauche vers la droite) :

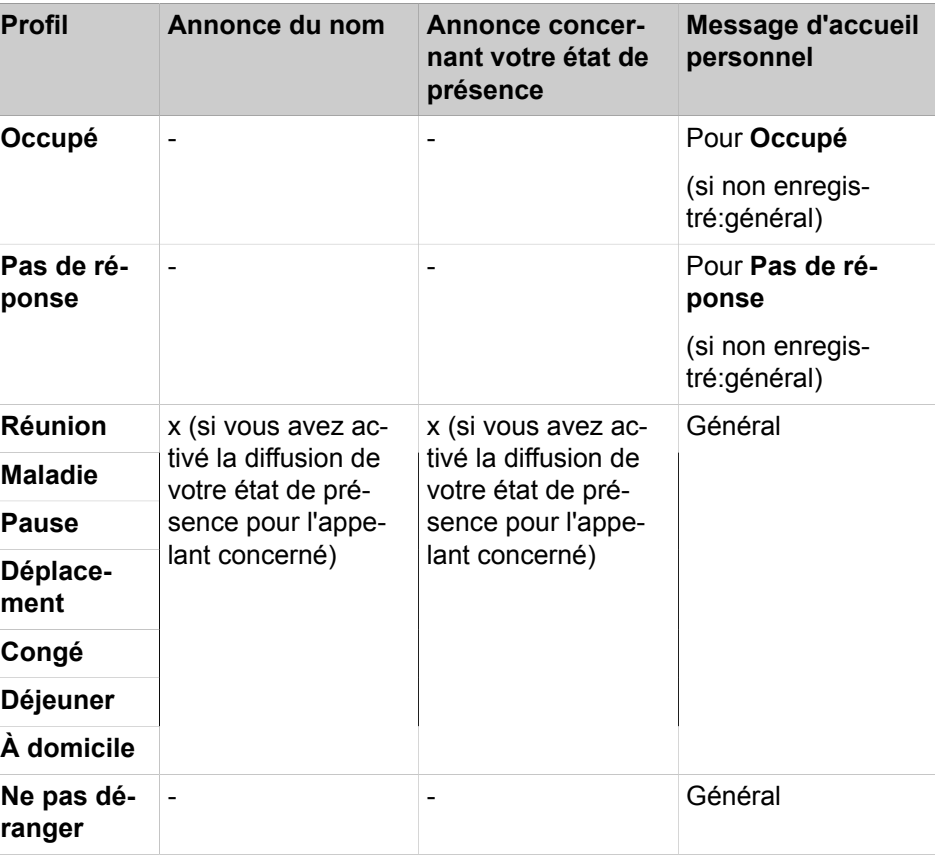

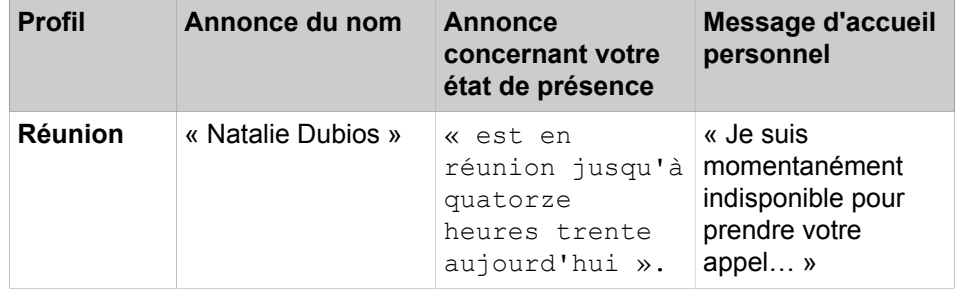

### **Exemple : annonce de votre état de présence activée pour l'appelant**

### **Exemple : annonce de votre état de présence désactivée pour l'appelant**

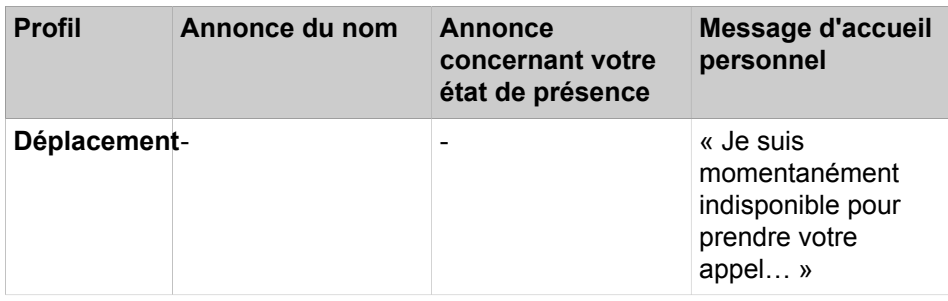

### **Standard automatique central**

Grâce au standard automatique central, l'administrateur de votre système de communication permet aux appelants, quelle que soit l'heure, de disposer de possibilités de sélection pour le renvoi vers des numéros que vous avez programmés ou pour le renvoi vers votre boîte vocale. Comme avec le standard automatique personnel, les appelants font leur choix en entrant des chiffres sur le téléphone. Le standard automatique central peut, en plus des annonces décrites plus haut, diffuser d'autres annonces.

### **Annonce concernant votre état de présence**

Vous pouvez définir si vous souhaitez ou non que l'appelant entende l'annonce correspondant à votre état de présence lorsqu'il arrive à votre boîte vocale. Pour pouvez l'autoriser ou l'interdire pour tous les appelants externes en commun ou pour certains abonnés.

### **Appel de vos messages vocaux par le poste opérateur**

Avec myAttendant, vous pouvez donner ou refuser au poste opérateur l'autorisation d'accéder à vos messages Voix et Fax. Dans le second cas, le poste opérateur peut uniquement savoir le nombre de messages que vous avez.

### **Contourner la demande du mot de passe**

Lorsque vous appelez la boîte vocale à partir de l'un de vos numéros de téléphone supplémentaires, vous pouvez ignorer la demande de mot de passe en cas de configuration par l'administrateur système. Ce paramétrage s'applique aussi au service de notification téléphonique de la boîte vocale.

### **Langue de la boîte vocale**

Vous pouvez déterminer la langue de diffusion du menu et des annonces propres au système par la boîte vocale.

## **6.12.1.1 Comment déterminer le numéro d'appel de la boîte vocale**

### **Step by Step**

- **1)** Cliquez sur **Configuration**.
- **2)** Cliquez sur **Données personnelles** > **Mes données personnelles**.
- **3)** Vous trouverez les numéros de téléphone de la boîte vocale dans le champ **Numéro de boîte vocale**.
- **4)** Cliquez sur **Fermer** puis sur **OK**.

## **6.12.1.2 Comment sélectionner le mode d'enregistrement ou mode de diffusion**

### **Step by Step**

- **1)** Cliquez sur **Configuration**.
- **2)** Cliquez sur **Communications** > **Paramètres de messagerie vocale**.
- **3)** Dans la zone **Paramètres de la boîte vocale**, sélectionnez l'une des valeurs d'état de présence suivantes :
	- Si vous souhaitez que les appelants puissent laisser des messages sur votre boîte vocale, sélectionnez **Active**.
	- Si vous souhaitez que les appelants puissent uniquement écouter les annonces de votre boîte vocale sans pouvoir laisser de message, sélectionnez **Non active**.

**NOTICE :** Une fois le profil activé, l'appelant peut laisser un message dans votre boîte vocale même si l'option **Enregistrer sur la boîte vocale** est configurée sur **Inactive**.

**4)** Cliquez sur **Enregistrer**.

### **Related tasks**

[Comment modifier un profil MV pour le standard automatique personnel](#page-111-0) on page 112

## **6.12.1.3 Comment enregistrer une annonce**

- **1)** Cliquez sur **Configuration**.
- **2)** Cliquez sur **Profils MV** et ensuite sur un profil quelconque.
- **3)** Cliquez sur **Enregistrer**.
- **4)** Dans la liste, cliquez sur l'annonce avec la désignation souhaitée.
- **5)** Cliquez sur **Enregistrer**. La boîte vocale vous appelle désormais sur votre téléphone.
- **6)** Acceptez l'appel de la boîte vocale.

**7)** Prononcer l'annonce après la tonalité.

**INFO :** Lorsque vous vous servez d'annonces ou de musique provenant d'une autre source, assurez-vous avant de les utiliser que vous ne violez aucun copyright.

- **8)** Cliquez sur **Arrêter**.
- **9)** Si vous souhaitez écouter l'annonce au téléphone, cliquez sur **Lecture**. Pour quitter la boucle de lecture, cliquez sur **Arrêter**.
- **10)** Si vous désirez enregistrer de nouveau votre message, cliquez de nouveau sur **Enregistrer**.
- **11)** Cliquez sur **Enregistrer**.

## **6.12.1.4 Comment importer une annonce**

### **Prerequisites**

Le fichier audio est disponible au format PCM, avec les caractéristiques suivantes : 8 kHz, 16 bits, mono.

**INFO :** Avant l'utilisation, assurez-vous que vous ne violez aucun copyright.

### **Step by Step**

- **1)** Cliquez sur **Configuration**.
- **2)** Cliquez sur **Profils MV** et ensuite sur un profil quelconque.
- **3)** Cliquez sur **Enregistrer**.
- **4)** Cliquez sur **Charger**.
- **5)** Sélectionnez le fichier souhaité et cliquez sur **Ouvrir**.
- **6)** Lisez et cliquez sur **OK** dans la fenêtre **Attention**.
- **7)** Cliquez sur **OK**.
- **8)** Cliquez sur **Fermer** puis sur **Enregistrer**.

**NOTICE :** Lors de l'importation des annonces, le système effectue automatiquement une limitation du niveau et une normalisation afin de répondre aux exigences de « USA / TIA 968 Signal Power Limitations ».

## **6.12.1.5 Comment effacer une annonce**

- **1)** Cliquez sur **Configuration**.
- **2)** Cliquez sur **Profils MV** et ensuite sur un profil quelconque.
- **3)** Cliquez sur **Enregistrer**.
- **4)** Dans la liste, cliquez sur l'annonce avec la désignation souhaitée.
- **5)** Cliquez sur **Supprimer**.

**6)** Cliquez sur **Fermer** puis sur **Enregistrer**.

# **6.12.1.6 Comment activer ou désactiver l'annonce de votre état Présence pour les appelants externes**

### **Étape par étape**

- **1)** Cliquez sur **Configuration**.
- **2)** Cliquez sur **Sensibilité** > **Etat de présence Messagerie vocale**.
- **3)** Sélectionnez une des possibilités suivantes :
	- Si vous voulez activer l'annonce de votre état Présence de votre boîte vocale pour les appelants externes, cochez la case **Mon état Présence est communiqué aux appelants externes lorsqu'ils joignent ma messagerie vocale**.
	- Si vous voulez désactiver l'annonce de votre état Présence de votre boîte vocale pour les appelants externes, décochez la case **Mon état Présence est communiqué aux appelants externes lorsqu'ils joignent ma messagerie vocale**.
- **4)** Cliquez sur **Sauvegarder**.

# **6.12.1.7 Comment activer ou désactiver l'annonce de votre état Présence pour certains appelants**

### **Conditions préalables**

Pour que vous puissiez désactiver l'annonce de votre état Présence de manière ciblée pour un certain numéro, il faut que ce numéro vous soit présenté lors de l'appel.

### **Étape par étape**

- **1)** Cliquez sur **Configuration**.
- **2)** Cliquez sur **Sensibilité** > **Etat de présence Messagerie vocale**.
- **3)** Sélectionnez une des possibilités suivantes :
	- Si vous souhaitez, pour un numéro, désactiver l'annonce de la boîte vocale concernant votre état Présence, cliquez sur **Ajouter** et entrez dans le champ de saisie le numéro d'appel souhaité et cliquez sur **OK**.

**Remarque :** Vous pouvez utiliser les caractères suivants comme joker afin de définir les zones du numéro d'appel : ? pour un chiffre quelconque et \* pour un nombre quelconque de chiffres.

- Si vous souhaitez, pour un numéro, supprimer l'annonce de la boîte vocale concernant votre état Présence, cliquez sur l'entrée correspondante et sur **Enlever**.
- **4)** Cliquez sur **Sauvegarder**.

# **6.12.1.8 Comment autoriser ou interdire l'appel de vos messages Voix et Fax par le poste opérateur**

## **Étape par étape**

- **1)** Cliquez sur **Configuration**.
- **2)** Cliquez sur **Sensibilité** > **Sécurité et accès**.
- **3)** Sélectionnez une des possibilités suivantes :
	- Si vous souhaitez autoriser la consultation de vos messages Voix et Fax par le poste opérateur, cochez la case **Les réceptionnistes peuvent consulter mes messages vocaux et lire mes fax**.
	- Si vous ne souhaitez pas autoriser la consultation de vos messages Voix et Fax par le poste opérateur, décochez la case **Les réceptionnistes peuvent consulter mes messages vocaux et lire mes fax**.
- **4)** Cliquez sur **Sauvegarder**.

## **6.12.1.9 Comment sélectionner la langue de la boîte vocale**

### **Step by Step**

- **1)** Cliquez sur **Configuration**.
- **2)** Cliquez sur **Communications** > **Paramètres de la boîte vocale**.
- **3)** Dans la liste déroulante, sélectionnez la **Langue de la boîte vocale**.
- **4)** Cliquez sur **Enregistrer**.

# **6.12.2 Gestion des messages Voix**

Vous pouvez par ex. écouter les messages Voix, les renvoyer, les déplacer dans un autre dossier, les enregistrer comme fichier WAV ou bien appeler l'expéditeur.

### **Dossier pour messages Voix**

myPortal for Desktop organise les messages Voix dans les dossiers ci-après.

- **Boîte de réception**
- **Lus**
- **Enregistrés**
- **Supprimés**

### **Affichage des messages Voix**

Les icônes suivantes identifient les différents types de messages Voix :

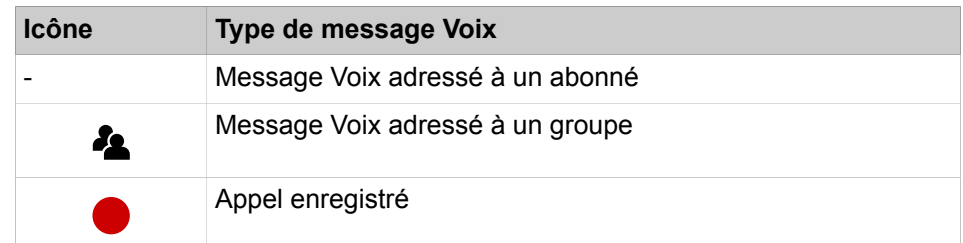

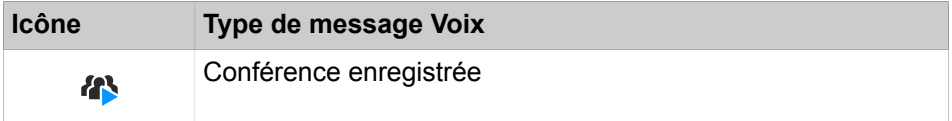

La liste des messages Voix fait apparaître les détails suivants :

- Icône correspondant au type de message Voix
- **Date**
- **Heure**
- **Groupe**, si disponible
- **Numéro**, si disponible
- **Nom de famille**, si disponible

Pour les conférences enregistrées : nom de la conférence, si disponible, sinon nom de famille du second participant à la conférence, si disponible.

- **Prénom**, si disponible
- **Société**, si disponible
- **Priorité**

Couleur d'identification : urgent (rouge), privé (bleu), normal (noir). Lors de l'écoute des messages arrivés dans la boîte vocale, une annonce vous informe du nombre de messages par priorité.

• **Durée**

### **Durée de conservation pour les messages vocaux**

Le système de communication efface automatiquement les messages vocaux dont la durée de conservation est supérieure à celle configurée par l'administrateur.

### **Messages Voix pour groupes**

L'administrateur peut paramétrer des groupes pour les messages Voix avec chacun un propre numéro d'appel Le système de communication transmet les messages Voix adressés à un groupe à chacun des membres du groupe. Dès qu'un abonné a écouté un message, ce message est identifié pour tous les autres membres du groupe comme ayant été écouté. Si un membre du groupe efface un message, ce message est également effacé chez tous les autres membres du groupe.

### **Écouter les messages Voix**

Vous pouvez écouter les messages Voix au choix sur le téléphone ou sur le PC. Lors de la première écoute, le système de communication déplace les nouveaux messages Voix du dossier **Boîte de réception** vers le dossier **Lus**.

### **Appel de l'expéditeur d'un message Voix**

Vous pouvez appeler l'expéditeur d'un message Voix.

### **Renvoi d'un message Voix**

Vous pouvez renvoyer un message Voix à des abonnés internes.

### **Déplacer un message Voix**

Vous pouvez déplacer un message Voix dans un autre dossier.

### **Enregistrer un message Voix sous forme de fichier**

**NOTICE :** Le système de communication sauvegarde les messages Voix pendant une durée limitée, configurable par l'administrateur pour chacun des dossiers. Une fois cette période écoulée, le système de communication efface automatiquement les messages Voix.

Vous pouvez enregistrer un message Voix au format WAV dans le système de fichiers de votre PC afin de l'archiver durablement ou l'envoyer par e-mail à un destinataire quelconque.

## **6.12.2.1 Comment écouter un message Voix au téléphone**

### **Prerequisites**

Votre état de présence est **Bureau** ou **Appelle-moi (CallMe)**.

### **Step by Step**

- **1)** Cliquez sur l'onglet ou dans la fenêtre **Messages Voix**.
- **2)** Cliquez sur le dossier souhaité, par ex. **Boîte de réception**.
- **3)** Cliquez sur le message Voix de votre choix.
- **4)** Cliquez sur **Lire via le téléphone**.

### **Next steps**

Acceptez l'appel de la boîte vocale.

## **6.12.2.2 Comment écouter un message Voix sur le PC**

### **Prerequisites**

Votre PC doit être équipé d'une carte son correctement configurée et d'un hautparleur/casque.

**NOTICE :** Si vous utilisez sous Mac OS des iTunes pour la lecture de vos fichiers multimédia, la bibliothèque iTunes reprend automatiquement les messages vocaux écoutés. Dans certains cas, ils sont automatiquement transformés en iCloud par synchronisation et ils sont transmis à d'autres appareils ; ils doivent alors être supprimés manuellement.

- **1)** Cliquez sur l'onglet ou dans la fenêtre **Messages Voix**.
- **2)** Cliquez sur le dossier souhaité, par ex. **Boîte de réception**.
- **3)** Cliquez sur le message Voix de votre choix.
- **4)** Cliquez sur **Lire via les haut-parleurs**.
- **5)** Dans la fenêtre contextuelle, cliquez sur le bouton **Lire**.

## **6.12.2.3 Comment rappeler l'expéditeur d'un message Voix**

### **Prerequisites**

Le numéro de téléphone de l'appelant a été transmis.

### **Step by Step**

- **1)** Cliquez sur l'onglet ou dans la fenêtre **Messages Voix**.
- **2)** Cliquez sur le dossier souhaité, par ex. **Lus**.
- **3)** Cliquez sur le message Voix de votre choix.
- **4)** Cliquez sur l'icône **Appeler l'expéditeur** et s'il est proposé un choix de plusieurs numéros de téléphone, sélectionnez le numéro de téléphone souhaité.

### **6.12.2.4 Comment renvoyer le message vocal**

## **Étape par étape**

- **1)** Cliquez sur l'onglet ou dans la fenêtre **Messages Voix**.
- **2)** Cliquez sur le dossier souhaité, par ex. :. **Lus**.
- **3)** Cliquez sur le message Voix de votre choix.
- **4)** Dans le menu contextuel, cliquez sur **Renvoyer le message**.
- **5)** Si vous souhaitez trier la liste des destinataires, cliquez sur un des titres de colonne **Poste** ou **Nom** afin de réaliser selon ce critère un tri alphanumérique ascendant.
- **6)** Si vous souhaitez inverser l'ordre de tri de la liste des destinataires, cliquez une nouvelle fois sur le titre de la colonne.
- **7)** Cochez la case pour le ou les destinataires souhaités.
- **8)** Si vous souhaitez enregistrer un commentaire, suivez les étapes suivantes.
	- a) Cliquez sur **Commentaire**.
	- b) Cliquez sur **Démarrer**. La boîte vocale vous appelle désormais sur votre téléphone.
	- c) Acceptez l'appel de la boîte vocale.
	- d) Prononcer votre commentaire après la tonalité.
	- e) Cliquez sur **Arrêter**.
	- f) Si vous souhaitez écouter le commentaire au téléphone, cliquez sur **Ecouter**. Pour quitter la boucle de lecture, cliquez sur **Arrêter**.
	- g) Si vous désirez enregistrer de nouveau votre commentaire, cliquez de nouveau sur **Enregistrer**.
- **9)** Cliquez sur **Renvoyer**.

### **6.12.2.5 Comment déplacer un message Voix**

### **Étape par étape**

- **1)** Cliquez sur l'onglet ou dans la fenêtre **Messages Voix**.
- **2)** Cliquez sur le dossier souhaité, par ex. :. **Lus**.
- **3)** Cliquez sur le message Voix de votre choix.

**4)** Dans le menu contextuel, dans **Déplacer le message vers** > **…**, sélectionnez le dossier souhaité.

## **6.12.2.6 Comment enregistrer un message Voix au format WAV**

### **Step by Step**

- **1)** Cliquez sur l'onglet ou dans la fenêtre **Messages Voix**.
- **2)** Cliquez sur le dossier souhaité, par ex. **Lus**.
- **3)** Cliquez sur le message Voix de votre choix.
- **4)** Dans le menu contextuel, cliquez sur **Enregistrer au format WAV**.
- **5)** Dans la fenêtre **Enregistrer**, sélectionnez un dossier, entrez dans le champ de saisie le nom du fichier souhaité et cliquez sur **Enregistrer**.

## **6.12.2.7 Comment trier les messages Voix**

### **Step by Step**

- **1)** Cliquez sur l'onglet ou dans la fenêtre **Messages Voix**.
- **2)** Cliquez sur le dossier souhaité, par ex. **Lus**.
- **3)** Cliquez sur l'un des titres de colonne suivants : **Type**, **Date**, **Heure**, **Nom du groupe**, **N° tél.**, **Nom de famille**, **Prénom**, **Nom de la société**, **Priorité** ou **Durée** pour trier les messages Voix selon ce critère dans l'ordre alphanumérique croissant.
- **4)** Si vous souhaitez inverser l'ordre de tri, cliquez une nouvelle fois sur le titre de la colonne.

### **6.12.2.8 Comment supprimer un message Voix**

- **1)** Cliquez sur l'onglet ou dans la fenêtre **Messages Voix**.
- **2)** Cliquez sur l'un des dossiers suivants : **Boîte de réception**, **Lus** ou **Enregistrés**.
- **3)** Sélectionnez l'une des options suivantes :
	- Cliquez sur le message Voix de votre choix.
	- Sélectionnez les messages Voix souhaités.
- **4)** Dans le menu contextuel, sélectionnez **Déplacer le message vers** > **Déplacer vers Supprimés**.
- **5)** Si vous voulez effacer définitivement le message Fax :
	- a) Cliquez sur le dossier **Supprimés**.
	- b) Sélectionner le(s) message(s) Voix souhaité(s).
	- c) Dans le menu contextuel sélectionnez **Déplacer le message vers** > **Supprimer définitivement le message**.

# **6.13 Messages**

Vous pouvez chatter avec d'autres partenaires de communication à l'aide des messages. Le système de communication prend aussi bien en charge la messagerie instantanée avec des utilisateurs de UC Suite et via le chat multiutilisateurs (ainsi que les deux en combinaison).

Les messages instantanés envoyés et reçus sont affichés sous forme de dialogues chez vous et chez vos partenaires de communication.

L'état du participant concerné est indiqué dans le coin supérieur droit de la fenêtre **Messagerie instantanée**.

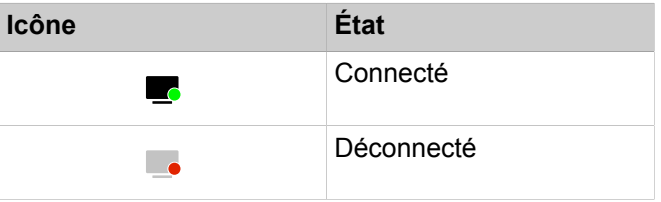

Si un partenaire de communication est hors ligne, la messagerie instantanée réalise l'opération ci-après, en fonction du type de destinataire sélectionné :

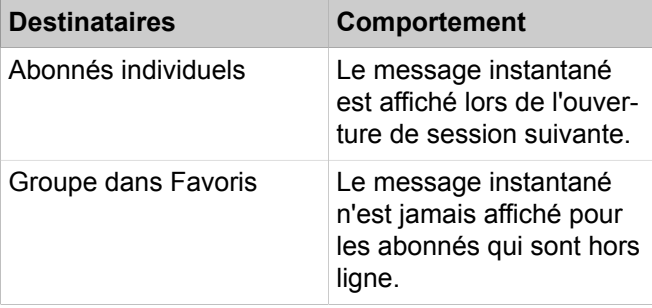

### **Message instantané externe**

Vous pouvez discuter (chat) avec *un* partenaire de communication externe (un utilisateur de Google Talk, par exemple).

### **Chat multi utilisateur**

Le chat multi utilisateur est l'échange de messages instantanés avec plusieurs partenaires de communication. Dans ce cas, le système de communication prend aussi en charge un partenaire de communication externe au maximum.

### **Messagerie instantanée et Web Collaboration**

La messagerie instantanée du système et la messagerie instantanée de Web- Collaboration sont indépendantes l'une de l'autre : les messages instantanés en provenant d'un client UC n'apparaissent pas dans une session Web Collaboration du même participant et inversement.

### **Fenêtre Message instantané**

La fenêtre **Message instantané** comprend les zones suivantes :

### **Unified Communications**

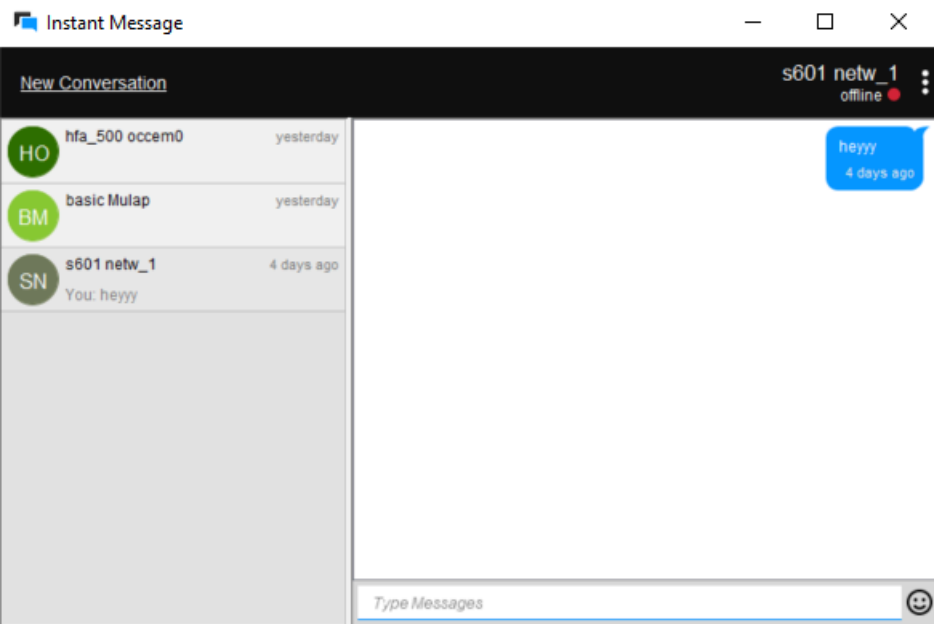

• Zone utilisateur

Située à gauche de la fenêtre, cette zone indique chacun des partenaires de communication participants, sous forme d'icône ou de photo, si disponible.

• Zone message

Située au centre de la fenêtre, cette zone indique l'état de présence actuel et les messages instantanés de tous les participants à ce chat.

Vous pouvez également voir :

- Lorsque quelqu'un est en train de taper un message qui vous est destiné, un indicateur apparaîtra en bas à gauche de la fenêtre de chat.
- Quels messages ont été vus, signalés par une étiquette « Vu par ».

**NOTICE :** L'état de présence d'un partenaire de communication externe n'est indiqué que si vous faites une demande au partenaire de communication, via le menu contextuel, avec la fonction abonnement, et que le partenaire autorise votre demande.

Zone de saisie

Située en bas de la fenêtre, cette zone contient le champ de saisie des messages instantanés.

# **6.13.1 Comment envoyer un message instantané (« chat »)**

Dans le répertoire interne, vous pouvez envoyer des messages instantanés à un ou plusieurs abonnés ou bien organiser un « chat » avec ces abonnés.

### **Prerequisites**

L'envoi de messages instantanés n'a pas été désactivé par l'administrateur de votre système de communication.

### **Step by Step**

**1)** Cliquez sur **Messages**.

La fenêtre **Message instantané** apparaît.

- **2)** Sélectionnez **Nouvelle conversation** et recherchez l'utilisateur avec lequel vous souhaitez discuter.
- **3)** Si vous souhaitez ajouter au chat d'autres partenaires de communication (créer un chat de groupe), allez les chercher dans **Répertoires** et faites-les glisser dans la fenêtre **Messagerie instantanée**.
- **4)** Entrez le texte dans la zone de saisie **Entrer message**.
- **5)** Appuyez sur **Entrée** sur votre clavier pour envoyer le message.

### **Related tasks**

[Comment rechercher les abonnés](#page-32-0) on page 33

## **6.13.2 Comment supprimer un message instantané**

Vous pouvez supprimer un message individuel ou tous les messages que vous avez envoyés dans une conversation.

### **Prerequisites**

Les messages instantanés sont activés dans le système.

### **Step by Step**

**1)** Cliquez sur **Messages**.

La fenêtre **Message instantané** apparaît.

- **2)** Sélectionnez une conversation, puis :
	- a) Pour supprimer un message individuel que vous avez envoyé, maintenez le pointeur de la souris sur le message, puis cliquez sur Le message est supprimé pour tous les participants.
	- b) Pour supprimer tous vos messages dans une conversation, cliquez sur **E**, puis sélectionnez **Supprimer messages**.

Tous vos messages sont supprimés pour tous les participants.

**NOTICE :** L'option **Supprimer messages** est également disponible en effectuant un clic droit sur la conversation sélectionnée dans la liste des conversations.

# **6.13.3 Comment quitter une conversation de messagerie instantanée**

Vous pouvez quitter une conversation de messagerie instantanée à tout moment.

Lorsque vous quittez une conversation avec une seule personne, la conversation est supprimée définitivement pour vous deux.

Lorsque vous quittez une conversation avec plusieurs personnes, la conversation est supprimée de votre liste de conversations, mais les autres participants peuvent encore la voir.

Avant de quitter une conversation, vous pouvez supprimer tous les messages qu'elle contient.

### **Step by Step**

**1)** Cliquez sur **Messages**.

La fenêtre **Message instantané** apparaît.

**2)** Sélectionnez la conversation que vous souhaitez quitter, cliquez sur **E**, puis sélectionnez **Quitter**.

Une fenêtre contextuelle s'affiche.

- **3)** S'il s'agit d'une conversation avec une seule autre personne, cliquez sur **OK**.
- **4)** S'il s'agit d'une conversation avec plusieurs personnes, effectuez l'une des actions suivantes :
	- a) Cliquez sur **OK** si vous souhaitez supprimer tous les messages de la conversation avant de la quitter.
	- b) Cliquez sur **Non** si vous souhaitez que vos messages restent affichés dans la conversation.

**NOTICE :** L'option **Quitter** est également disponible en effectuant un clic droit sur la conversation dans la liste des conversations.

# **7 Fonctions de commutation**

Les fonctions P.O décrivent les fonctions de commutation de myAttendant ainsi que la gestion des abonnés et le centre de messagerie.

# **7.1 Fonctions de commutation**

Les fonctions de commutation permettent de gérer les appels entrants. Vous acceptez les appels, vous les transférez à un utilisateur, vous les mettez en garde ou vous les parquez. L'exécution de ces fonctions est effectuée dans la zone **Gestion des appels** de la fenêtre principale.

### **Appels actifs**

Dans la zone **Appels actifs**, la liste des appels entrants actifs actuellement s'affiche. Lorsque l'appel provient d'un appelant inconnu, dont les données ne sont pas encore enregistrées dans le système, seul le champ **ID** est rempli. Vous avez la possibilité de remplir les autres champs avec les informations concernées et de les enregistrer dans le répertoire externe. Dès que les données ont été enregistrées, les détails suivants sont disponibles pour chaque appel actif :

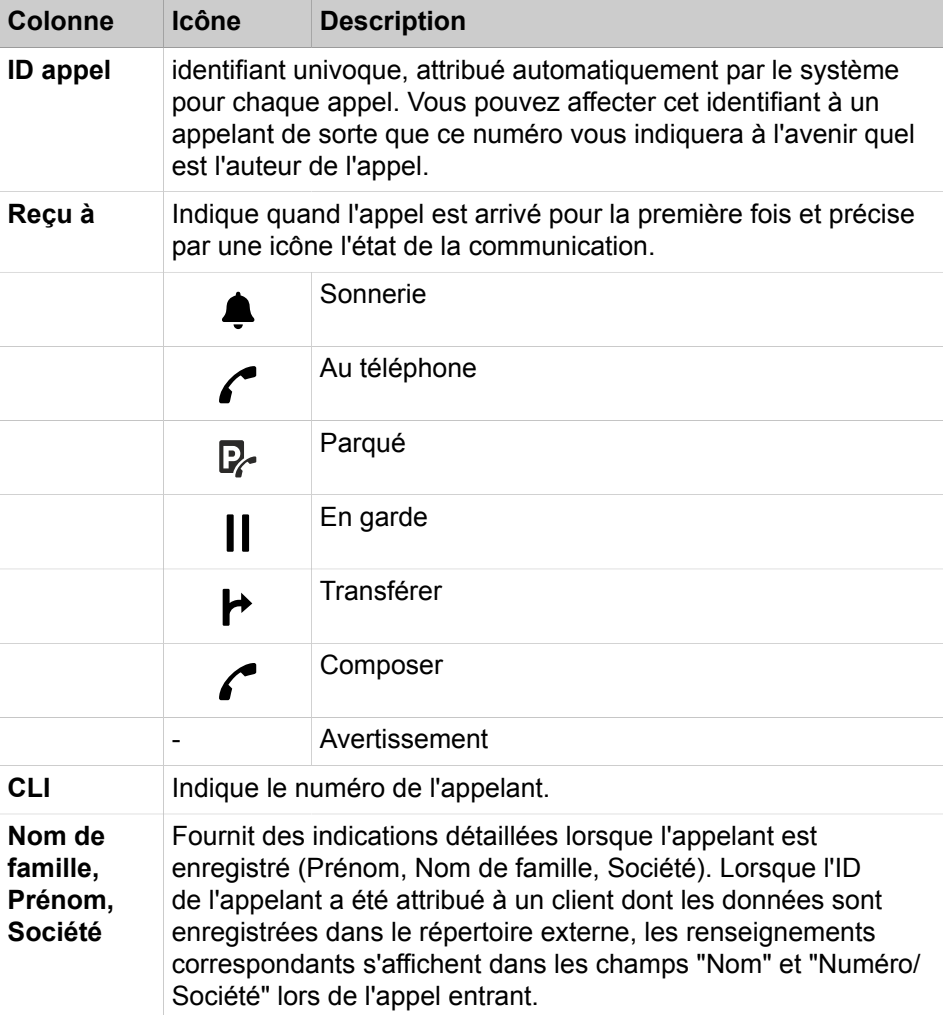

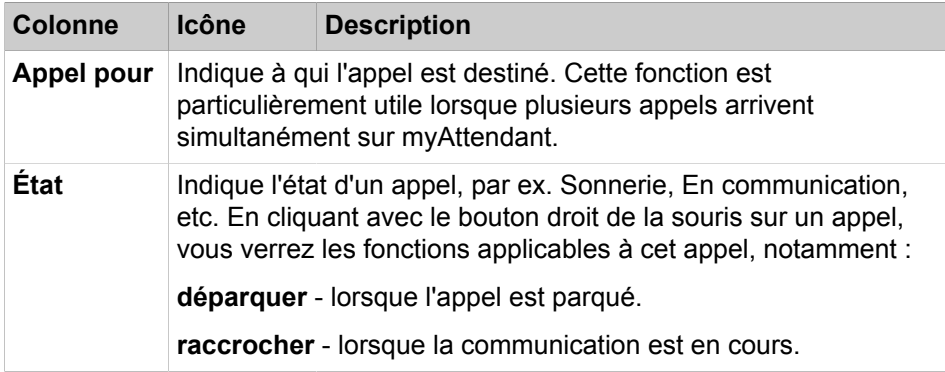

### **Largeur de colonne modifiable dans "Appels actifs"**

Dans **Appels actifs**, vous pouvez modifier la largeur de colonne. myAttendant consigne la largeur de colonne que vous avez choisie et, lors d'une connexion ultérieure, ouvre la fenêtre de la manière où vous l'avez paramétrée.

### **Appels en garde/transférés/parqués**

Dans la zone **Appels en garde/transférés/parqués** est affichée la liste des appels entrants que vous avez transférés, parqués ou mis en garde.. Pour chaque connexion il est affiché des détails sur l'appelant dans la zone **Appels actifs**.

### **Related concepts**

[Éléments de l'interface utilisateur](#page-10-0) on page 11

# **7.1.1 Comment répondre à un appel**

### **Step by Step**

- **1)** Avec le bouton droit de la souris, cliquez dans la fenêtre **Appels actifs** de la Gestion des des appels sur l'appel pour lequel la **Sonnerie** est indiquée.
- **2)** Cliquez sur
	- **Répondre à l'appel**
	- Appuyer sur la touche **0** du pavé numérique

Vous êtes en communication avec l'appelant.

# **7.1.2 Comment parquer un appel**

Lorsque l'on effectue le parcage d'un appel, l'appel est déplacé dans une position de parcage disponible jusqu'à ce que l'abonné appelé soit de nouveau disponible.

### **Conditions préalables**

Vous devez avoir accepté l'appel.

### **Étape par étape**

**1)** A l'aide du bouton droit de la souris, cliquez dans la zone **Appels actifs** de la Gestion des connexions sur l'appel concerné.

### **2)** Cliquez sur **Parquer l'appel**.

L'appel est déplacé vers la zone "**Appels en garde/transférés/parqués** " de la gestion des communications. Il est affiché à la fois l'état de l'appel **Parqué** et la position de parcage.

# **7.1.3 Comment déparquer un appel**

Déparquez pour poursuivre l'appel parqué.

### **Étape par étape**

- **1)** Cliquez avec le bouton droit de la souris sur l'appel parqué.
- **2)** Cliquez sur **Déparquer l'appel**.

# **7.1.4 Comment mettre en garde un appel**

L'appel entrant est mis en garde si vous en êtes en communication avec un autre abonné.

### **Step by Step**

- **1)** A l'aide du bouton droit de la souris, cliquez dans la Gestion des connexions sur l'appel correspondant.
- **2)** Cliquez sur
	- **Mettre l'appel en garde**
	- Appuyer sur la touche **-** du pavé numérique.

L'appel est déplacé vers la zone « Appels en garde/transférés/parqués » de la gestion des communications. L'état de l'appel « En garde » est affiché.

# **7.1.5 Comment reprendre un appel**

La reprise d'un appel mis en garde est effectuée avec "Reconnecter l'appel".

### **Step by Step**

- **1)** A l'aide du bouton droit de la souris, cliquez sur l'appel mis en garde.
- **2)** Cliquez sur
	- **Reconnecter un appel**
	- Appuyer sur la touche **-** du pavé numérique.

# **7.1.6 Comment transférer un appel**

### **Prerequisites**

L'appel a été accepté.

### **Step by Step**

**1)** Cliquez sur l'appel.

- **2)** Vous disposez des options suivantes :
	- En maintenant le bouton de la souris appuyé, faites glisser l'appel sur le bouton de l'utilisateur souhaité puis relâchez le bouton (Drag & Drop)
	- Appuyer sur la touche **+** du pavé numérique.
- **3)** À la question de la fenêtre contextuelle **L'autre partie souhaite-t-elle participer à l'entretien ?**, répondez par **Oui**.

# **7.1.7 Comment enregistrer et lire un appel**

### **Prerequisites**

Vous êtes connecté avec votre correspondant.

### **Step by Step**

- **1)** Cliquez sur **F12** (Enregistrer). La communication est enregistrée.
- **2)** Une fois la communication terminée, une fenêtre contextuelle s'affiche.
	- Cliquez sur **Écouter**. La communication enregistrée est diffusée sur le haut-parleur du PC.

ou

• Cliquez sur **Fermer**. La communication enregistrée est enregistrée dans les messages vocaux du Centre de messagerie, sous votre identifiant, et identifiée par un point rouge. Le point rouge signale les communications enregistrées.

**INFO :** Le numéro de téléphone de la communication enregistrée est inscrit dans le journal.

# **7.1.8 Comment déconnecter une liaison**

La fonction "Couper la connexion" permet de couper une connexion en cours.

### **Step by Step**

- **1)** Avec le bouton droit de la souris, cliquer dans la Gestion des connexions sur l'appel pour lequel l'état "En communication" s'affiche.
- **2)** Sélectionner
	- parmi les options affichées **Couper l'appel** ou
	- appuyez sur la touche Entrée.

## **7.1.9 Commenter contacter par e-mail des abonnés non disponibles**

### **Prerequisites**

Les infobulles écran pour les appels entrants ou sortants sont activées.

### **Step by Step**

- **1)** Dans les fenêtres contextuelles **Appel entrant** et **Appel sortant pour...**, cliquez sur l'icône **Répondre avec un message**.
- **2)** Ouverture d'Outlook avec un message e-mail. Le destinataire de l'e-mail est prédéfini en même temps que l'adresse e-mail de l'appelant.

**NOTICE :** À l'aide de **Configuration** > **Mes Préférences** > **Divers** > **Répondre avec un message**, vous pouvez définir un texte qui sera affiché automatiquement comme texte d'email.

- **3)** Si nécessaire, modifiez l'objet et complétez le texte de l'e-mail éventuellement défini par défaut.
- **4)** Cliquez sur **Envoyer**.

# **7.1.10 Comment envoyer les données d'appel à un abonné par e-mail**

### **Conditions préalables**

Les fenêtres surgissantes pour les appels entrants ou sortants sont activées.

### **Étape par étape**

- **1)** Dans la fenêtre surgissante **Appel entrant** ou dans la fenêtre surgissante **Appel sortant pour...**, cliquez sur l'icône **Notes d'appel**.
- **2)** Ouverture d'Outlook avec un message e-mail. Dans le texte de l'e-mail figurent les données de contact de l'appel.
- **3)** Entrez le destinataire de l'e-mail.
- **4)** Si nécessaire, modifiez l'objet et ajoutez aux données de contact un texte d'explication supplémentaire.
- **5)** Cliquez sur **Envoyer**.

# **7.1.11 Comment lancer manuellement un appel**

### **Step by Step**

**1)** Sélectionnez l'une des options suivantes :

- Dans la liste déroulante des numéros, entrez le numéro d'appel au format canonique ou au format sélectionnable
- Dans la liste déroulante des numéros de téléphone, entrez les premières lettres d'un nom (au moins trois lettres). Il s'affiche une liste avec tous les noms qui débutent par les lettres indiquées. Sélectionnez le nom souhaité.
- Dans la liste déroulante des numéros, sélectionnez un numéro ou un nom.
- **2)** Cliquez sur **Composer** ou appuyez sur la touche Entrée.

### **Related concepts**

[Éléments de l'interface utilisateur](#page-10-0) on page 11

# **7.2 Gestion des abonnés**

Pour la gestion des abonnés dans myAttendant, on dispose des boutons utilisateur, du répertoire interne, du répertoire externe et du répertoire personnel. Dans l'interface utilisateur, les abonnés internes sont appelés utilisateurs, les abonnés externes sont appelés contacts.

### **Boutons utilisateur**

Les boutons utilisateur se trouvent dans l'onglet **Par défaut** et font partie de la page principale de myAttendant.

Par défaut, les boutons utilisateur sont triés par ordre alphabétique selon le nom de famille.

Dans un onglet des boutons utilisateur, 100 boutons utilisateur sont disponibles par défaut.

Vous pouvez changer le nombre de boutons utilisateur disponibles par onglet. Voir également [Comment modifier le nombre de boutons utilisateur](#page-100-0) on page 101.

Il est possible de créer plusieurs onglets pour les boutons utilisateur ; vous pouvez choisir librement le nom de ces boutons utilisateur.

Il est possible d'affecter aux boutons utilisateur des abonnés internes et externes, ainsi que des contacts personnels (utilisateurs).

### **Paramétrer les boutons utilisateur avec des abonnés internes**

Après la création d'un nouveau groupe, les boutons utilisateur correspondants peuvent être paramétrés avec les abonnés internes du système de communication.

### **Related concepts**

[Éléments de l'interface utilisateur](#page-10-0) on page 11

# **7.2.1 Comment affecter des boutons utilisateur à plusieurs abonnés**

A l'aide du répertoire interne et externe, vous pouvez affecter des boutons utilisateur à plusieurs abonnés.

- **1)** Accédez à un onglet **Boutons utilisateur**.
- **2)** Avec le bouton droit de la souris, cliquez sur un bouton utilisateur vide et sélectionnez **Ajouter un utilisateur**.
- **3)** Dans la fenêtre contextuelle, sélectionnez le répertoire où vous souhaitez rechercher l'abonné.
- **4)** Cliquez sur **Ajouter**.

# **7.2.2 Comment trier les abonnés**

## **Step by Step**

- **1)** Accédez à un onglet **Boutons utilisateur**.
- **2)** Avec le bouton droit de la souris, cliquez sur un bouton utilisateur.
- **3)** Effectuez le tri :
	- Cliquez avec le bouton droit de la souris sur **Trier** > **Prénom** ou
	- Cliquez avec le bouton droit de la souris sur **Trier** > **Nom de famille**.

**INFO :** Pour que cette opération s'applique, il vous faudra peut-être fournir le mot de passe de **Configuration**.

# **7.2.3 Comment effacer une entrée d'abonné**

Vous pouvez supprimer des abonnés internes et externes dans les boutons utilisateur. L'abonné n'est pas effacé dans le répertoire respectif.

## **Étape par étape**

- **1)** Cliquez sur l'onglet des boutons utilisateur.
- **2)** Cliquez sur l'abonné que vous voulez supprimer.
- **3)** A l'aide du bouton droit de la souris, sélectionnez **Supprimer un utilisateur**.

# **7.2.4 Comment créer un nouvel onglet dans une interface utilisateur**

### **Étape par étape**

- **1)** Cliquez sur **Configuration**.
- **2)** Cliquez sur **myAttendant** > **Paramétrage de groupe**.
- **3)** Cliquez sur **Nouveau** et attribuez un nom à l'onglet.
- **4)** Cliquez sur **OK**.
- **5)** Sélectionnez l'entrée nouvellement configurée pour l'onglet. et cliquez sur **Exec. auto...**.
- **6)** Dans la liste déroulante **Créer des groupes basés sur** Département ou Site.
- **7)** Sélectionnez dans la liste déroulante **Trier les groupes par** Nom de famille ou Prénom.
- **8)** Cliquez sur le bouton d'option **Ajouter de nouveaux groupes à la fin de mes groupes existants**.
- **9)** Cliquez sur **OK**.
- **10)** Cliquez sur **Sauvegarder**.

# <span id="page-100-0"></span>**7.2.5 Comment modifier le nombre de boutons utilisateur**

## **Step by Step**

- **1)** Cliquez sur **Configuration**.
- **2)** Cliquez sur **Mes Préférences** > **Divers**.
- **3)** Sélectionnez le nombre désiré de boutons utilisateur dans la liste déroulante **Nombre de boutons participant** de l'onglet Boutons utilisateur.

Les options disponibles sont les suivantes :

- 50
- $100$
- 150
- 200
- 300
- **4)** Cliquez sur **Enregistrer**.

# **7.2.6 Comment créer une nouvelle structure pour les boutons utilisateur**

### **Pourquoi et quand exécuter cette tâche**

**Remarque :** Lors de la création d'une nouvelle structure d'onglet pour les boutons utilisateur,la structure existante est supprimée.

## **Étape par étape**

- **1)** Cliquez sur **Configuration**.
- **2)** Cliquez sur **myAttendant** > **Paramétrage de groupe**.
- **3)** Cliquez sur **Nouveau** et attribuez un nom à l'onglet.
- **4)** Cliquez sur **OK**.
- **5)** Sélectionnez l'entrée nouvellement configurée pour l'onglet.
- **6)** Cliquez sur **Renseigner automatiquement**.

**Remarque :** Dans un onglet, il est possible de gérer 90 entrées d'abonné. Les entrées sans nom sont listées à la fin du dernier onglet. Le tri est effectué par téléphones IP avec nom, téléphones IP sans nom, numéros de fax avec nom, numéros de fax sans nom.

- **7)** Dans la liste déroulante **Créer des groupes basés sur** Département ou Site.
- **8)** Sélectionnez dans la liste déroulante **Trier les groupes par** Nom de famille ou Prénom.
- **9)** Cliquez sur le bouton d'option **Recréer ma structure de groupe**.
- **10)** Cliquez sur **OK**.
- **11)** Le système affiche un message de sécurité. Cliquez sur **Oui**.
- **12)** Cliquez sur **Sauvegarder**.

# **7.2.7 Comment copier les boutons utilisateur d'un autre utilisateur**

### **Étape par étape**

- **1)** Cliquez sur **Configuration**.
- **2)** Cliquez sur **myAttendant** > **Paramétrage de groupe**.
- **3)** Cliquez sur **Copier d'un autre utilisateur**. Une nouvelle fenêtre s'affiche.
- **4)** Dans la liste déroulante **D'un autre utilisateur**, sélectionnez l'utilisateur dont vous souhaitez copier les boutons. Lorsque vous sélectionnez l'utilisateur, un récapitulatif des groupes s'affiche.

**Remarque :** Les utilisateurs qui ne font partie d'aucun groupe ne peuvent pas être sélectionnés et n'apparaîtront pas dans la liste déroulante.

- **5)** Cliquez sur **OK**.
- **6)** Cliquez sur **Enregistrer**.

### **Résultats**

Les groupes et boutons BLF sont copiés vers l'utilisateur local, écrasant le cas échéant toute configuration de groupe qu'il possède.

## **7.2.8 Comment trier les onglets des boutons utilisateur**

Vous pouvez modifier l'ordre d'affichage des onglets de boutons utilisateur.

### **Conditions préalables**

Plusieurs onglets avec boutons utilisateur sont paramétrés.

### **Étape par étape**

- **1)** Cliquez sur **Configuration**.
- **2)** Cliquez sur **myAttendant** > **Paramétrage de groupe**.
- **3)** Dans le champ **Nom du groupe**, cliquez sur un groupe.
- **4)** Cliquez sur le bouton **Vers le haut** ou **Vers le bas**.
- **5)** Si nécessaire, répétez les étapes 3 et 4.
- **6)** Cliquez sur **Sauvegarder**.

## **7.2.9 Comment supprimer des onglets pour boutons utilisateur**

Les onglets effacés ne peuvent pas être rétablis.

### **Étape par étape**

- **1)** Cliquez sur **Configuration**
- **2)** Cliquez sur **myAttendant** > **Paramétrage de groupe**.
- **3)** Sélectionnez le groupe dans le champ **Nom du groupe**.
- **4)** Cliquez sur **Supprimer**.

**5)** Cliquez sur **Sauvegarder**.

# **7.3 Centre de messagerie**

Le **Centre de messagerie** assure l'enregistrement et la gestion des messages Voix, Fax et instantanés ainsi que les SMS.

Les messages peuvent être gérés pour d'autres abonnés. Ils doivent pour cela bénéficier d'une autorisation.

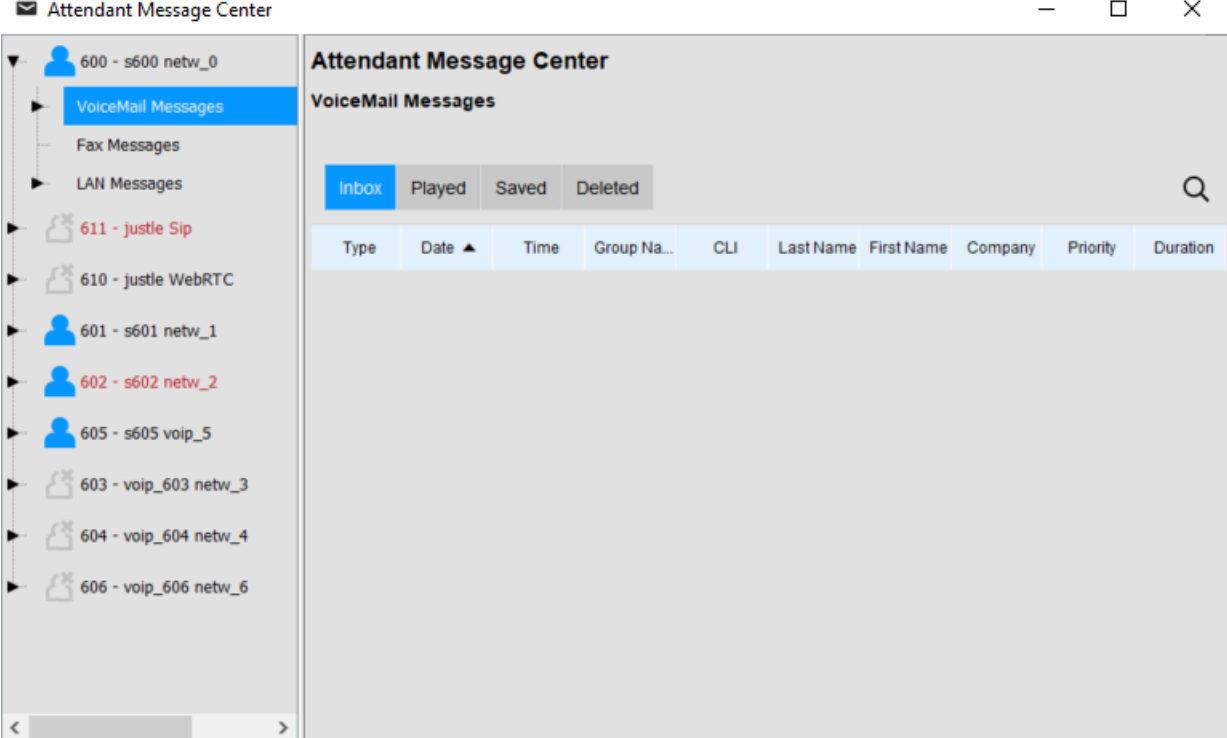

Dans la partie gauche de la fenêtre, désignée ci-après par liste des abonnés, tous les abonnés du système de communication sont listés avec leur état Présence/Absence. En haut figure votre propre état, avec l'aperçu des messages ouvert. Les autres abonnés suivent dans l'ordre alphabétique.

En fonction de la sélection opérée dans la liste des messages, il est affiché dans la fenêtre de droite, sous forme de tableau, des informations sur les messages (ci-après détails sur les messages) ; celles-ci peuvent ensuite être sélectionnées pour modification.

Les types de messages peuvent être gérés comme indiqué ci-après.

- Les **messages vocaux** peuvent être écoutés, effacés, renvoyés,
- Les **messages LAN** peuvent être lus, modifié et supprimés,
- Les **SMS** peuvent être lus, être écrits et envoyés à des abonnés internes.
- Les **messages Fax** peuvent être renvoyés.

### **Messages LAN**

Les messages LAN ne peuvent être créés que par les utilisateurs de myAttendant. Ils servent de « tableau noir » pour l'abonné qui peut prendre des notes

(sur les différents abonnés). Ces messages peuvent être consultés, modifiés ou effacés ; ils ne peuvent pas être envoyés à d'autres abonnés.

**Related concepts** [Éléments de l'interface utilisateur](#page-10-0) on page 11

# **7.3.1 Comment démarrer le centre de messagerie à l'aide de la touche de fonction**

### **Step by Step**

Cliquez sur **Centre de messagerie P.O**.

**NOTICE :** Si le centre de messagerie est déjà ouvert, et figure en arrière-plan, il faut le ramener au premier plan à l'aide du changement de tâche. Sur un PC, un seul centre de messagerie peut être ouvert.

# **7.3.2 Comment démarrer le centre de messagerie à l'aide du bouton droit de la souris**

### **Step by Step**

- **1)** Dans la fenêtre principale de myAttendant, cliquez avec le bouton droit de la souris sur le bouton de l'abonné pour lequel vous voulez démarrer le Centre de messagerie P.O. Une fenêtre contextuelle s'affiche.
- **2)** Dans la fenêtre contextuelle, cliquez sur **Centre de messagerie P.O**.

**NOTICE :** Si le centre de messagerie P.O est déjà ouvert, et figure en arrière-plan, il faut le ramener au premier plan à l'aide du changement de tâche. Sur un PC, un seul centre de messagerie P.O peut être ouvert.

## **7.3.3 Comment afficher l'aperçu des messages**

### **Step by Step**

- **1)** Cliquez sur **Centre de messagerie P.O**.
- **2)** Dans la liste des abonnés, cliquez sur un abonné.

## **7.3.4 Comment écouter les messages vocaux**

### **Prerequisites**

Pour être en mesure d'écouter les messages d'autres abonnés, vous devez avoir l'autorisation de gérer ces messages.

## **Step by Step**

- **1)** Cliquez sur **Centre de messagerie P.O**.
- **2)** Dans la liste des abonnés, cliquez sur le triangle figurant devant un abonné.
- **3)** Cliquez sur le triangle devant l'entrée **Messages Voix**. La fenêtre Détails du message affiche les messages Voix dans les catégories suivantes : **Boîte de réception**, **Lus**, **Enregistrés**, **Supprimés** et **Totaux**.
- **4)** Cliquez sur l'une de ces catégories.
- **5)** A l'aide du bouton droit de la souris, sélectionnez un message Voix. Cliquez sur **Écouter le message**.
- **6)** Cliquez sur une des catégories suivantes :
	- **Via le téléphone**
	- **Via les haut-parleurs**

# **7.3.5 Comment déplacer les messages Voix**

### **Prerequisites**

Pour être en mesure de gérer les messages d'autres abonnés, vous devez avoir l'autorisation de le faire.

### **Step by Step**

- **1)** Cliquez sur **Centre de messagerie P.O**.
- **2)** Dans la liste des abonnés, cliquez sur le triangle figurant devant un abonné.
- **3)** Cliquez sur le triangle devant l'entrée **Messages Voix**. La fenêtre Détails du message affiche les messages Voix dans les catégories suivantes : **Boîte de réception**, **Lus**, **Enregistrés**, **Supprimés** et **Totaux**.
- **4)** A l'aide du bouton droit de la souris, sélectionnez un message Voix. Cliquez sur **Déplacer le message vers**.
- **5)** Cliquez sur une des catégories suivantes :
	- **Boîte de réception**
	- **Lus**
	- **Enregistrés**
	- **Supprimés**

# **7.3.6 Comment renvoyer les messages Voix**

### **Prerequisites**

Pour être en mesure de gérer les messages d'autres abonnés, vous devez avoir l'autorisation de le faire.

- **1)** Cliquez sur **Centre de messagerie P.O**.
- **2)** Dans la liste des abonnés, cliquez sur le triangle figurant devant un abonné.
- **3)** Cliquez sur le triangle devant l'entrée **Messages Voix**. La fenêtre Détails du message affiche les messages Voix dans les catégories suivantes : **Boîte de réception**, **Lus**, **Enregistrés**, **Supprimés** et **Totaux**.
- **4)** A l'aide du bouton droit de la souris, sélectionnez un message Voix. Cliquez sur **Renvoyer le message**.

## **7.3.7 Comment enregistrer les messages Voix**

### **Prerequisites**

Pour être en mesure de gérer les messages d'autres abonnés, vous devez avoir l'autorisation de le faire.

### **Step by Step**

- **1)** Cliquez sur **Centre de messagerie P.O**.
- **2)** Dans la liste des abonnés, cliquez sur le triangle figurant devant un abonné.
- **3)** Cliquez sur le triangle devant l'entrée **Messages Voix**. La fenêtre Détails du message affiche les messages Voix dans les catégories suivantes : **Boîte de réception**, **Lus**, **Enregistrés**, **Supprimés** et **Totaux**.
- **4)** Cliquez sur l'une de ces catégories.
- **5)** A l'aide du bouton droit de la souris, sélectionnez un message Voix. Cliquez sur **Enregistrer au format WAV**.

## **7.3.8 Comment déplacer les messages Fax**

### **Prerequisites**

Pour être en mesure de gérer les messages d'autres abonnés, vous devez avoir l'autorisation de le faire. L'abonné doit avoir une licence Fax.

- **1)** Cliquez sur **Centre de messagerie P.O**.
- **2)** Dans la liste des abonnés, cliquez sur le triangle figurant devant un abonné.
- **3)** Cliquez sur le triangle devant l'entrée **Messages Fax**. La fenêtre Détails du message affiche les messages Voix dans les catégories suivantes : **Boîte de réception**, **Lus**, **Enregistrés**, **Supprimés** et **Totaux**.
- **4)** Cliquez sur l'un des **Groupes Fax** affichés. Dans la fenêtre Détails du message, les messages Fax du Groupe Fax sont affichés.
- **5)** A l'aide du bouton droit de la souris, sélectionnez un message Fax.
- **6)** Cliquez sur **Déplacer le message vers**.
- **7)** Cliquez sur une des catégories suivantes :
	- **Boîte de réception**
	- **Lus**
	- **Enregistrés**
	- **Supprimés**

# **7.3.9 Comment renvoyer les messages Fax**

## **Prerequisites**

Pour être en mesure de gérer les messages d'autres abonnés, vous devez avoir l'autorisation de le faire. L'abonné doit avoir une licence Fax.

## **Step by Step**

- **1)** Cliquez sur **Centre de messagerie P.O**.
- **2)** Dans la liste des abonnés, cliquez sur le triangle figurant devant un abonné.
- **3)** Cliquez sur le triangle devant l'entrée **Messages Fax**. La fenêtre Détails du message affiche les messages Voix dans les catégories suivantes : **Boîte de réception**, **Lus**, **Enregistrés**, **Supprimés** et **Totaux**.
- **4)** Cliquez sur l'un des **Groupes Fax** affichés. Dans la fenêtre Détails du message, les messages Fax du Groupe Fax sont affichés.
- **5)** A l'aide du bouton droit de la souris, sélectionnez un message Fax. Cliquez sur **Rediriger**.
- **6)** Sélectionnez un Groupe Fax.
- **7)** Cliquez sur **Rediriger**.

# **7.3.10 Comment enregistrer les messages Fax**

### **Prerequisites**

Pour être en mesure de gérer les messages d'autres abonnés, vous devez avoir l'autorisation de le faire. L'abonné doit avoir une licence Fax.

### **Step by Step**

- **1)** Cliquez sur **Centre de messagerie P.O**.
- **2)** Dans la liste des abonnés, cliquez sur le triangle figurant devant un abonné.
- **3)** Cliquez sur le triangle devant l'entrée **Messages Fax**. La fenêtre Détails du message affiche les messages Voix dans les catégories suivantes : **Boîte de réception**, **Lus**, **Enregistrés**, **Supprimés** et **Totaux**.
- **4)** Cliquez sur l'un des **Groupes Fax** affichés. Dans la fenêtre Détails du message, les messages Fax du Groupe Fax sont affichés.
- **5)** A l'aide du bouton droit de la souris, sélectionnez un message Fax.
- **6)** Cliquez sur **Enregistrer au format TIFF**.
- **7)** Donnez un nom au fichier.
- **8)** Cliquez sur **Enregistrer**.

# **7.3.11 Comment modifier les messages LAN**

### **Prerequisites**

Pour être en mesure de gérer les messages d'autres abonnés, vous devez avoir l'autorisation de le faire.
#### **Step by Step**

- <span id="page-108-3"></span>**1)** Cliquez sur **Centre de messagerie P.O**.
- **2)** Dans la liste des abonnés, cliquez sur le triangle figurant devant un abonné.
- **3)** Cliquez sur le triangle devant l'entrée **Messages LAN**.
- **4)** Cliquez dans la fenêtre de droite sur le message correspondant.
- **5)** Vous pouvez modifier le message (mise à jour) ou l'effacer.

## **7.3.12 Comment consulter, modifier ou effacer les messages LAN**

<span id="page-108-2"></span><span id="page-108-1"></span>**INFO :** Les messages LAN enregistrés comme module de texte ne sont pas supprimés. Seul le texte entré directement dans la zone Messages LAN est effacé.

#### **Step by Step**

- **1)** Démarrez le centre de messagerie P.O.
- **2)** Dans la liste des abonnés, cliquez sur le triangle figurant devant l'abonné souhaité.
- **3)** Cliquez sur le triangle devant l'entrée **Messages LAN**. Les messages LAN de cet abonné sont affichés.
- **4)** Dans la table, cliquez sur l'affichage du message LAN souhaité.
- **5)** Cliquez sur **Mettre à jour** pour modifier le message LAN ou
- **6)** cliquez sur **Supprimer** pour effacer le message LAN.

### <span id="page-108-0"></span>**7.4 Standard automatique personnel**

Le standard automatique personnel fournit aux appelants, en fonction de votre état Présence, différents choix pour le renvoi des appels vocaux en direction des numéros de téléphone que vous avez définis ou en direction de votre boîte vocale. Les appelants font leur choix en entrant des chiffres sur le téléphone.

#### **Profils de boîte vocale personnalisés pour le standard automatique personnel**

Pour chaque état de présence, il existe un profil spécifique du client, où vous pouvez définir les possibilités de sélection pour les appelants. Vous pouvez activer et désactiver séparément chaque profil. Par défaut, aucun profil n'est actif. Lorsque vous désactivez un profil, l'état de présence correspondant est géré selon le comportement par défaut de votre boîte vocale.

#### **Annonces**

Lorsque le profil est activé la boîte vocale diffuse les annonces suivantes :

• Annonce du nom

Si vous avez activé les annonces dynamiques, l'annonce du nom que vous avez enregistrée est utilisée comme message d'accueil, sauf si votre état de présence est **Bureau**, **CallMe (Appelle-moi)** ou **Ne pas dérange**r.

• Annonces dynamiques

Si vous avez activé les annonces dynamiques, la boîte vocale génère des annonces adaptées à la situation concernant votre état de présence (sauf pour **Bureau**, **CallMe (Appelle-moi)** et **Ne pas déranger**) avec indication du moment prévu de votre retour, par ex. : « ...est en réunion jusqu'à quatorze heures trente aujourd'hui. ». Vous pouvez activer ou désactiver la lecture des annonces dynamiques séparément pour chaque profil. Si les annonces dynamiques sont activées pour un profil, vous pouvez activer ou désactiver les annonces correspondant à votre état Présence séparément pour certains appelant ou pour tous les appelants externes. • Annonce personnelle pour le profil

Avant d'activer un profil, vous devez enregistrer une annonce personnelle pour ce profil, qui indique à vos appelants les chiffres correspondants aux possibilités de sélection, par ex. : Pour laisser un message, tapez sur 1. Pour être mis en communication avec mon représentant, tapez sur 2. Pour être renvoyé vers mon téléphone mobile, tapez sur 3. » Lorsque vous désactivez les annonces dynamiques pour le profil, il est judicieux d'indiquer votre état de présence au début de votre annonce personnelle.

La boîte vocale diffuse les annonces pour un profil dans l'ordre suivant (de gauche à droite) :

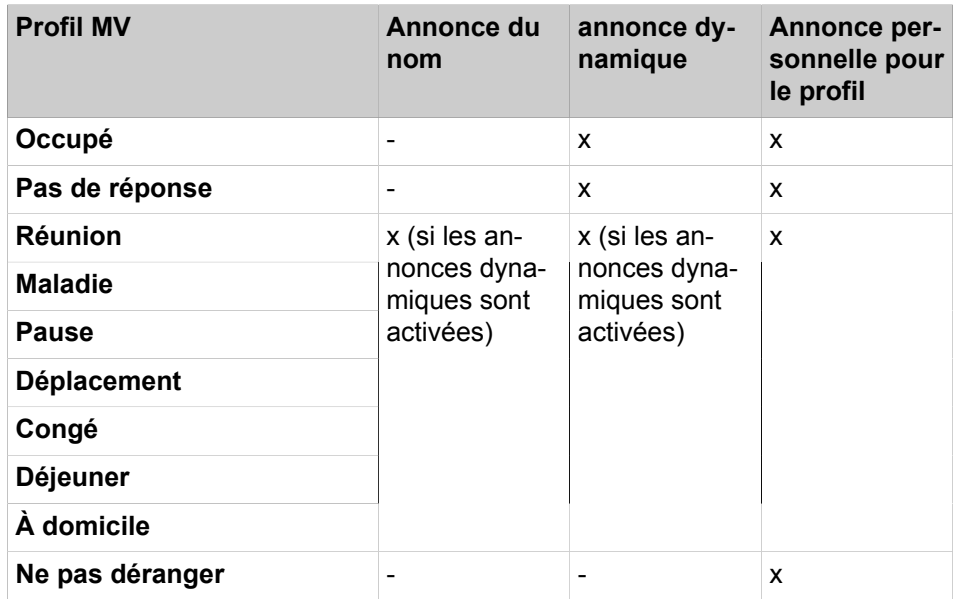

### **Exemple : annonce dynamique activée**

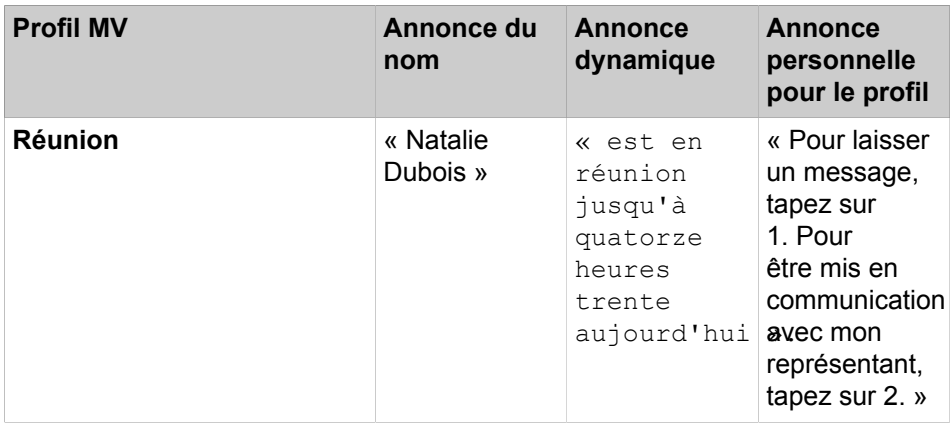

### **Exemple : désactiver l'annonce dynamique**

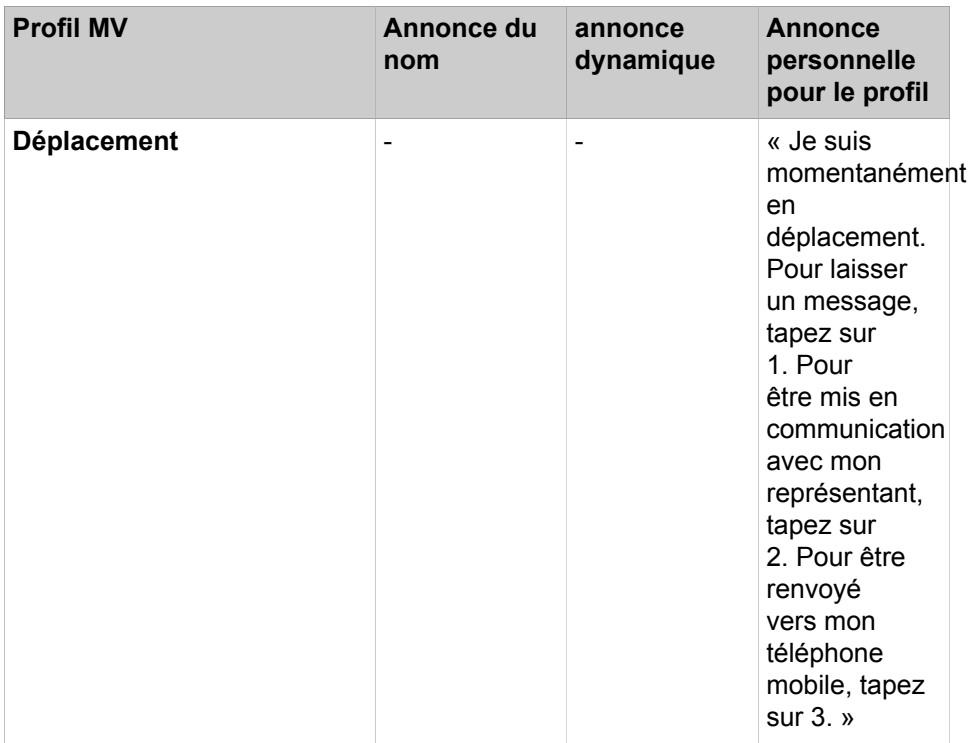

**NOTICE :** En cas de profil « **Occupé** » et « **Pas de réponse** » :

Si « **Sauter le message d'accueil dynamique** » n'est pas défini, la boîte vocale diffuse les annonces suivantes :

Message d'accueil dynamique - annonce du profil - « Veuillez laisser un message après le bip... »

Si « **Sauter le message d'accueil dynamique** » est défini, la boîte vocale diffuse les annonces suivantes :

Annonce du profil - « Veuillez laisser un message après le bip... »

#### **Actions**

Lors de la modification du profil, définissez les actions correspondant aux chiffres indiqués dans l'annonce.

• **Enregistrer**

L'appelant peut laisser un message dans votre boîte vocale.

• **Transférer**

L'appelant est renvoyé vers une destination que vous avez définie.

• **- Néant -**

Les annonces de ce profil sont répétées.

# **7.4.1 Comment modifier un profil MV pour le standard automatique personnel**

#### **Prerequisites**

Vous avez enregistré une annonce pour l'état correspondant.

#### **Step by Step**

- **1)** Cliquez sur **Configuration**.
- **2)** Cliquez sur **Profils MV** et ensuite sur le profil correspondant à l'état.
- **3)** Dans la ligne avec le chiffre correspondant à la l'**Action** souhaitée, sélectionnez l'une des options suivantes :
	- Si l'appelant doit être renvoyé vers la boîte vocale après cette entrée, sélectionnez **Enregistrer**.
	- Si l'appelant doit être renvoyé vers une autre destination après cette entrée, sélectionnez **Transférer**.
	- Si aucune action ne doit intervenir après cette entrée, sélectionnez **‑ Néant ‑**.
- **4)** Si vous avez sélectionné **Transférer**, entrez dans la boîte de dialogue **Destination** le numéro au format sélectionnable ou canonique.
- **5)** Pour la fonction du profil, sélectionnez l'une des options suivantes :
	- Si vous souhaitez activer le profil, cochez la case **Profil actif**.
	- Si vous souhaitez désactiver le profil, décochez la case **Profil actif**.
- **6)** Pour l'annonce correspondant à votre état Présence, sélectionnez l'une des options suivantes.
	- Si vous souhaitez que votre boîte vocale indique votre état de présence, décochez la case **Sauter le message d'accueil dynamique**.
	- Si vous souhaitez que votre boîte vocale n'indique pas votre état de présence, cochez la case **Sauter le message d'accueil dynamique**.
- **7)** Cliquez sur **Enregistrer**.

#### **Related tasks**

[Comment sélectionner le mode d'enregistrement ou mode de diffusion](#page-82-0) on page 83

# **8 Configuration**

Vous pouvez utiliser myAttendant pour configurer des règles de renvoi d'appel, des numéros SDA libres, etc. Vous pouvez enregistrer et restaurer les paramètres de configuration.

**NOTICE :** Lors de la création d'une nouvelle extension dans le système, les champs Prénom et Nom de famille sont synchronisés dans le pack UC Suite. La synchronisation a lieu lors du redémarrage du système ou en cas de modification des paramètres pour l'abonné dans WBM. Si les champs Prénom et Nom de famille sont grisés, c'est parce que l'administrateur système a bloqué la fonction vous permettant de modifier le nom et le prénom.

# **8.1 Comment modifier mes propres données**

### **Step by Step**

- <span id="page-112-0"></span>**1)** Cliquez sur **Configuration**.
- **2)** Cliquez sur **Données personnelles** > **Mes données personnelles**.
- **3)** Vous pouvez entrer ou modifier les données suivantes.
	- **Nom de connexion**
	- **Poste**
	- **Mot de passe**
	- **Prénom**
	- **Nom**
	- **Numéro de boîte vocale**
	- **Numéro mobile**
	- **Numéro externe 1**
	- **Numéro externe 2**
	- **Numéro domicile**
	- **Numéro fax**
	- **Numéro de l'assistant**
	- **Adresse e-mail**

**NOTICE :** Si vous souhaitez modifier votre prénom et votre nom de famille, demandez à l'administrateur. Sinon, les modifications ne seront pas conservées après une synchronisation. La synchronisation à lieu quand les systèmes redémarrent ou que les paramètres sont modifiés par l'administrateur.

- **4)** En cochant la case **Visibilité**, vous pouvez rendre visible ou invisible les entrées suivantes pour les autres utilisateurs :
	- **Numéro mobile**
	- **Numéro externe 1**
	- **Numéro externe 2**
	- **Numéro domicile**

**5)** Cliquez sur **Enregistrer**.

### **8.2 Comment insérer mon image**

#### **Prerequisites**

Vous disposez d'un fichier image avec votre photo dans l'un des formats suivants : BMP, JPG, PNG.

La taille du fichier image ne doit pas dépasser 10 Mo.

#### **Step by Step**

- <span id="page-113-0"></span>**1)** Cliquez sur **Configuration**.
- **2)** Cliquez sur **Données personnelles** > **Mon image**.
- **3)** Cliquez sur **Sélectionner** afin de rechercher la photo dans votre appareil.
- **4)** Sélectionnez la nouvelle image de profil et cliquez sur **Ouvrir**.
- **5)** Cliquez sur **Enregistrer**.

### **8.3 Comment modifier votre mot de passe**

**NOTICE :** Pour des raisons de sécurité, modifiez votre mot de passe après la première connexion. Sinon, tout utilisateur non autorisé serait en mesure d'accéder à vos données en utilisant le mot de passe par défaut.

**NOTICE :** Vous pouvez aussi modifier le mot de passe à partir du menu téléphone de la boîte vocale.

### **Step by Step**

- **1)** Cliquez sur **Configuration**.
- **2)** Cliquez sur **Données personnelles** > **Mes données personnelles**.
- **3)** Dans **Mot de passe** cliquez sur **Modifier**.
- **4)** Dans le champ **Actuel(le)**, entrez votre mot de passe actuel.
- **5)** Dans les champs **Nouveau** et **Confirmer**, entrez votre nouveau mot de passe.
	- **a)** a. Le mot de passe doit être composé exclusivement de chiffres (au moins 6 chiffres).
	- **b)** b. Le nombre maximal de caractères répétés est de deux et le nombre maximal de caractères consécutifs est de trois.
	- **c)** c. Le nom du compte (à l'envers ou non) ne peut pas figurer dans le mot de passe.
	- **d)** d. L'utilisateur est obligé de changer le mot de passe par défaut après la première utilisation.
	- **e)** e. Le nombre maximal de tentatives de connexion infructueuses est de cinq.

**NOTICE :** Le mot de passe s'applique à tous les clients UC Suite et à l'accès téléphonique à la boîte vocale.

**6)** Cliquez sur **OK** puis sur **Enregistrer**.

### **8.4 Comment définir votre adresse e-mail**

#### **Conditions préalables**

L'administrateur de votre système de communication a configuré l'envoi d'emails.

#### **Étape par étape**

- **1)** Cliquez sur **Configuration**.
- **2)** Cliquez sur **Données personnelles** > **Mes détails personnels**.
- **3)** Dans **E-mail**, entrez votre adresse e-mail.
- **4)** Cliquez sur **Sauvegarder**.

### **8.5 Comment définir un numéro supplémentaire**

#### **Étape par étape**

- **1)** Cliquez sur **Configuration**.
- **2)** Cliquez sur **Données personnelles** > **Mes détails personnels**.
- **3)** Dans l'un des champs suivants : **Numéro mobile**, **Numéro externe 1**, **Numéro externe 2**, **Numéro privé** ou **Numéro de l'assistant(e)**, entrez un numéro supplémentaire au format canonique ou au format sélectionnable.
- **4)** Sélectionnez une des possibilités suivantes :
	- Si vous souhaitez que **Tél. mobile.**, **Tél. externe 1**, **Tél. externe 2** ou **Domicile** ne soient pas indiqués dans le répertoire interne, décochez la case **Visible** figurant à côté du numéro de téléphone.
	- Si vous souhaitez que **Tél. mobile.**, **Tél. externe 1**, **Tél. externe 2** ou **Domicile** soient indiqués dans le répertoire interne, cochez la case **Visible** figurant à côté du numéro de téléphone.
- **5)** Cliquez sur **Sauvegarder**.

# **8.6 Programmation des touches de fonction d'un téléphone**

Chaque téléphone est équipé d'un certain nombre de touches de fonction. Par défaut, certaines de ces touches sont préconfigurées avec des fonctions. Avec myAttendant, vous pouvez adapter à vos besoins les touches de fonction préconfigurées comme les autres touches de fonction.

**Conseil :** Sur les téléphones avec écran, vous pouvez aussi programmer directement sur le téléphone certaines touches de fonction.

### <span id="page-115-0"></span>**Configuration multiple des touches de fonction**

Vous pouvez configurer les touches de fonction sur deux niveaux : le premier niveau peut correspondre aux fonctions offertes, le second niveau peut recevoir les numéros de téléphone externes. Pour accéder au deuxième niveau, il faut actionner sur le téléphone la touche de changement de niveau (touche MAJ). Le voyant (LED) de la touche de fonction correspond toujours au premier niveau.

# **8.6.1 Comment programmer les touches de fonction du téléphone**

### **Step by Step**

- **1)** Cliquez sur **Configuration**.
- **2)** Cliquez sur **Mes Préférences** > **Divers**.
- **3)** Cliquez sur **Démarrer** en regard de la ligne Programmer touches téléphoniques. Dans le navigateur, une fenêtre servant à programmer les touches de fonction du téléphone s'ouvre.
	- a) Lorsqu'un message tel que Il existe un problème avec le certificat de sécurité du site web s'affiche, cliquez sur **Poursuivre le chargement de ce site web**.
- **4)** Dans l'icône du téléphone, cliquez sur la zone de touches que vous souhaitez configurer.
- **5)** Dans la représentation détaillée de la zone de touches, cliquez sur l'icône de touche à la fin de la ligne appropriée. L'icône de touche devient rouge, ce qui indique que la touche de fonction est activée pour une programmation.
- **6)** Dans la liste déroulante **Sélectionner fonction**, sélectionnez la fonction souhaitée.
	- a) Lorsqu'une fonction nécessite des informations supplémentaires (paramètres), sélectionnez-les ou saisissez les données nécessaires.

**INFO :** Si vous sélectionnez pour une touche de fonction la fonction **Changement de niveau**, vous disposez d'un deuxième niveau que vous pouvez configurer avec des numéros extérieurs.

**7)** Cliquez sur **Enregistrer**.

- **8)** Si vous disposez d'un téléphone avec identification automatique des touches (par ex. optiPoint 420 Standard), vous pouvez indiquer dans la colonne **Étiquette** le texte qui doit s'afficher sur la touche de fonction.
- **9)** Si vous avez paramétré la fonction **Changement de niveau** sur une touche de fonction, cochez **2. Niveau**. Entrez les numéros de téléphone externes comme indiqué.
- **10)** Si vous souhaitez configurer d'autres touches de fonction, répétez les opérations 4 à 9.
- **11)** Fermez la fenêtre du navigateur servant à la programmation des touches.
- **12)** Dans la fenêtre **myAttendant-Configuration**, cliquez sur **Enregistrer**.

### **8.7 Comment modifier le mot de passe**

**NOTICE :** Pour des raisons de sécurité, modifiez votre mot de passe après la première connexion. Sinon, des personnes étrangères disposant du mot de passe par défaut pourraient par ex. consulter vos messages Voix et Fax ou bien utiliser vos numéros pour appeler des destinations externes taxées, à votre charge.

**NOTICE :** Vous pouvez aussi modifier le mot de passe à partir du menu téléphone de la boîte vocale.

#### **Step by Step**

- **1)** Cliquez sur **Configuration**.
- **2)** Cliquez sur **Données personnelles** > **Mes données personnelles**.
- **3)** Dans **Mot de passe** cliquez sur **Modifier**.
- **4)** Dans le champ **Actuel(le)**, entrez votre mot de passe actuel.
- **5)** Dans les champs **Nouveau** et **Confirmer**, entrez votre nouveau mot de passe.
	- **a)** Le mot de passe doit être composé exclusivement de chiffres.
	- **b)** Le nombre maximal de caractères répétés est de deux et le nombre maximal de caractères consécutifs est de trois.
	- **c)** Le nom du compte (à l'envers ou non) ne peut pas figurer dans le mot de passe.
	- **d)** L'utilisateur est obligé de changer le mot de passe par défaut après la première utilisation.
	- **e)** Le nombre maximal de tentatives de connexion infructueuses est de cinq.

**NOTICE :** Le mot de passe s'applique à tous les clients UC Suite et à l'accès téléphonique à la boîte vocale.

**6)** Cliquez sur **OK** puis sur **Enregistrer**.

# **8.8 Comment modifier votre nom d'utilisateur**

### **Step by Step**

- **1)** Cliquez sur **Configuration**.
- **2)** Cliquez sur **Données personnelles** > **Mes données personnelles**.
- **3)** Dans le champ **Nom d'utilisateur**, entrez le nom d'utilisateur souhaité.

**NOTICE :** Le **Nom de connexion** choisi s'applique à tous les clients UC Suite. Si vous souhaitez associer **myAttendant** aux clients UC **myPortal to go** et **myPortal @work**, vous devez entrer votre numéro interne comme Nom de

**4)** Cliquez sur **OK** puis sur **Enregistrer**.

# **8.9 Comment activer ou désactiver la connexion automatique**

**NOTICE :** N'utilisez la connexion automatique que si vous êtes sûr que d'autres personnes ne peuvent pas accéder à votre PC. Sinon, celles-ci pourraient par ex. consulter vos messages Voix et Fax ou bien utiliser vos numéros pour appeler des destinations externes taxées, à votre charge.

### **Step by Step**

- **1)** Cliquez sur **Configuration**.
- **2)** Cliquez sur **Sensibilité** > **Sécurité et accès**.
- **3)** Sélectionnez l'une des options suivantes :
	- Si vous souhaitez activer la connexion automatique, cochez la case **Mémoriser le mot de passe et me connecter automatiquement à myAttendant**.
	- Si vous souhaitez désactiver la connexion automatique, décochez la case **Mémoriser le mot de passe et me connecter automatiquement à myAttendant**.
- **4)** Cliquez sur **Enregistrer**.

### **8.10 Comment permettre aux autres de voir vos détails d'appel**

Vous pouvez autoriser les utilisateurs de répertoire à voir les informations concernant votre appel actif actuel, par exemple la personne à qui vous parlez, s'il s'agit d'un appel entrant ou sortant ainsi que la durée de l'appel. Cette option est désactivée par défaut.

### **Conditions préalables**

L'activation de cette fonctionnalité est effectuée par votre administrateur système.

### **Étape par étape**

- **1)** Cliquez sur l'Icône **Configuration**.
- **2)** Cliquez sur **Sensibilité > Sécurité et accès**.
- **3)** Sélectionnez l'option **Permettre aux autres de voir à qui je parle**.
- **4)** Cliquez sur **Sauvegarder**.

# **8.11 Notifications**

Vous pouvez vous faire informer par myAttendant des appels et des actions.

Vous disposez des possibilités de notification suivantes :

- Afficher une fenêtre barre système lors d'appel entrant
- Afficher l'info-bulle barre système en cas d'appel sortant
- Afficher une fenêtre barre système en cas de nouveau message vocal
- Icône de la barre système en cas de modification de l'état Présence ...
- Afficher écran à la réception d'un nouveau message Voix...
- Application pop up pour les appels entrants

# **8.11.1 Comment configurer les notifications**

#### **Étape par étape**

- <span id="page-118-0"></span>**1)** Cliquez sur **Configuration**.
- **2)** Cliquez sur **Mes Préférences** > **Notifications**.
- **3)** Cochez la case de toutes les notifications que vous souhaitez recevoir.
- **4)** Cliquez sur **Sauvegarder**.

### **8.12 Comment sélectionner la langue de l'interface utilisateur**

### **Étape par étape**

- **1)** Cliquez sur **Configuration**.
- **2)** Cliquez sur **Mes Préférences** > **Représentation**.
- **3)** Sélectionnez la **langue** souhaitée.
- **4)** Cliquez sur **Sauvegarder**.

#### **Étapes suivantes**

Fermez le client puis le redémarrer.

### **8.13 Comment modifier l'habillage de l'interface utilisateur**

### **Step by Step**

- **1)** Cliquez sur **Configuration**.
- **2)** Cliquez sur **Mes Préférences** > **Représentation**.
- **3)** Sélectionnez l'**Habillage** de l'interface utilisateur de votre choix.
- **4)** Cliquez sur **Enregistrer**.

#### **Next steps**

Fermez le client puis le redémarrer.

# **8.14 Touches de raccourci**

<span id="page-119-1"></span>Vous pouvez programmer des touches de raccourci pour certaines applications et ainsi faciliter la numérotation à partir du desktop.

Vous pouvez définir des touches de raccourci pour les fonctions suivantes.

- Répondre / Libérer appel
- Réacheminer / Transférer l'appel
- Affichage icône d'appel dans barre des tâches

# **8.14.1 Comment configurer et activer les touches de raccourci**

### **Étape par étape**

- <span id="page-119-2"></span>**1)** Cliquez sur **Configuration**.
- **2)** Cliquez sur **Mes Préférences** > **Touches de raccourci**.
- **3)** Maintenez appuyés **CTRL+MAJ** ou **CTRL+ALT** ou **MAJ+ALT** et appuyez ensuite sur une touche quelconque afin de la définir comme touche de raccourci.
- **4)** Cochez la case **Touche de raccourci activée** pour activer la touches de raccourci configurée.
- **5)** Cliquez sur **Sauvegarder**.

### **8.15 Comment modifier l'adresse du serveur**

Vous pouvez ainsi modifier l'adresse IP du système de communication.

### **Étape par étape**

- <span id="page-119-0"></span>**1)** Cliquez sur **Configuration**.
- **2)** Cliquez sur **Mes Préférences** > **Divers**.
- **3)** Dans **Adresse du serveur**, modifiez l'adresse déjà paramétrée.
- **4)** Cliquez sur **Sauvegarder**.

### **8.16 Comment configurer Transférer un appel**

#### **Step by Step**

- **1)** Cliquez sur **Configuration**.
- **2)** Cliquez sur **Mes Préférences** > **Divers**.

Comment activer ou désactiver la numérotation par saisie d'un nom

- **3)** Dans la liste déroulante **Méthode de transfert**, sélectionnez l'une des options suivantes :
	- Si vous voulez transférer l'appel directement à un abonné, sans lui parler au préalable, sélectionnez **Transfert aveugle**.
	- Si vous souhaitez parler à l'abonné avant de transférer l'appel, sélectionnez **Transfert supervisé**.
- **4)** Cliquez sur **Enregistrer**.

### **8.17 Comment activer ou désactiver la numérotation par saisie d'un nom**

#### **Step by Step**

- **1)** Cliquez sur **Configuration**.
- **2)** Cliquez sur **Mes Préférences** > **Divers**.
- **3)** Sélectionnez l'une des options suivantes :
	- Si vous souhaitez activer la sélection par entrée du nom, cochez la case **Activer Live Search**.
	- Si vous souhaitez désactiver la sélection par entrée du nom, décochez la case **Activer Live Search**.
- **4)** Sélectionnez l'une des options suivantes :
	- Si, lors de la numérotation à l'aide de la saisie d'un nom, la recherche doit englober aussi les contacts LDAP, cochez la case **Englober les contacts LDAP dans la recherche**.
	- Si, lors de la numérotation à l'aide de la saisie d'un nom, la recherche ne doit pas englober les contacts LDAP, décochez la case **Englober les contacts LDAP dans la recherche**.
- **5)** Cliquez sur **Enregistrer**.

### **8.18 Comment définir un numéro SDA**

Lorsque myAttendant est utilisé par ex. par plusieurs sociétés, la définition des numéros d'appel virtuels (ID) vous indique à quelle société le numéro est destiné.

#### **Conditions préalables**

<span id="page-120-0"></span>Dans le système de communication, il faut pour chaque numéro virtuel (SDA) définir un numéro de sélection directe.

**Remarque :** Cette fonction ne doit être effectuée que par un technicien confirmé.

#### **Étape par étape**

- **1)** Cliquez sur **Configuration**.
- **2)** Cliquez sur **myAttendant** > **SDA**.
- **3)** Cliquez sur **Ajouter** et entrez dans le champ **N° SDA** le numéro virtuel et dans le champ **Nom SDA** le nom de l'entreprise correspondant.

**4)** Cliquez sur **OK** puis sur **Sauvegarder**.

## **8.19 Sauvegarde des données de myAttendant Configuration**

Vous pouvez enregistrer différentes configurations de réglages pour myAttendant dans des fichiers de sauvegarde, restaurer ces derniers ou les effacer.

# <span id="page-121-1"></span>**8.19.1 Comment sauvegarder la configuration**

Vous pouvez enregistrer dans un fichier de sauvegarde les paramètres de configuration de votre session myAttendant.

#### **Étape par étape**

- <span id="page-121-4"></span>**1)** Cliquez sur **Configuration**.
- **2)** Cliquez sur **myAttendant** > **Sauvegarde des données**.
- **3)** Cliquez sur **Créer une sauvegarde**.
- **4)** Si nécessaire, indiquez un nom de fichier. Cliquez sur **OK**.
- **5)** Cliquez sur **Sauvegarder**.

#### **Tâches associées**

[Comment rétablir la configuration](#page-121-0) à la page 122

### <span id="page-121-0"></span>**8.19.2 Comment rétablir la configuration**

#### **Prerequisites**

Vous devez avoir créer un fichier de sauvegarde de votre configuration.

### **Step by Step**

- <span id="page-121-3"></span>**1)** Cliquez sur **Configuration**.
- **2)** Cliquez sur **myAttendant** > **Sauvegarde et restauration**.
- **3)** Sélectionnez un fichier de sauvegarde.
- **4)** Cliquez sur **Restaurer la sauvegarde**.
- **5)** Cliquez sur **Enregistrer**.

#### **Related tasks**

[Comment sauvegarder la configuration](#page-121-1) on page 122 [Comment effacer le fichier de configuration](#page-121-2) on page 122

# <span id="page-121-2"></span>**8.19.3 Comment effacer le fichier de configuration**

#### **Prerequisites**

Vous devez avoir créer un fichier de sauvegarde de votre configuration.

### **Step by Step**

- <span id="page-122-0"></span>**1)** Cliquez sur **Configuration**.
- **2)** Cliquez sur **myAttendant** > **Sauvegarde et restauration**.
- **3)** Sélectionnez le fichier de sauvegarde à effacer.
- **4)** Cliquez sur **Effacer la sauvegarde**.
- **5)** Cliquez sur **Enregistrer**.

### **Related tasks**

[Comment rétablir la configuration](#page-121-0) on page 122

# **9 Annexe**

L'annexe contient des informations de référence comme la liste des fonctionnalités pouvant être utilisées avec les téléphones SIP.

# **9.1 Fonctionnalités des clients UC qui sont utilisés avec les téléphones SIP**

<span id="page-123-0"></span>Les fonctionnalités désignées ci-après des clients UC myAttendant, myPortal for Desktop et myPortal for Outlook peuvent être utilisées sur les téléphones SIP.

Le téléphone SIP utilisé doit remplir les conditions suivantes.

- 3PCC suivant RFC 3725 est supporté.
- La fonctionnalité "Avertissement" est supportée.
- Le rejet des appels en instance est désactivé.

Il est également possible pour les abonnés avec téléphones SIP de paramétrer le rejet des appels en instance dans le système de communication.

**Remarque :** Le caractère complet des fonctionnalités dépend du téléphone SIP utilisé et ne peut pas être garanti.

Le test des fonctionnalité indiquées ci-après a été effectué avec OpenStage 15 S.

- Fonctionnalités orientées connexion/communication
	- Appeler
	- Rediriger l'appel
	- Reprendre l'appel
	- Conférence gérée par l'application
	- Mise en garde
	- Va-et-vient
	- Double appel
	- Déconnecter
	- Transférer
- Fonctionnalités orientées téléphone
	- Ne pas déranger
	- Renvoi d'appel

# **Index**

# **A**

abonné afficher une note [37](#page-36-0) ajouter une note [36](#page-35-0) rechercher [34](#page-33-0) trier [35](#page-34-0) Abonné afficher une note [37](#page-36-1) abonné externe ajouter [35](#page-34-1) modifier [36](#page-35-1) supprimer [36](#page-35-2) abonnés (plusieurs) affecter boutons utilisateur [100](#page-99-0) abonnés Mobility Entry conférences [55](#page-54-0) adresse e-mail invitation à la conférence [55](#page-54-0) affichage écran réduire et agrandir [14](#page-13-0) Afficher une note [37](#page-36-2) annonce [79](#page-78-0) annonce du nom [79](#page-78-0), [109](#page-108-0) annonce dynamique [109](#page-108-0) annonce personnelle [109](#page-108-0) Aperçu des messages [104](#page-103-0) aperçu des messages, afficher [105](#page-104-0) appel accepter [96](#page-95-0) en garde [97](#page-96-0) enregistrer [98](#page-97-0) manqué [38](#page-37-0) programmé [38](#page-37-0) transférer [97](#page-96-1) Appel déparquer [97](#page-96-2) parquer [96](#page-95-1) appeler l'expéditeur boîte vocale [86](#page-85-0) Appelle-moi [28](#page-27-0) authentification participant à la conférence [55](#page-54-0)

## **B**

boîte vocale [79](#page-78-0), [109](#page-108-0) Boîte de réception [106](#page-105-0), [106](#page-105-1), [107](#page-106-0), [107](#page-106-1), [107](#page-106-2), [108](#page-107-0), [108](#page-107-1) déplacer [86](#page-85-0) écouter [86](#page-85-0) effacer [86](#page-85-0) enregistrés [106](#page-105-2), [106](#page-105-3), [107](#page-106-3), [107](#page-106-4), [107](#page-106-5), [108](#page-107-2), [108](#page-107-3) lus [106](#page-105-4), [106](#page-105-5), [107](#page-106-6), [107](#page-106-7), [107](#page-106-8), [108](#page-107-4), [108](#page-107-5) modifier [106](#page-105-6), [106](#page-105-7), [106](#page-105-8), [107](#page-106-9)

privé [86](#page-85-0) renvoyer [86](#page-85-0) supprimés [106](#page-105-9), [106](#page-105-10), [107](#page-106-10), [107](#page-106-11), [107](#page-106-12), [108](#page-107-6), [108](#page-107-7) urgent [86](#page-85-0) Boutons de fonction [13](#page-12-0) boutons utilisateur [100](#page-99-1) disposition [100](#page-99-2) plusieurs [100](#page-99-3) trier [100](#page-99-3) trier utilisateurs [101](#page-100-0) Boutons utilisateur [12](#page-11-0) copier les boutons d'un autre utilisateur [103](#page-102-0) créer [101](#page-100-1) créer une nouvelle structure [102](#page-101-0) effacer [103](#page-102-1) supprimer l'abonné [101](#page-100-2) trier [103](#page-102-2)

# **C**

centre de messagerie démarrer [105](#page-104-1), [105](#page-104-2), [105](#page-104-3) Commande avec deux écrans [14](#page-13-1) composer un numéro [34](#page-33-1) Composer un numéro [99](#page-98-0) Concept [10](#page-9-0) conférence [55](#page-54-0) terminer automatiquement sans directeur de conférence [57](#page-56-0) conférence ad-hoc [55](#page-54-0), [60](#page-59-0) conférence gérée par l'application [57](#page-56-1) Conférence ouverte [75](#page-74-0) conférence permanente [55](#page-54-0) Conférence permanente [73](#page-72-0) conférence programmée [55](#page-54-0), [65](#page-64-0) conférence, gérée par téléphone [57](#page-56-2) configuration mot de passe [15](#page-14-0) Rétablir [122](#page-121-3) Configuration sauvegarder [122](#page-121-4) Conventions de présentation des informations [10](#page-9-1)

# **D**

Déconnecter une liaison [98](#page-97-1) Définir un numéro SDA [121](#page-120-0) dossier boîte vocale [86](#page-85-0)

### **E**

envoyer message instantané [92](#page-91-0)

état de présence [27](#page-26-0), [109](#page-108-0) annonces [79](#page-78-0)

### **F**

FastViewer [77](#page-76-0), [77](#page-76-1) Fenêtre principale du poste opérateur [12](#page-11-1) fenêtres contextuelles [14](#page-13-2), [48](#page-47-0) fichier de configuration effacer [123](#page-122-0) fichier WAV boîte vocale [86](#page-85-0) Fonction de commutation [95](#page-94-0) format canonique de numéro d'appel [44](#page-43-0) format de numéro d'appel [44](#page-43-0) format sélectionnable de numéro d'appel [44](#page-43-0)

### **G**

gestion des appels appels actifs [95](#page-94-1) appels en garde/transférés/parqués [96](#page-95-2) Gestion des appels [95](#page-94-2) gestion des conférences [57](#page-56-1) groupe boîte vocale [86](#page-85-0)

### **H**

Historique des appels [41](#page-40-0)

### **I**

Image, insérer [114](#page-113-0) Instructions d'utilisation [10](#page-9-0) invitation conférence [55](#page-54-0)

### **J**

journal [38](#page-37-0) durée de conservation [38](#page-37-0) grouper les entrées [38](#page-37-0) trier [38](#page-37-0)

### **L**

langue boîte vocale [79](#page-78-0)

### **M**

message d'accueil personnel [79](#page-78-0) message d'accueil personnel général [79](#page-78-0) message fax consultation par le poste opérateur [79](#page-78-0) message instantané [91](#page-90-0)

Message Voix confidentiel [86](#page-85-0) message Voix urgent [86](#page-85-0) Messagerie instantanée [104](#page-103-1) messages [91](#page-90-0) gestion [104](#page-103-2) messages fax [104](#page-103-3) déplacer [107](#page-106-13) enregistrer (format TIFF) [108](#page-107-8) modifier [107](#page-106-14), [108](#page-107-9), [108](#page-107-10) renvoyer [108](#page-107-11) Messages instantanés [104](#page-103-4) messages LAN effacer [109](#page-108-1) envoyer [109](#page-108-2) lus [109](#page-108-1) modifier [109](#page-108-3) messages vocaux [104](#page-103-5) Mise à jour automatique [20](#page-19-0) mode d'annonce [79](#page-78-0) mode d'enregistrement [79](#page-78-0) Modifier l'adresse du serveur [120](#page-119-0) mot de passe boîte vocale [79](#page-78-0) myAttendant démarrer [18](#page-17-0) démarrer pour la première fois [17](#page-16-0)

### **N**

note ajouter [36](#page-35-3) note, afficher [37](#page-36-3) **Notification** configurer [119](#page-118-0) numéro d'accès conférence [55](#page-54-0) numéro de téléphone boîte vocale [79](#page-78-0) numérotation via le bureau [45](#page-44-0) numérotation via le presse-papiers [45](#page-44-0)

### **O**

Outlook, connexion configurer [24](#page-23-0)

### **P**

priorité [86](#page-85-0) profil pour standard automatique personnel [109](#page-108-0) profil spécifique du client [109](#page-108-0) Programmation des touches [116](#page-115-0) propres données, mes:modifier [113](#page-112-0)

### **R**

raccourci clavier pour la numérotation via le bureau [45](#page-44-0)

```
Rappel
    journal 38
Reconnecter un appel 97
Règles d'appel
    activer 31
    créer 30
    effacer 31
    modifier 30
    renommer 31
renvoi d'appel
    non-réponse 30
    spécifier 29
    urgence 30
```
### **S**

salle de conférence virtuelle [55](#page-54-0) Sélectionner la langue [21](#page-20-0) Service CallMe [28](#page-27-0) SMS [104](#page-103-6) standard automatique central [79](#page-78-0) personnel [79](#page-78-0), [109](#page-108-0) standard automatique personnel [109](#page-108-0)

# **T**

Téléphone SIP fonctionnalités des clients UC [124](#page-123-0) Télétravail [28](#page-27-0) Thèmes, types de [10](#page-9-0) Touches de raccourci [120](#page-119-1) configurer [120](#page-119-2) trier boîte vocale [86](#page-85-0)

### **W**

Web Collaboration [77](#page-76-1), 77, 77